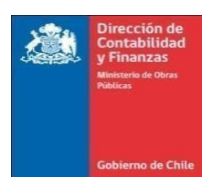

CIRCULAR DCyF Nº 11/

- ANT.: Manual de Garantías y Circular DCyF N° 15, de 04.08.2022
- MAT.: Instructivo Procedimiento Módulo de Garantías-SICOF. Deja sin efecto Circular DCyF N° 15, de 04.08.2022.
- INCL.: Manual Procedimiento Módulo de Garantías - SICOF.

SANTIAGO, 14-03-2023

#### DE : SUBDIRECTORA NACIONAL DE CONTABILIDAD Y FINANZAS (S)

A : SEGÚNDISTRIBUCIÓN

La Dirección de Contabilidad y Finanzas (DCyF) ha estimado necesario incorporar mejoras en los procesos automáticos de registro y control de los documentos de garantía, perfeccionando las vigentes e incrementando la sistematización de aquellos procesos manuales, a través del Sistema Contable Financiero (SICOF). En este sentido se ha reemplazado el Manual de Procedimientos Módulo de Garantías – SICOF, dejando sin efecto Circular DCyF N° 15, de 04.08.2022, lo que permitirá a Usuarios de los Servicios M.O.P, contar con una guía práctica que facilite la operatoria del mismo.

Este Manual, versión 2023, podrá ser consultado en la Biblioteca virtual de la Intranet DCyF: http: //colabora.mop.gov.cl/sites/dcyf/oym/default.aspx, Dirección de Contabilidad y Finanzas.

Lo que comunico a Ud. para su conocimiento y difusión.

Saluda atentamente a Ud.,

DEBORA Firmado digitalmente

SUBDIRECTORA NACIONAL (S) DIRECCIÓN DE CONTABILIDAD Y FINANZAS VERONICA INZUNZA DIAZ Fecha: 2023.03.14 18:53:29 -03'00'por DEBORA VERONICA INZUNZA DIAZ

MINISTERIO DE OBRAS PÚBLICAS

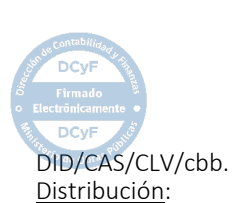

2023-03-14T17:17:06 Carmen Luz Arzola Soto<br>Jefe Departamento de Asesoría y Procedimientos<br>Dirección de Contabilidad Y Finanzas

Ministerio de Obras Públicas Este documento ha sido firmado<br>electrónicamente de acuerdo a la Ley N°19.799

- Subsecretario de Obras Públicas
- Directores Generales MOP.
- Directores de Servicios MOP.
- Fiscal de Obras Públicas
- Secretarios Regionales Ministeriales
- Jefe Gabinete Ministro de Obras Públicas
- Jefe Unidad Auditoría Ministerial MOP.
- Jefe Departamentos DCyF.
- Directores Regionales
- Secretaría DCyF.
- Oficina de Partes DCyF.

Proceso N° 16833250

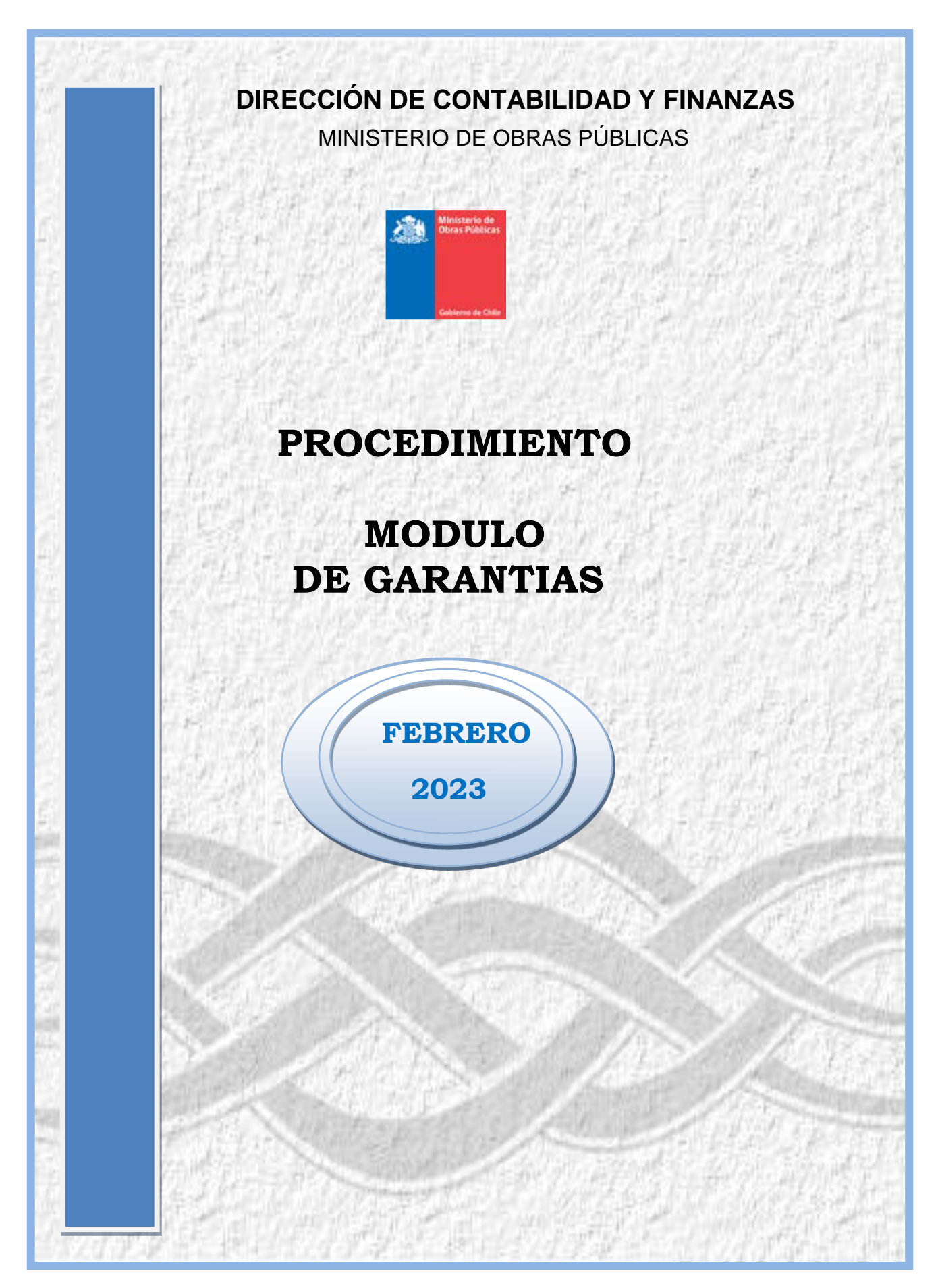

# **PROCEDIMIENTO MODULO DE GARANTÍA**

## **Objetivo**

Dar a conocer la funcionalidad del nuevo Módulo de Garantías.

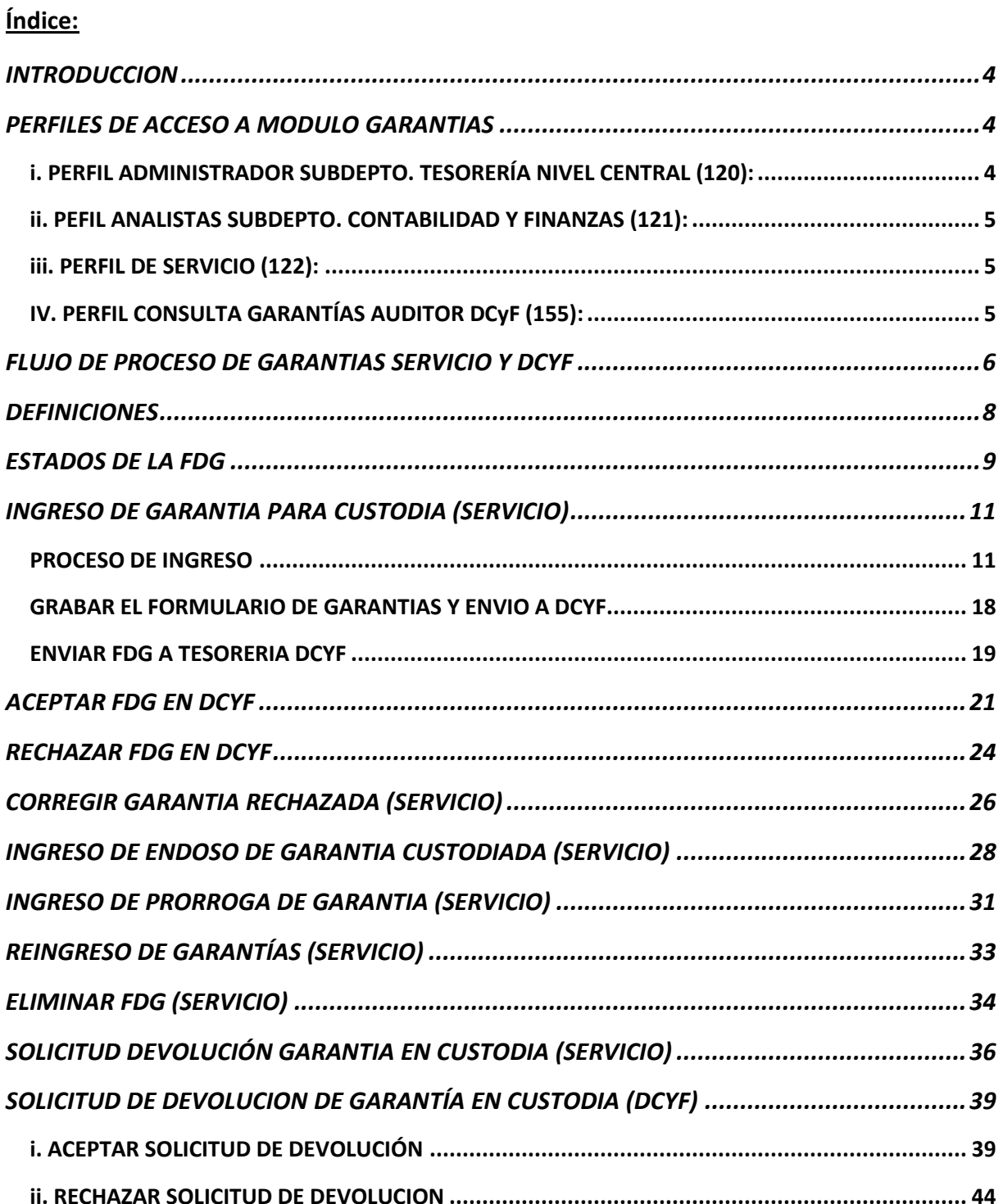

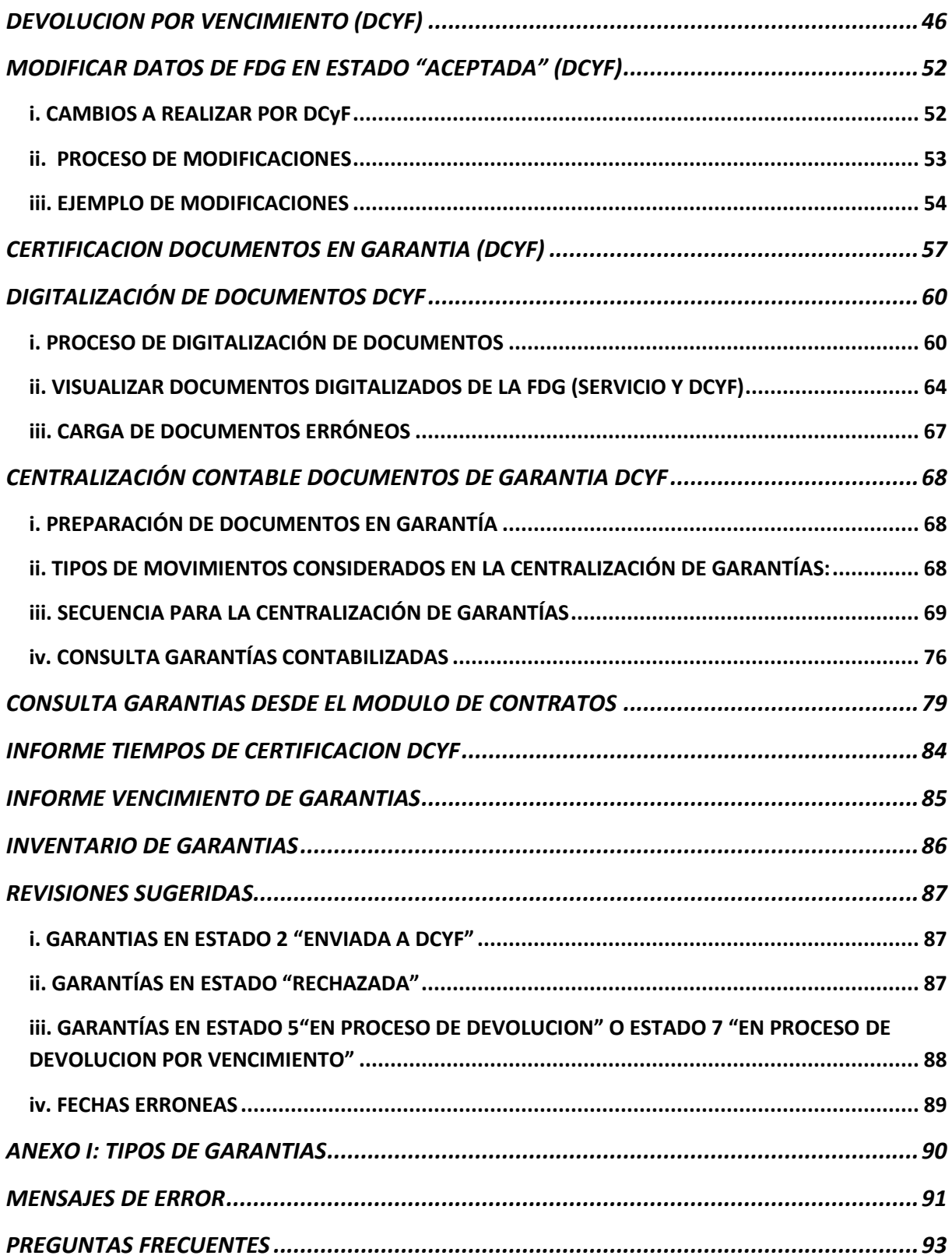

## <span id="page-4-0"></span>INTRODUCCION

La Dirección de Contabilidad y Finanzas tiene dentro de sus funciones, la custodia, certificación, devolución y contabilización de las garantías solicitadas a Contratistas, Proveedores y Mandantes.

El presente documento es el manual operativo de uso del Módulo de Garantías de Sicof.

Se entiende por garantía al documento que tiene como objetivo proteger el interés fiscal asegurando el cumplimiento del contrato y otras detalladas en el Manual de Garantías.

## <span id="page-4-1"></span>PERFILES DE ACCESO A MODULO GARANTIAS

El menú a desplegar correspondiente al módulo de **Garantías**, dependerá del perfil de usuario que se le haya asignado, las opciones a visualizar según perfil son:

## <span id="page-4-2"></span>i. PERFIL ADMINISTRADOR SUBDEPTO. TESORERÍA NIVEL CENTRAL (120):

- a. Garantías
	- i. Administración
		- 1. Tipo de garantías
		- 2. Usuarios por región
		- 3. Mantención número transporte de garantía
		- 4. Monedas para garantías
		- 5. Emisores para garantías
		- 6. Dpto. Destino de la FDG
		- 7. Definir email para garantías vencidas
		- 8. Configuración tipos de usuario
		- 9. Configuración notificaciones de garantías
	- ii. Proceso.
		- 1. Consulta Documentos Servicios
		- 2. Inventario de Garantías
		- 3. Tiempos de Certificación
		- 4. Devolución por vencimiento
		- 5. Imprimir FDG por devolución vencimiento
		- 6. Anexo Contable Garantías
		- 7. Centralización de garantías
		- 8. Garantías Contabilizadas Nuevas

### <span id="page-5-0"></span>**ii.** PEFIL ANALISTAS SUBDEPTO. CONTABILIDAD Y FINANZAS (121):

### a. Garantías.

### i. Proceso.

- 1. Consulta Garantías Servicios.
- 2. Inventario de Garantías.
- 3. Tiempos de Certificación.
- 4. Devolución por vencimiento.
- 5. Imprimir FDG por devolución vencimiento.
- 6. Anexo Contable Garantías.
- 7. Centralización de garantías.
- 8. Garantías Contabilizadas.
- 9. Garantías Contabilizadas Nuevas.

## <span id="page-5-1"></span>**iii.** PERFIL DE SERVICIO (122):

- a. Garantías.
	- i. Proceso.
		- 1. Ingreso Documentos Servicios.
		- 2. Consulta Garantías Servicios.
		- 3. Inventario de Garantías

## <span id="page-5-2"></span>**IV.** PERFIL CONSULTA GARANTÍAS AUDITOR DCyF (155):

### a. Garantías

### **(CGREP y Control Interno)**

- i. Proceso.
	- 1. Consulta Documentos Servicios
	- 2. Inventario de Garantías
	- 3. Tiempos de Certificación
	- 4. Garantías Contabilizadas Nuevas

## <span id="page-6-0"></span>FLUJO DE PROCESO DE GARANTIAS SERVICIO Y DCYF

Las garantías serán ingresadas en Sicof por el Servicio y DCyF tendrá la opción de aceptar o rechazar la FDG de acuerdo a la documentación física recibida.

El ingreso de las garantías comienza con el ingreso en el Servicio (ingreso de garantías nuevas, modificaciones por prórrogas y endosos), continúa con la revisión en DCyF de las FDG1 y FDG3 (con su documentación adjunta y con la firma respectiva de quien cuenta con las atribuciones) y finaliza con la custodia en DCyF, pasando por distintos estados hasta llegar al definitivo que es "Aceptada".

"Devoluciones de Garantías solicitada por el Servicio" comienza en el Servicio, en el menú "Consultas" donde visualizan los documentos en estado "Aceptada" o estado "Ingresada en DCyF y en custodia" y seleccionando el botón "Devolución". Una vez seleccionada esta opción, la garantías cambiará a estado "Devolución de Garantías solicitadas por el Servicio", luego el Servicio envía a DCyF la FDG2 física y firmada por el funcionario que tenga las atribuciones, el analista DCyF revisará la documentación sustentante y cambiará la FDG en Sicof al estado "En proceso de Devolución"; consecutivamente el analista DCyF solicita la autorización a su Jefatura, adjuntando los documentos autorizados. El analista DCYF concluye el proceso para la entrega de dicho documento, modificando en Sicof al último estado "Devuelta".

El flujo de "Devoluciones por Vencimiento", tiene su inicio en DCyF, donde el analista revisa los documentos vencidos en custodia, emitiendo un FDG2 para ser autorizado por cada Jefatura de DCyF, subsiguientemente autorizados los documentos, se debe continuar con el registro de datos solicitados en Sicof para concluir con la devolución y llegar al último estado denominado "Devuelta por vencimiento".

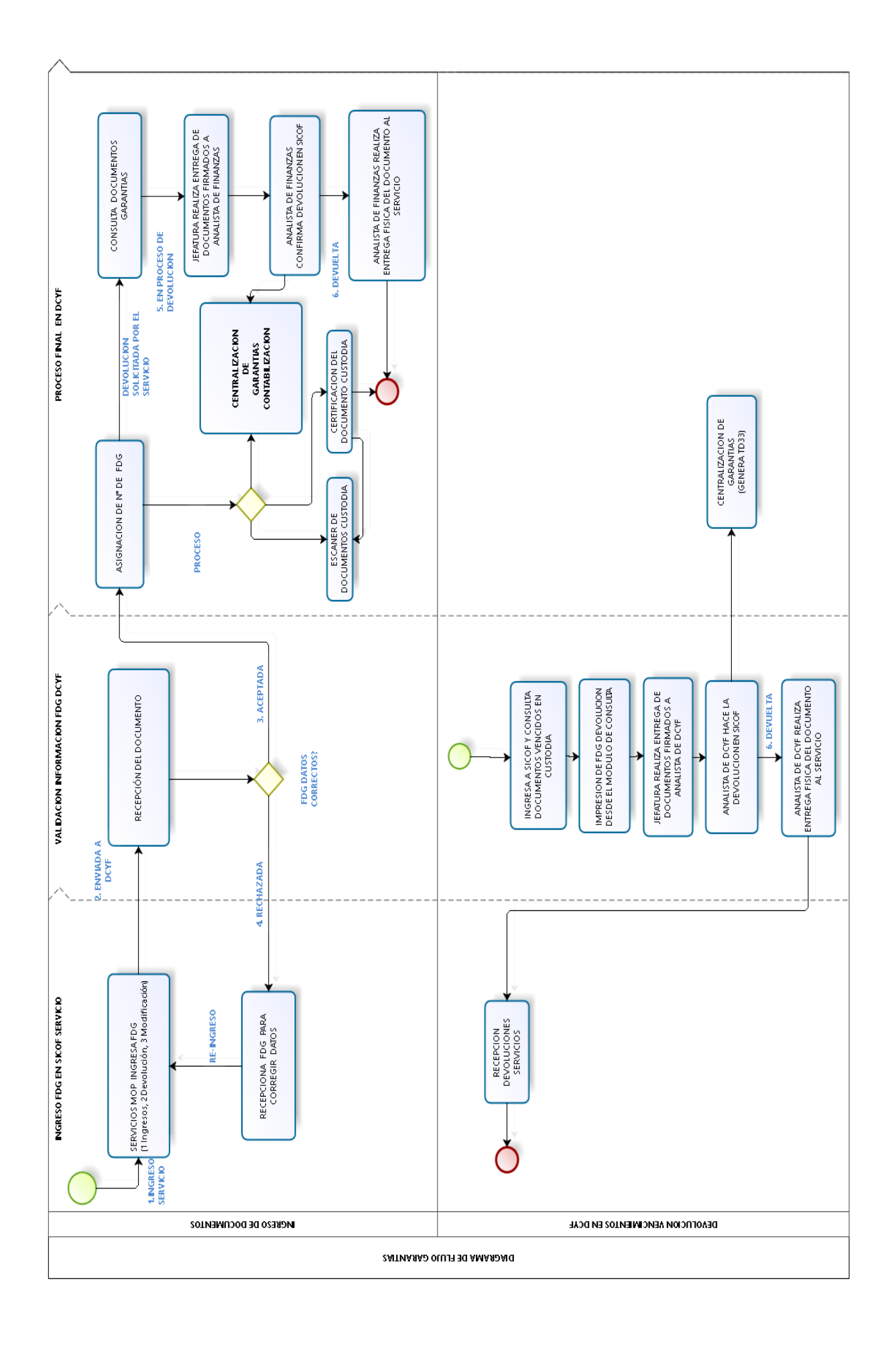

## <span id="page-8-0"></span>**DEFINICIONES**

**Ingreso**: Digitación de un nuevo Formulario de Garantía realizada en el Servicio el que debe ser guardado y enviado a la DCyF, para su revisión y posterior Aceptación o Rechazo.

**Devolución:** Solicitud que realiza el Servicio a DCyF, para que sus documentos custodiados sean devueltos especificando el motivo de su requerimiento.

**Prórroga**: Documento que se ingresa para extender la fecha de una boleta custodiada, este debe ser ingresado seleccionando el documento original en el Menú "Consulta".

**Endoso**: Documento que se ingresa para incorporar ciertas modificaciones formales a una póliza custodiada (plazo, monto, datos administrativos). Debe ser ingresado seleccionando el documento original en el Menú "Consulta".

**Rechazo:** Estado que asigna DCyF en FDG para ser corregida o eliminada por el Servicio.

Este FDG quedará disponible en Sicof para ser modificado por el Servicio y enviado nuevamente a DCyF (en estado "Enviada a DCyF") o definitivamente ser eliminado por el Servicio.

No es necesario crear un nuevo FDG en Sicof, solamente se corrige la FDG ingresando por la opción "Consulta" y modificando los datos erróneos, posteriormente, se vuelve a dejar en estado "Enviada a DCyF" y entregar físicamente en DCyF firmada.

**N° de FDG:** Número que será asignado en forma automática una vez que el documento FDG sea aceptado por el analista de DCYF y estará identificada con la nomenclatura 13-XXXX-2023, donde 13 corresponde a la región, XXXX corresponde al correlativo regional y 2023 corresponde al año en que es aceptada por DCyF.

**Consulta documentos Garantías**: Pantalla donde se visualizan todos los registros (garantía original, endosos y prórrogas) y los movimientos realizados desde su inicio y finalización del proceso.

**Cargador de documentos:** Corresponde al link donde se suben los documentos escaneados para ser visualizados en el Módulo de Garantías.

**Lote:** Corresponde a un conjunto de garantías que se podrán imprimir agrupadamente, según el N° de lote y que se genera al momento de realizar la devolución por vencimiento.

**Certificación de documentos**: DCyF envía la garantía a las entidades financieras y aseguradoras para validar su autenticidad. Documento que se debe mantener en custodia de DCyF.

**Ingreso Visto Bueno de Fiscalía:** Los Servicios MOP envían a DCyF los oficios de Fiscalía que dan visto bueno a las Pólizas en custodia, estos oficios serán ingresados en Sicof por el analista DCyF.

## <span id="page-9-0"></span>ESTADOS DE LA FDG

**1-Ingreso Servicio:** Estado en que la FDG de la garantía ha sido ingresada en el Servicio y que puede ser modificada antes de enviar a DCyF.

**2-Enviada a DCYF:** Solo Servicio puede enviar a DCyF la FDG, una vez en este estado (enviada a DCyF), el Servicio no podrá modificar los datos de la FDG.

**3-Aceptada:** Solo DCyF podrá aceptar la FDG previa revisión de documentos originales físicos. Si la FDG es "Aceptada" por DCyF, se podrá continuar el proceso (certificación, escaneo, ingreso de visto bueno de Fiscalía).

**4-Rechazada:** Solo DCyF podrá rechazar la FDG que producto de la revisión de documentos originales físicos, se encuentren erróneamente ingresados en la FDG.

En el caso de "rechazo" de una FDG, se enviará un correo notificando que fue rechazada e indicando el motivo de rechazo.

Simultáneamente la FDG volverá al estado "Ingreso Servicio" para su corrección en el Servicio. Solo pueden ser rechazadas las garantías en estado "Enviada a DCyF".

**5-En Proceso de Devolución:** Estado en el cual la DCyF aceptó la FDG de devolución ingresada por el Servicio y en el cual se mantiene mientras se reúnen los documentos físicos (garantía, Res., endosos, prórrogas, etc.) para ser autorizados por jefatura de DCyF.

**6-Devuelta:** Estado corresponde a los documentos devueltos sistémicamente y que están disponibles para que el Servicio los retire desde DCyF o aquellas que ya fueron entregadas a los Servicios.

**7-En Proceso de Devolución por Vencimiento:** Estado en el cual la DCyF comienza el proceso de devolución por vencimiento y en el cual se mantiene mientras se reúnen los documentos físicos (garantía, Res., endosos, prórrogas, etc.) para ser autorizados por jefatura de DCyF.

**8-Devuelta por Vencimiento:** Corresponde a la garantía devuelta y que previamente venció en custodia de DCyF.

**9-Ingreso en DCyF y en Custodia":** Garantía aceptada en el antiguo Módulo (antes de octubre 2020).

Si la FDG se encuentra en este estado, se podrá continuar el proceso (certificación, escaneo, ingreso de visto bueno de Fiscalía).

**11-En Custodia Devolución solicitada por Servicio:** Corresponde a la solicitud hecha por el Servicio de la devolución del documento en custodia.

Esta FDG2 debe ser enviada a DCyF, donde se revisará el motivo de devolución y la documentación que lo sustente, según instrucciones de Manual de Garantía y "Acepte o rechace" la solicitud.

**14-Devuelta por DCyF histórico:** Corresponde a la garantía devuelta en el antiguo Módulo de Garantías (antes de octubre 2020).

## <span id="page-11-0"></span>INGRESO DE GARANTIA PARA CUSTODIA (SERVICIO)

## <span id="page-11-1"></span>PROCESO DE INGRESO

Para acceder a esta pantalla, el usuario de Servicio debe navegar en el menú hasta la opción:

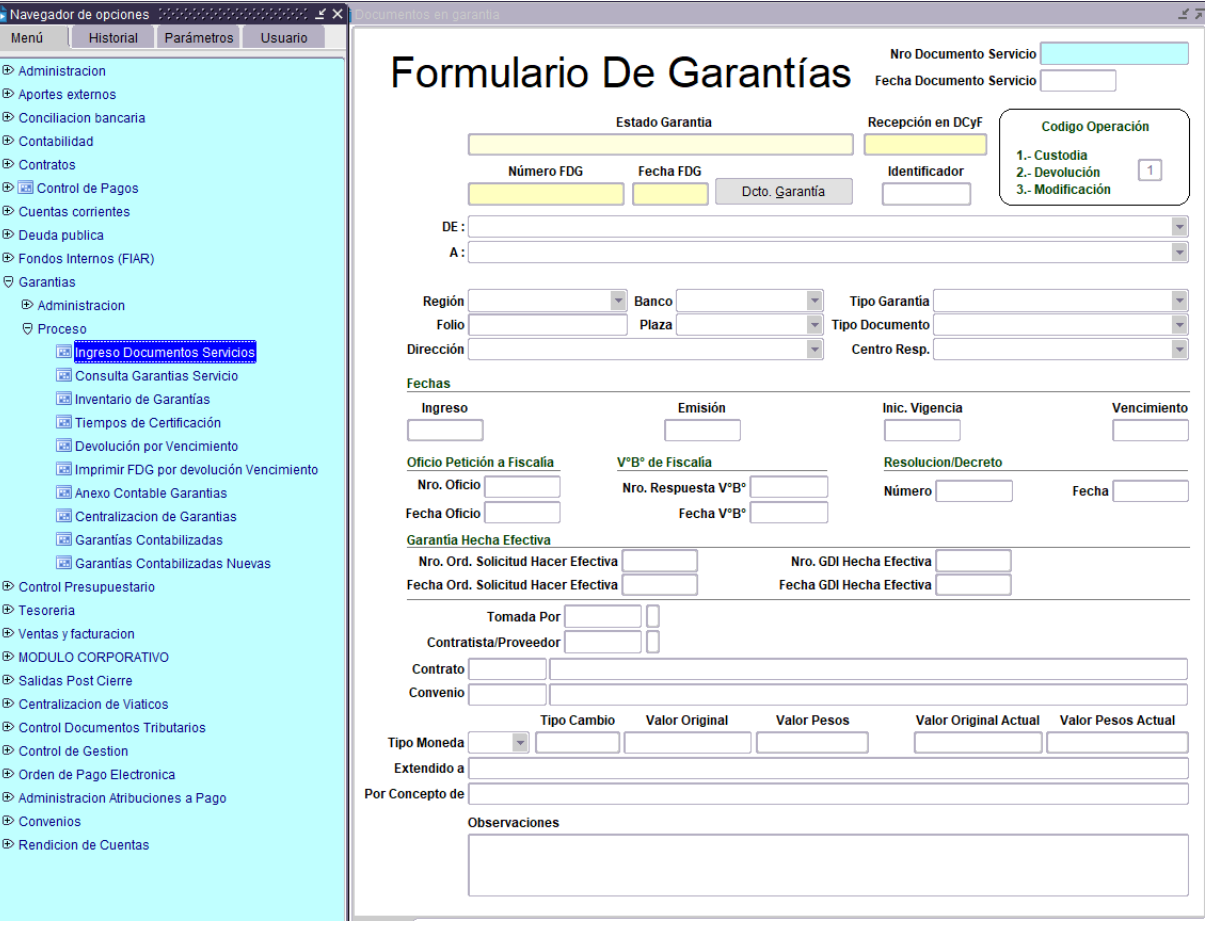

## **GARANTIAS PROCESO "INGRESO DOCUMENTOS SERVICIOS"**

En la pantalla de ingreso de la FDG se debe completar los datos que se listan a continuación:

**1. Nro Documento Servicio:** (dato opcional) N° interno del Servicio, pueden utilizarlo quienes tengan su propia numeración de garantías para no perder esa información.

**Nro Documento Servicio** 

**2. Fecha Documento Servicio:** (dato opcional), sólo exigible si completa el dato de N° Documento Servicio.

**Fecha Documento Servicio** 

- **3. Estado Garantía:** Muestra el estado actual de la garantía, el que irá cambiando de acuerdo a las diferentes etapas por las que irá pasando dentro del proceso.
- **4. Recepción en DCyF:** En esta celda, DCyF ingresa la fecha en que recibe el documento "físico" firmado y timbrado por DCyF.

Recepción en DCyF

**5. Número FDG:** Numeración generada en forma automática una vez que la garantía es aceptada en Sicof.

**Número FDG** 

**6. Fecha FDG:** Fecha que asignará Sicof automáticamente una vez aceptada la garantía en DCyF.

**Fecha FDG** 

**7. Dcto. Garantía:** Al pinchar este botón podrá visualizar la FDG y sus respaldos (estos documentos deben estar previamente ingresados en el cargador por los usuarios de DCyF).

Dcto. Garantía

**8. Identificador:** N° interno DCyF que se le asignará automáticamente una vez que la garantía esté ingresada.

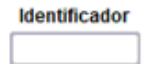

**9. Código de Operación:** Se completará automáticamente, de acuerdo al proceso que esté realizando (1 Custodia, 2 Devolución o 3 Modificación).

- **10. DE y A :** Se identifica en esta sección al Remitente y al Destinatario del documento en garantía.
	- $DE:$  $A:$
	- El campo **"DE"**, podrá completarlo seleccionando uno dentro del listado de remitentes que se despliega automáticamente.
	- En campo **"A"**, para el destinatario, le permite elegir sólo **"Director Regional de Contabilidad y Finanzas**" en regiones y **"Jefe Subdepto. Tesorería DCyF"** en Nivel Central.
- **11. Región**: Este dato está asociado a su perfil de usuario, por lo tanto, la Región se completa por defecto:

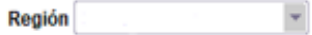

**12. Banco**: Seleccione de la lista activa ( presionando simultáneamente las teclas CONTROL L), la Institución bancaria o financiera emisora de la garantía.

Para búsqueda rápida, puede presionar la tecla de la primera letra de la entidad que está seleccionando.

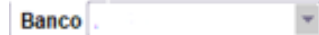

**13. Tipo Garantía**: Seleccione un Tipo de garantía, de la lista activa (presionando simultáneamente las teclas CONTROL L).

**Tipo Garantia** 

Tabla que contiene los **Tipos de Garantía** vigentes, con su descripción:

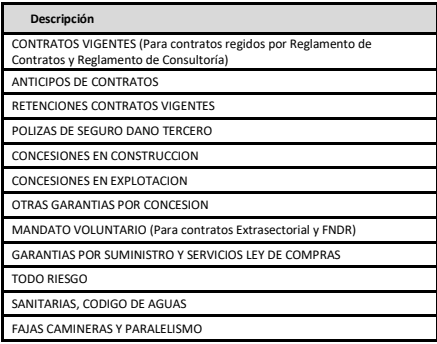

En Anexo I, encontrará detalle con la descripción de cada uno de los "Tipos de Garantía".

**14. Folio**: Ingrese N° que viene impreso en la garantía y que asigna la entidad bancaria.

**Si el documento contiene mas de 1 número, se sugiere ingresar ambos, separados por un guión**.

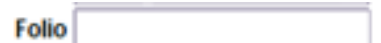

**15. Plaza**: Seleccione de la lista activa (presionando simultáneamente las teclas CONTROL L), la ciudad donde se emite la garantía y que viene impresa en el mismo documento.

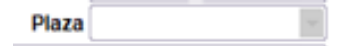

**16. Tipo Documento**: Seleccione un Tipo de garantía, de la lista activa (presionando simultáneamente las teclas CONTROL L).

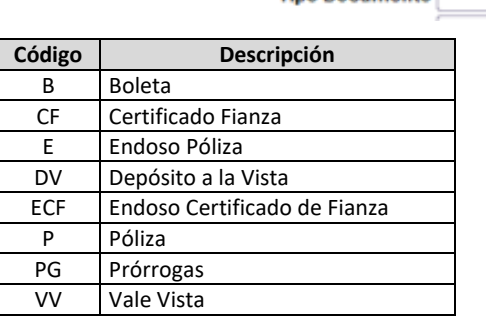

**Tipo Documento** 

**17. Dirección y Centro Resp.:** Seleccione de la lista activa (presionando simultáneamente las teclas CONTROL L), el Servicio MOP que remite la garantía y al Centro de Responsabilidad, en caso de que tenga habilitada esa desagregación:

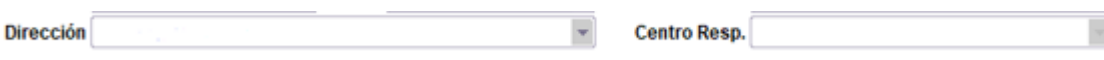

**18. Fechas:** Ingrese fechas asociadas al documento en garantía

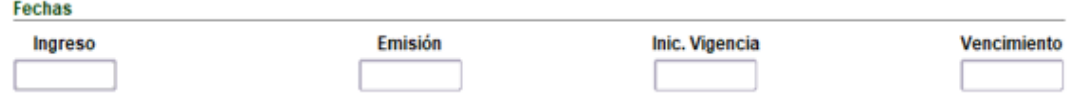

**Ingreso:** Fecha que registra automáticamente el sistema el día del ingreso, al momento de grabar el formulario.

**Emisión**: Ingrese fecha de emisión de la garantía, que viene impresa en el mismo documento que se está ingresando.

**Inic. Vigencia**: Ingrese fecha de inicio de la vigencia, que especifica la garantía.

**Vencimiento**: Ingrese fecha de vencimiento que viene indicada en la garantía.

**19. Oficio Petición a Fiscalía:** (dato opcional) Corresponde al N° y fecha del Oficio que envía el Servicio a Fiscalía solicitando el V°B° de la Póliza

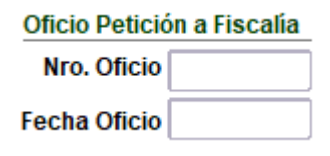

**20. V°B° de Fiscalía:** (dato opcional) Corresponde al N° y fecha del Oficio que recibe el Servicio desde Fiscalía otorgando el V°B° de la Póliza.

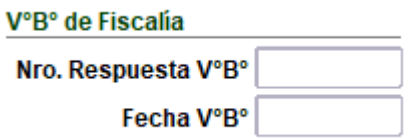

Nota: El Servicio debe entregar a DCyF documento que respalde dicha información, ya que si la Póliza es de tipo de garantía es 10 o 14, este campo deberá ser completado antes de realizar el pago (de no contar con esta información, no se podrá dar curso al pago).

**21. Resolución / Decreto:** Ingrese datos correspondientes al número y fecha de la Resolución o Decreto emitido por el Servicio respectivo, que es el que hace exigible la garantía.

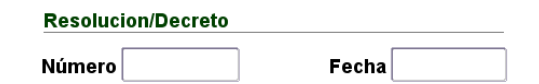

**22. Garantía hecha efectiva:** Corresponde al N° y fecha del Oficio del Servicio que solicita a la DCyF devolver la garantía para hacerla efectiva.

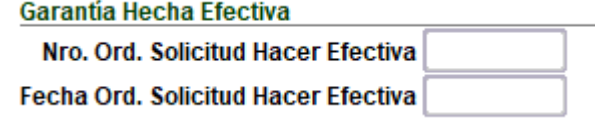

**23. Nro GDI Hecha Efectiva: (dato no habilitado provisoriamente)** Corresponde al N° y fecha

de la Guía de Ingreso que recauda el monto de la garantía hecha efectiva.

A completar en la recaudación de DCyF.

Nro. GDI Hecha Efectiva Fecha GDI Hecha Efectiva

**24. Tomada por**: Ingrese RUT del tomador, indicado en documento en garantía.

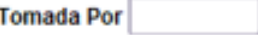

**25. Contratista**/**Proveedor**: Ingrese RUT de Contratista/Proveedor que se adjudicó contrato al

cual está respaldando la garantía que se remite a custodia.

Contratista/Proveedor

**26. Contrato**: Si la garantía está asociada a un contrato regido por el Reglamento de Contratos o Reglamento de Consultorías, entonces Ingrese el N° de Contrato SAFI asociado a Garantía.

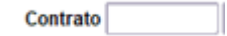

Ingresado el número de contrato, el sistema proveerá el nombre del contrato respectivo.

Contrato 227667 MEJ. RUTA 31-CH, ETAPA III, SECTOR PASO SAN FRANCISCO,

**27. Convenio:** No completar.

Recuadro donde se ingresará el N° de convenio asociado a los convenios con Empresas de servicios, pero que actualmente se encuentra inhabilitado hasta su implementación.

**28. Tipo Moneda** : Seleccione de la lista activa (presionando simultáneamente las teclas CONTROL L), las opciones: **Peso, Dólar USA o UF**, según corresponda, de acuerdo a la información que indica el documento en garantía:

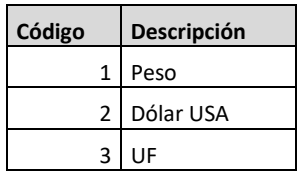

**29. Tipo Cambio:** Mostrará la equivalencia dependiendo de la selección del Tipo de Moneda (peso, UF, Dólar).

**Tino Cambio** 

**30. Valor Original**: Ingrese el valor original de la garantía, cifra que viene impresa en peso, UF, dólar.

**Valor Original** 

**31. Valor Pesos**: valor de conversión a pesos que calcula el sistema internamente, según el tipo de moneda y la fecha de emisión registrada.

**Valor Pesos** 

- **32. Valor Original Actual:** Se completará automáticamente y corresponde al valor final de garantía con sus aumentos y disminuciones y que podrá visualizar en la pestaña "Original".
- **33. Valor Pesos Actual**: valor de conversión a pesos que calcula el sistema internamente, actualizado con sus aumentos y disminuciones y que podrá visualizar en la pestaña "Original".

#### **Valor Pesos Actual**

**34. Extendido a:** Ingrese el nombre de la autoridad MOP que viene impresa en la garantía física, a la cual se ha indicado como beneficiario.

Extendido a

**35. Por Concepto de**: Ingrese de acuerdo a lo indicado en la garantía física.

Contiene una cantidad limitada de caracteres.

De exceder la cantidad de caracteres, enviará mensaje de error al intentar grabar.

Por Concepto de

**36. Observaciones**: (dato opcional), ingrese detalle de los endosos y prórrogas ingresadas e información que usted como usuario encargado del ingreso de datos, considere relevante registrar.

#### **Observaciones**

ENDOSO Nº 4 AUMENTA MONTO Y VIGENCIA

### <span id="page-18-0"></span>GRABAR EL FORMULARIO DE GARANTIAS Y ENVIO A DCYF

 Una vez que se han completado todos los datos requeridos por el Formulario de Garantías, el usuario se encuentra en condiciones de grabar la información y hacer el envío virtual a DCyF:

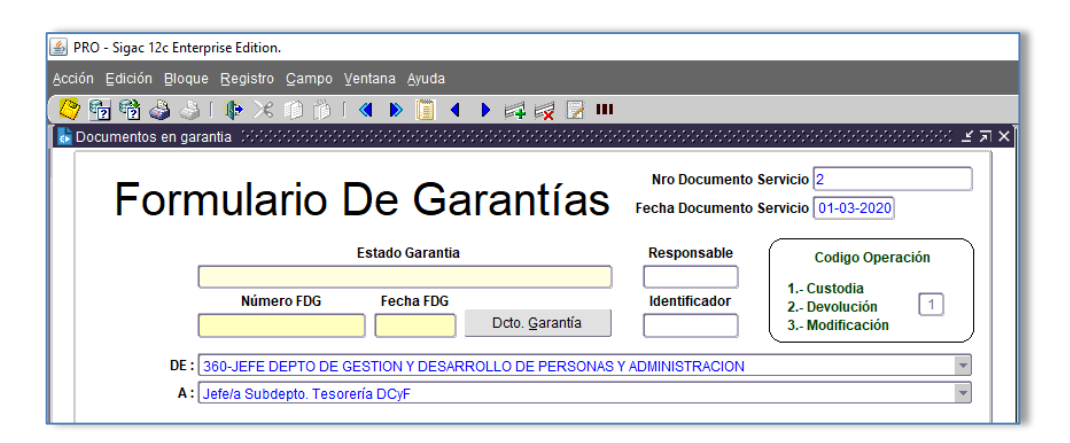

 **Grabar FDG:** Puede grabar presionando las techas "Control S" o presionando el ícono de diskette que se encuentra en la pantalla superior izquierda (color amarillo).

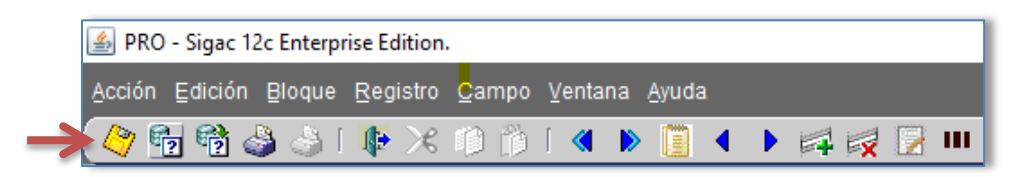

 A continuación, se presenta el mensaje de confirmación de FDG guardada correctamente.

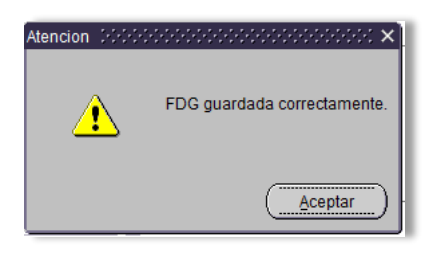

Al presionar **ACEPTAR** confirma documento guardado en el sistema.

Completada esta acción la FDG quedará en estado "Ingreso en el Servicio" y podrá realizar modificaciones al FDG si así lo requiere.

## <span id="page-19-0"></span>ENVIAR FDG A TESORERIA DCYF

 Una vez guardada correctamente la FDG se habilitará el botón "**Enviar a DCyF**", aparecerá una alerta de confirmación la cual solicitará estar seguro de enviar documento a DCyF, si está conforme presionar al "**SI"** se confirma el envío a DCYF, y al presionar "**NO"** se cancela el envío a DCyF quedando en estado "Ingreso en el Servicio".

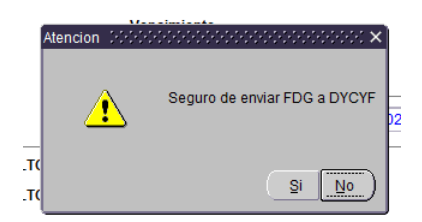

 Si confirma la operación, cambiará del estado "**1.- Ingresada por Servicio**" a "**2.- Enviada a DCYF**", completando sistémicamente los datos del número **Identificador** interno de la transacción, como muestra la imagen:

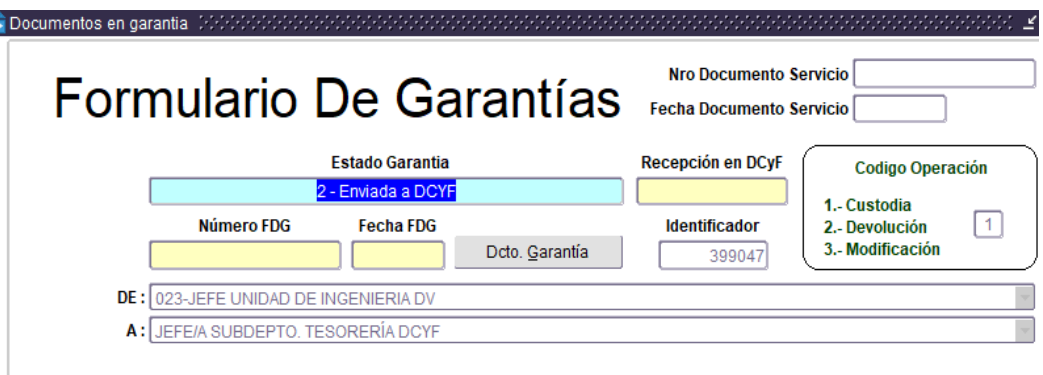

 El Servicio debe imprimir 2 copias de la FDG en estado "**2.- Enviada a DCYF**" y entregar en la DCyF adjuntando la garantía:

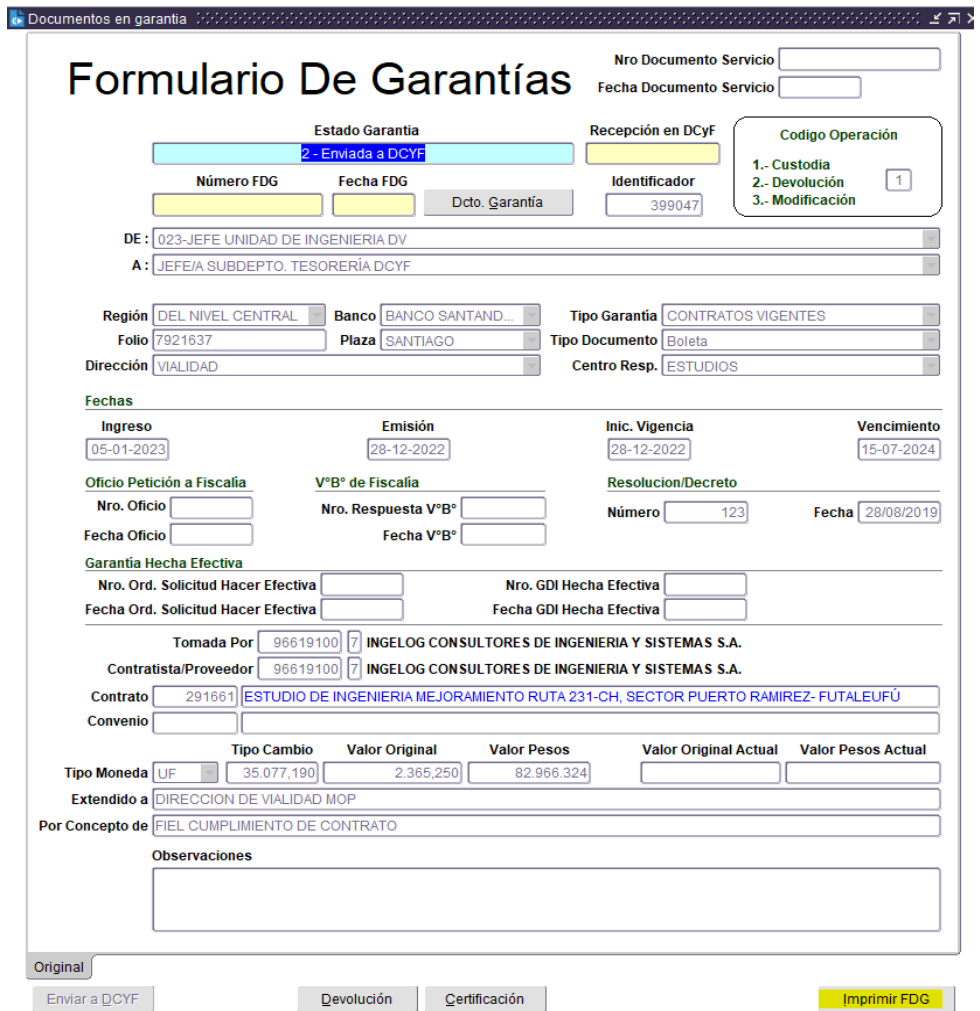

 Completada esta acción por el Servicio, la DCyF podrá visualizar la FDG en Sicof y estará en condiciones de aceptar o rechazar una vez recibida la documentación física junto a la FDG firmada por el funcionario con atribuciones. Hasta este momento, estarán completos todos los datos, con excepción del recuadro que identifica al documento de **Número y Fecha FDG**, que se completará en el proceso siguiente, cuando DCyF "Acepte" la FDG que el Servicio ha enviado:

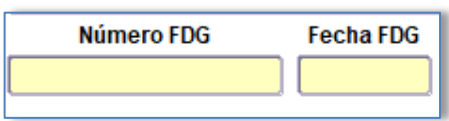

 Para salir del formulario, sólo debe presionar el icono de salida que muestra la barra de herramientas superior:

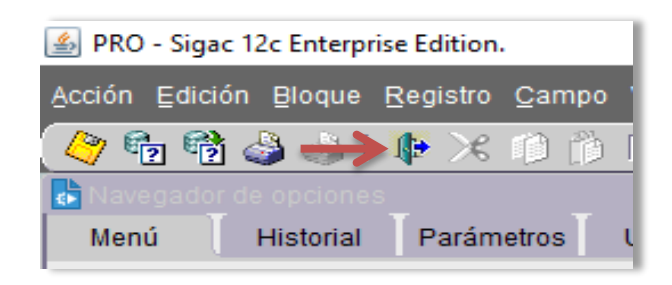

## <span id="page-21-0"></span>ACEPTAR FDG EN DCYF

 El FDG enviado por los Servicios, es recepcionado por DCYF y será aceptado una vez que se realice la revisión de documentos valorados físicos originales v/s lo ingresado en el sistema.

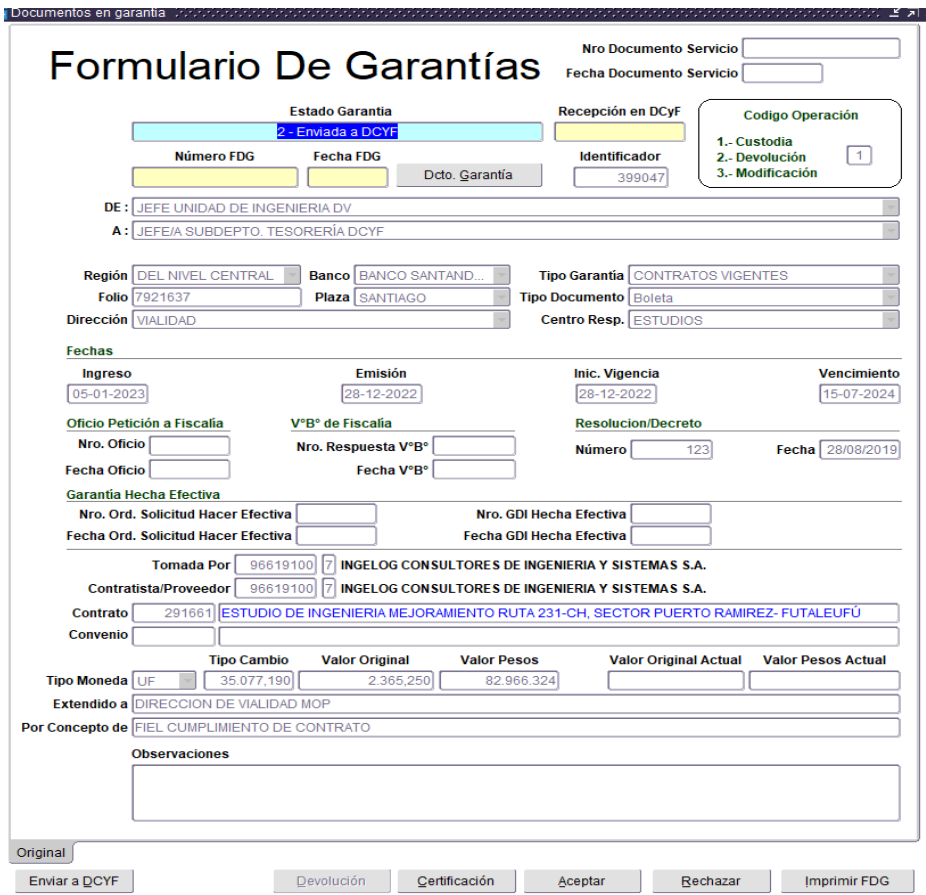

 Si la información es correcta, DCYF aceptará la FDG del Servicio y visualizará un recuadro que le mostrará "región", el "N° de FDG" y "fecha" preguntando si el número es correcto (presionar "SI").

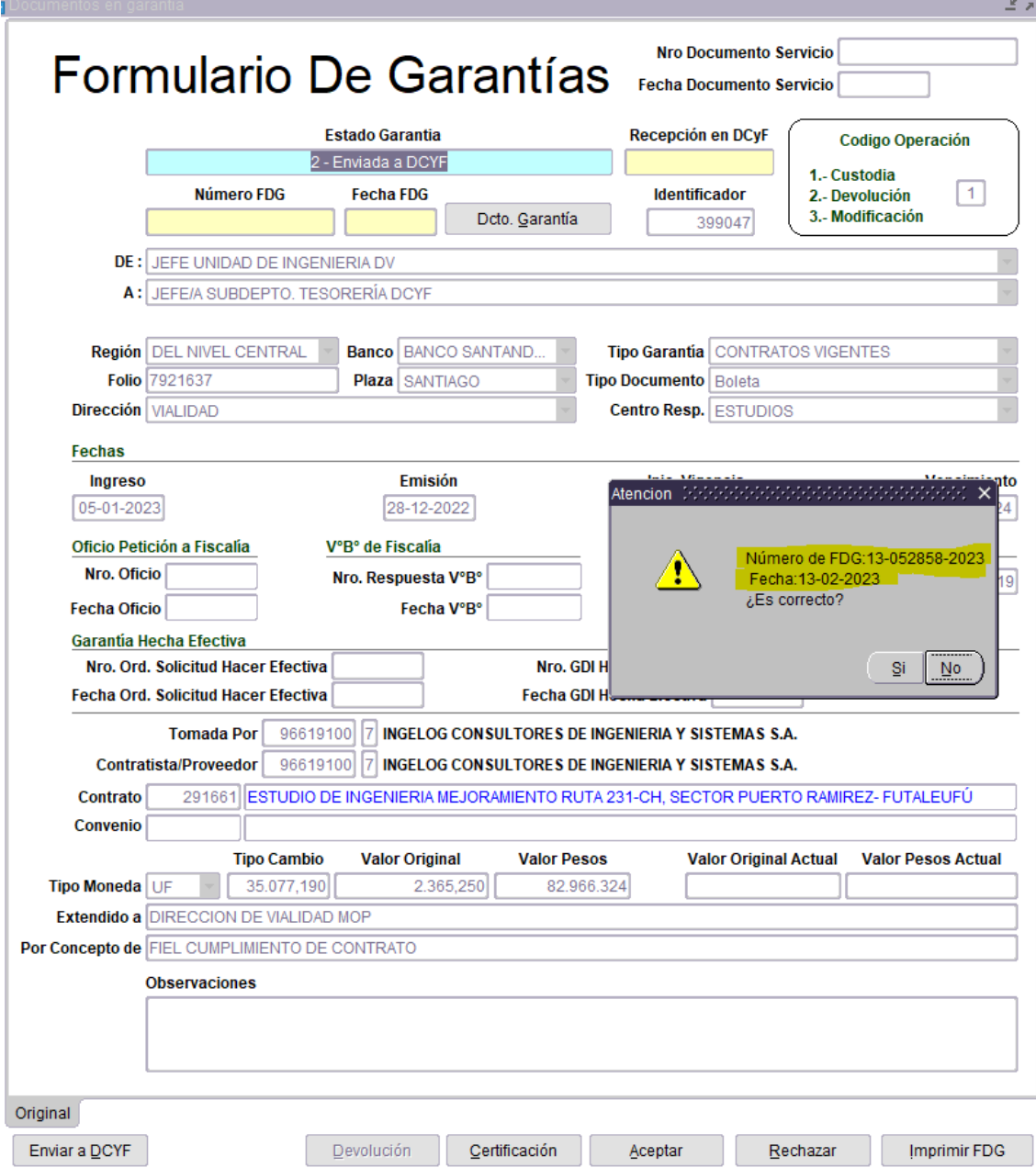

 Posteriormente, el estado de la FDG se actualizará automáticamente a estado "**Aceptada**", registrando simultáneamente N° y fecha.

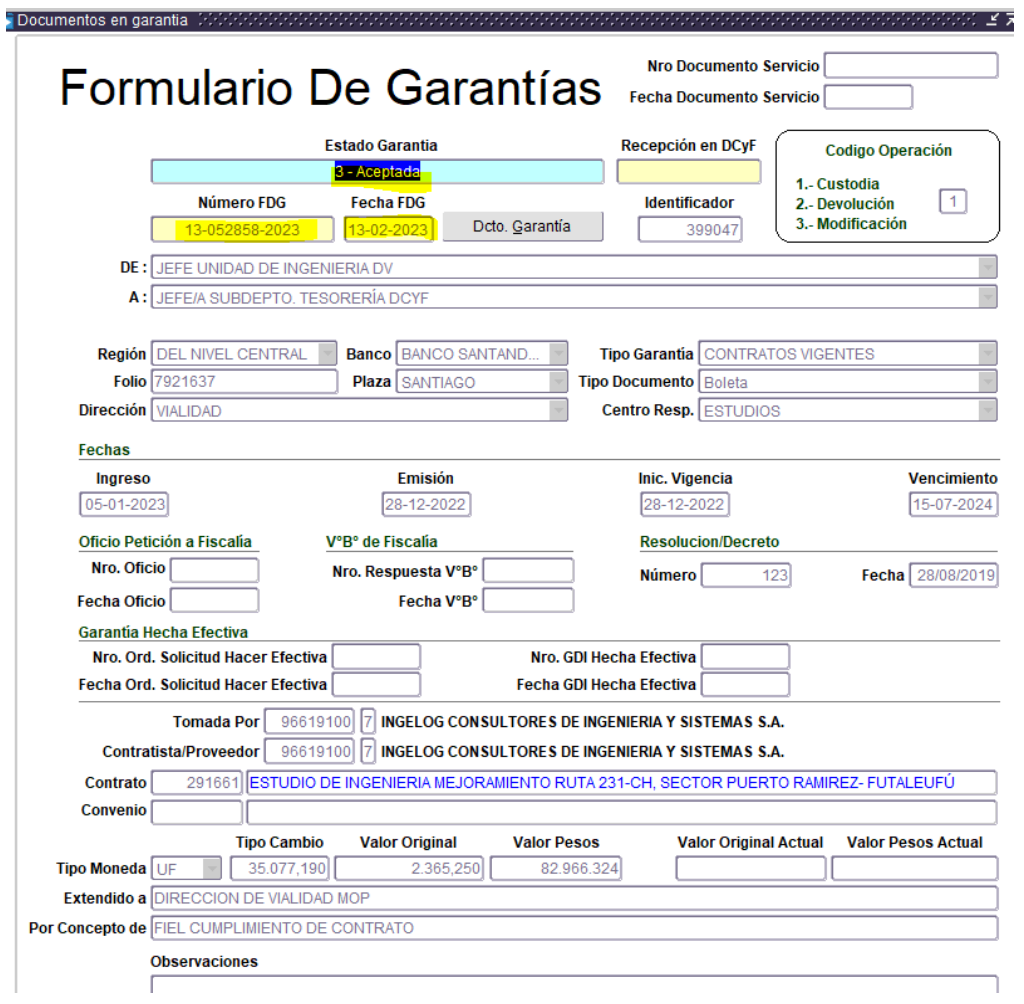

## <span id="page-24-0"></span>RECHAZAR FDG EN DCYF

- Cuando un FDG es enviado a DCYF y no contiene toda la información necesaria o esta se encuentra ingresada en forma errónea, este es rechazado.
- Al presionar el botón rechazar, el usuario DCyF visualizará una pantalla emergente donde debe indicar el motivo por el cual se está rechazando dicho documento, así el funcionario del Servicio obtendrá la información mediante el sistema cuando figure nuevamente este ingreso en su Consulta de documentos.

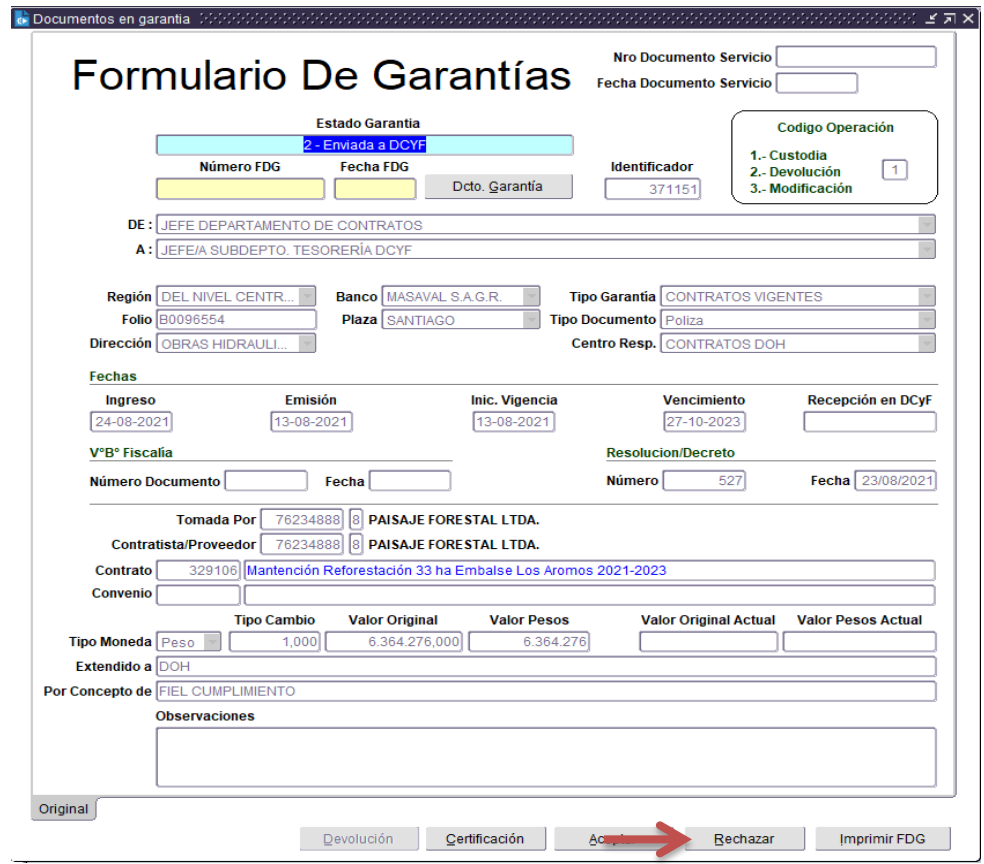

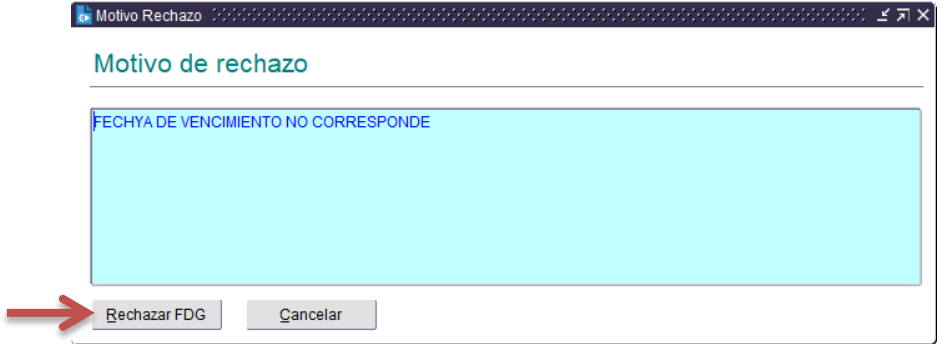

Presionando el botón Rechazar aparecerá el siguiente cuadro de Atención:

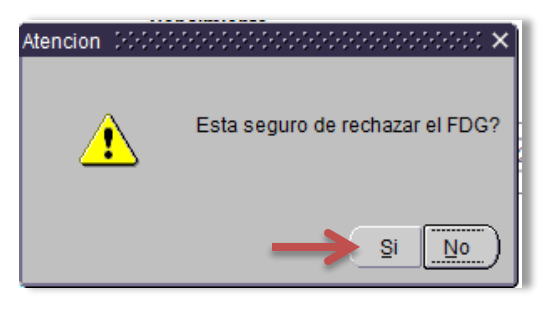

 Al presionar "SI" en el cuadro de Atención, este documento automáticamente cambia su Estado a "**Rechazada**" en DCyF y queda disponible en la opción "Consulta" en estado **"Ingreso Servicio"** en el Servicio para que éste realice los cambios que requiera.

**NOTA: DCyF Debe hacer seguimiento a las FDG rechazadas a fin de que el Servicio las corrija o elimine, dando así por terminado ese proceso de ingreso.**

**Las garantías en estado "Rechazada", pueden reportar un mensaje de error al momento de centralizar (contabilizar).**

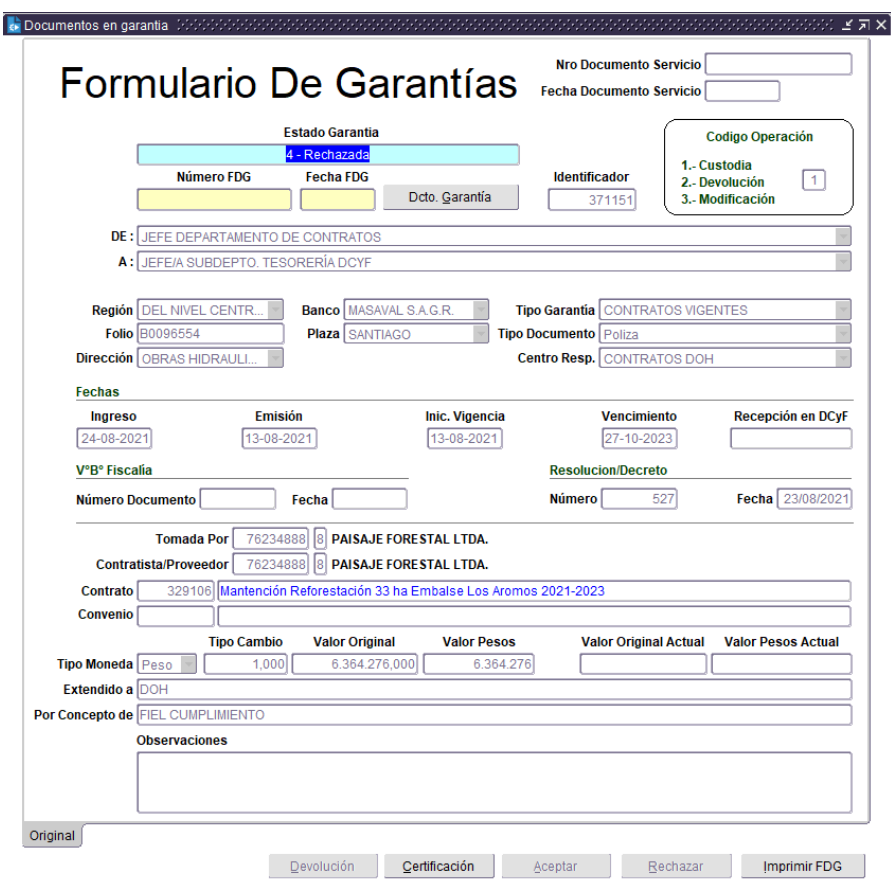

## <span id="page-26-0"></span>CORREGIR GARANTIA RECHAZADA (SERVICIO)

Para corregir datos erróneos, el analista del Servicio primero debe verificar que la FDG se encuentre en estado "Ingreso Servicio".

Nota: esta misma FDG, en DCyF se verá en estado "Rechazada".

**Ingresar a Menú → Proceso → Consulta Garantía Servicio** 

Posicionarse en la fila del documento a corregir.

Pinchar el recuadro "Ver Formulario de Garantía".

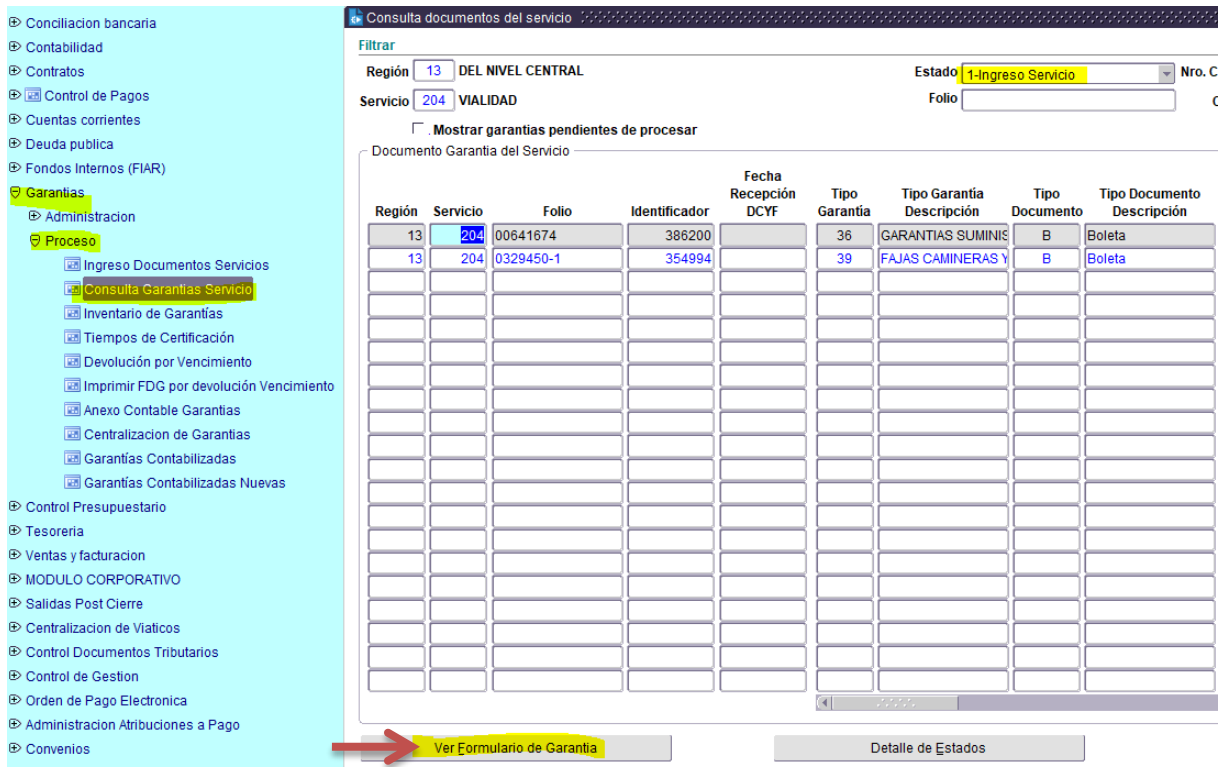

Una vez dentro del documento, pinchar el recuadro del dato a modificar e ingresar la nueva información.

Grabar y pinchar botón "Enviar a DCyF", imprimir, firmar la nueva FDG y enviar físicamente a DCyF.

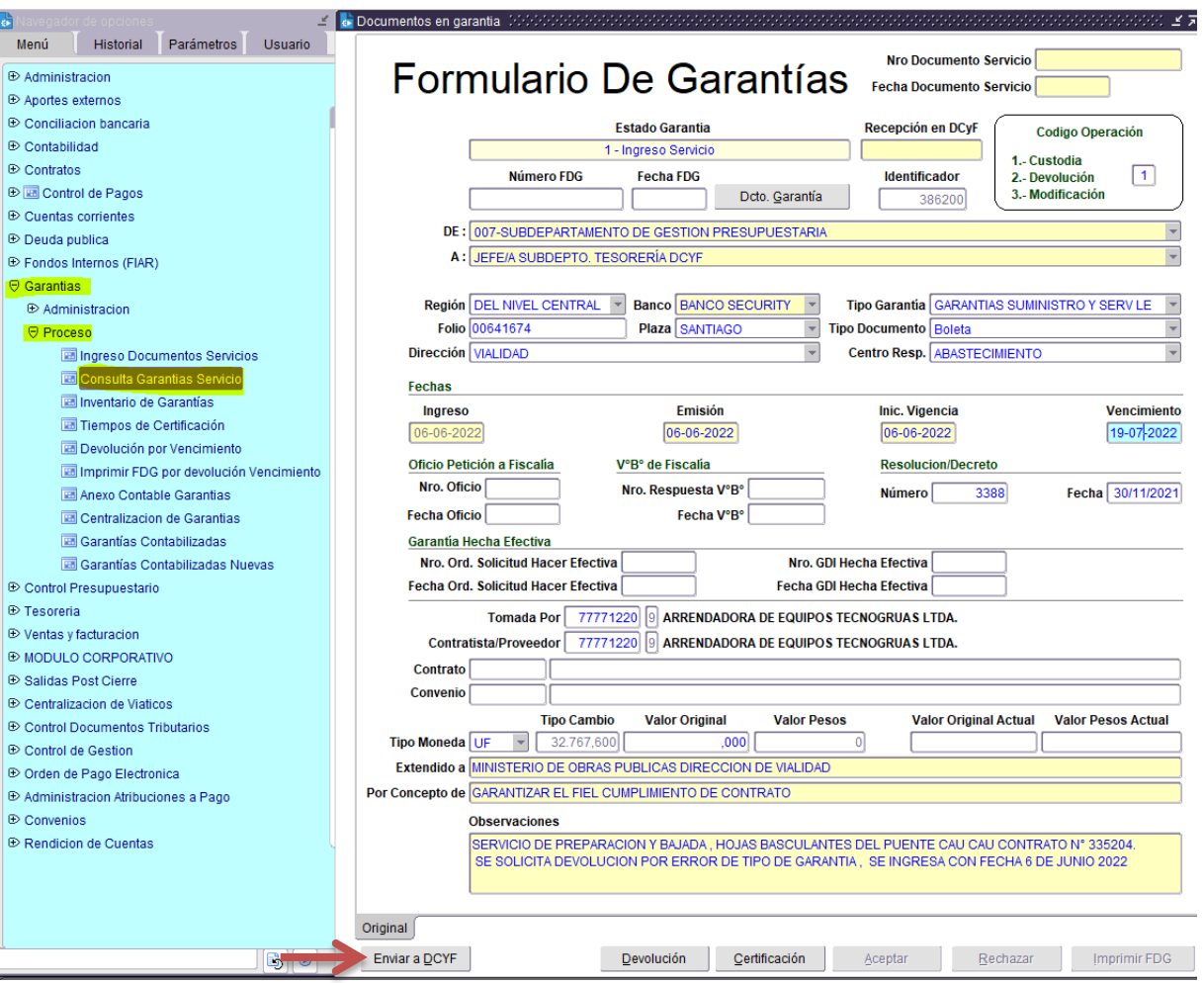

## <span id="page-28-0"></span>INGRESO DE ENDOSO DE GARANTIA CUSTODIADA (SERVICIO)

**Ingresar a Menú Proceso Consulta Garantía Servicio**

 Para ingresar un endoso en el sistema, el Servicio debe seleccionar el documento que se encuentra en Custodia en estado "**Aceptada**" o **"Ingresa por DCyF y en custodia"**, en esta pantalla se encuentra el botón "**Crear Endoso**":

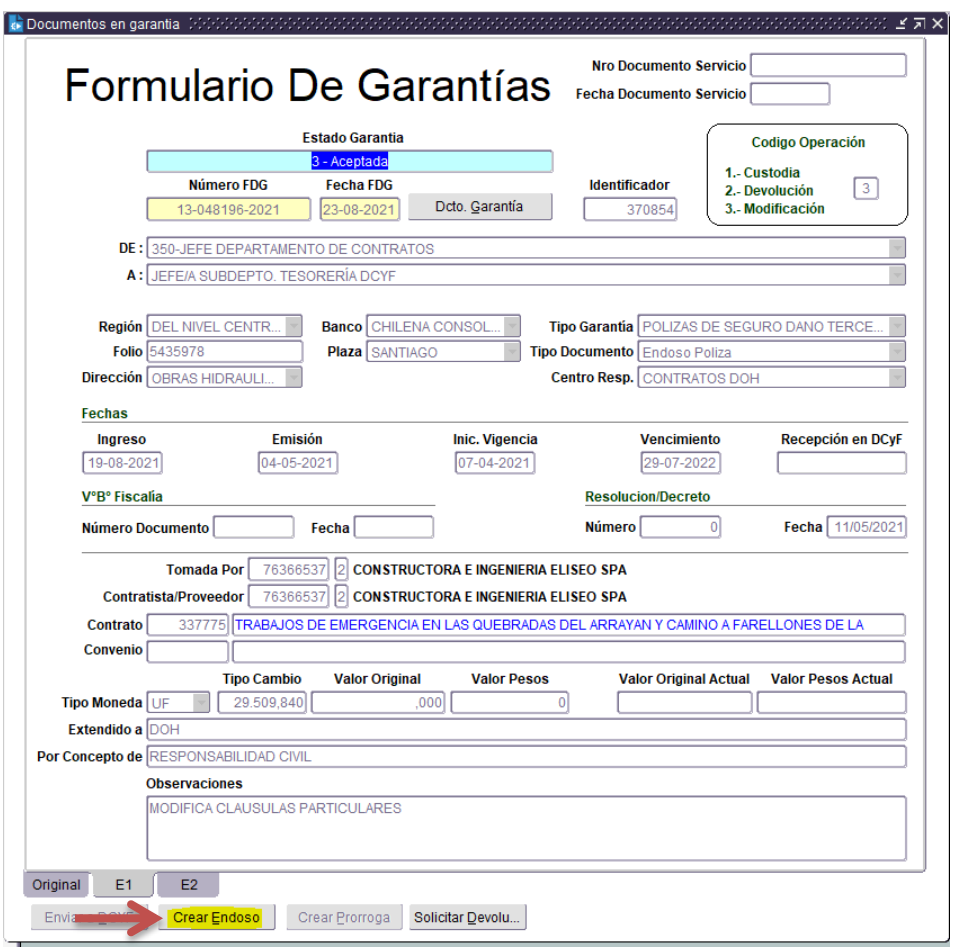

 Presionando "**Crear Endoso**" visualizaremos un cuadro emergente con la siguiente pregunta:

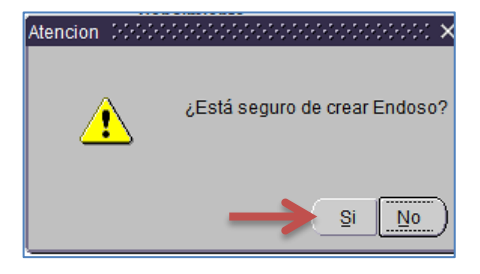

- Posteriormente nos direccionará a una nueva pantalla en estado "**Ingreso Servicio**" donde se visualizarán campos de color amarillo habilitados para ingresar/modificar datos.
- Pinchar recuadro a modificar (monto, fecha de emisión, fecha de vigencia, fecha de vencimiento) e ingresar la nueva información.
- Cuando el endoso no involucra modificación de monto, el recuadro "valor" debe decir 0 (cero).

**NOTA: Cuando se incluye más de un endoso, debe detallar cada uno (indicar N° del endoso, monto o fecha a modificar) en el recuadro "Observaciones".**

**Ejemplo: Endoso N° XXX modifica fecha de vencimiento. Endoso N° XXX modifica glosa. Endoso N° XXX aumenta monto.**

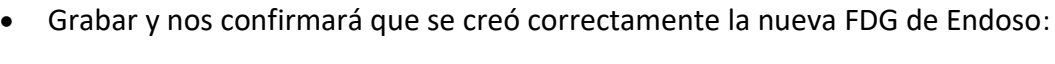

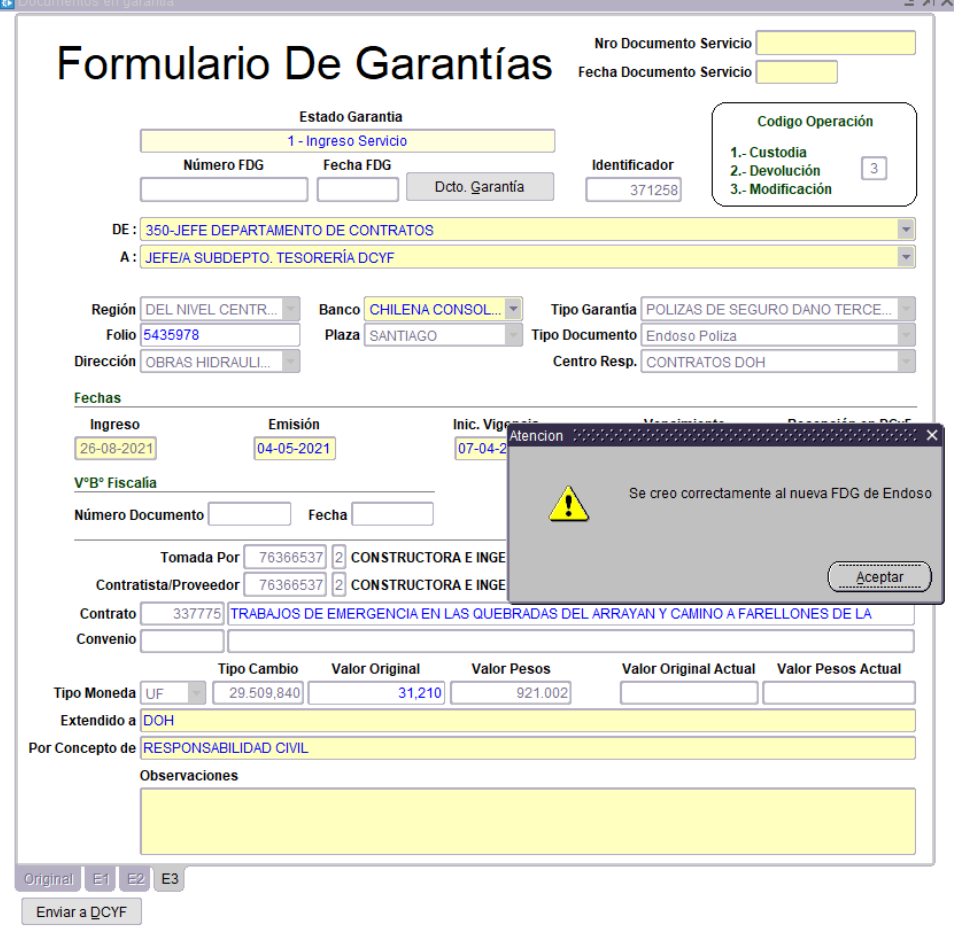

 El FDG debe ser Aceptado, guardado y posteriormente se debe enviar a DCYF, en esta pantalla aparecerán pestañas adicionales en la parte inferior indicando que existen documentos anexos al documento original. Sus endosos (E1) (E2) (E3)

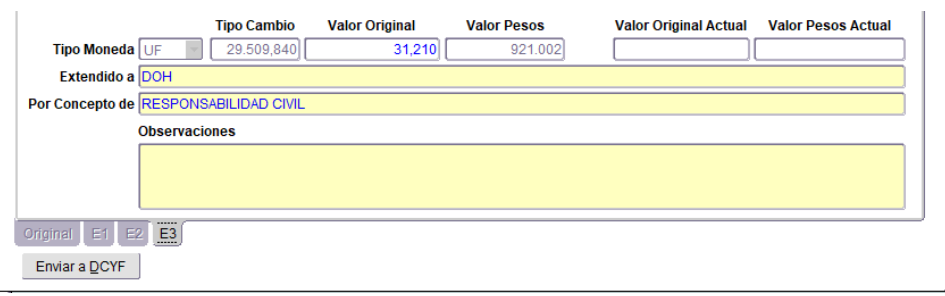

 En la pestaña "Original" (Póliza) podrá visualizar un recuadro denominado "**Valor Original Actual**" este campo indicará el valor real actualizado de la póliza, incluyendo sus endosos ya sean estos por disminución o aumento de montos:

### **Ejemplo**:

- 1. El valor de la Póliza Inicial es de UF 347.- Equivalente en \$ 10.239.914.-
- 2. Ingreso un endoso por aumento de UF 31,210 Equivalente en \$ 921.002.-
- 3. El valor Original Actual es la suma de los dos documentos ingresados en UF 378,210.-
- 4. El valor Pesos Actual es la suma de los dos documentos ingresados en \$ 11.160.916

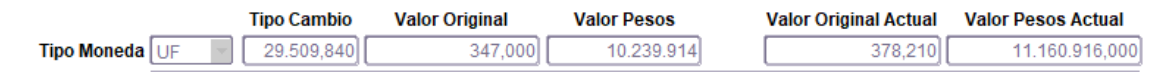

Este dato se encuentra en la pestaña "**Original**"

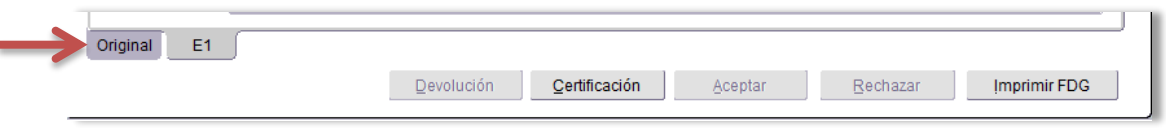

**NOTA: Para cálculo de la UF, el sistema asume el valor de la UF de la fecha de emisión de la garantía original.**

## <span id="page-31-0"></span>INGRESO DE PRORROGA DE GARANTIA (SERVICIO)

### **Ingresar a Menú Proceso Consulta Garantía Servicio**

 Para ingresar una prórroga en el sistema, el Servicio debe seleccionar el documento que se encuentra en Custodia en estado "**Aceptada**" o **"Ingresa por DCyF y en custodia"**, en esta pantalla se encuentra el botón "**Crear Prórroga**":

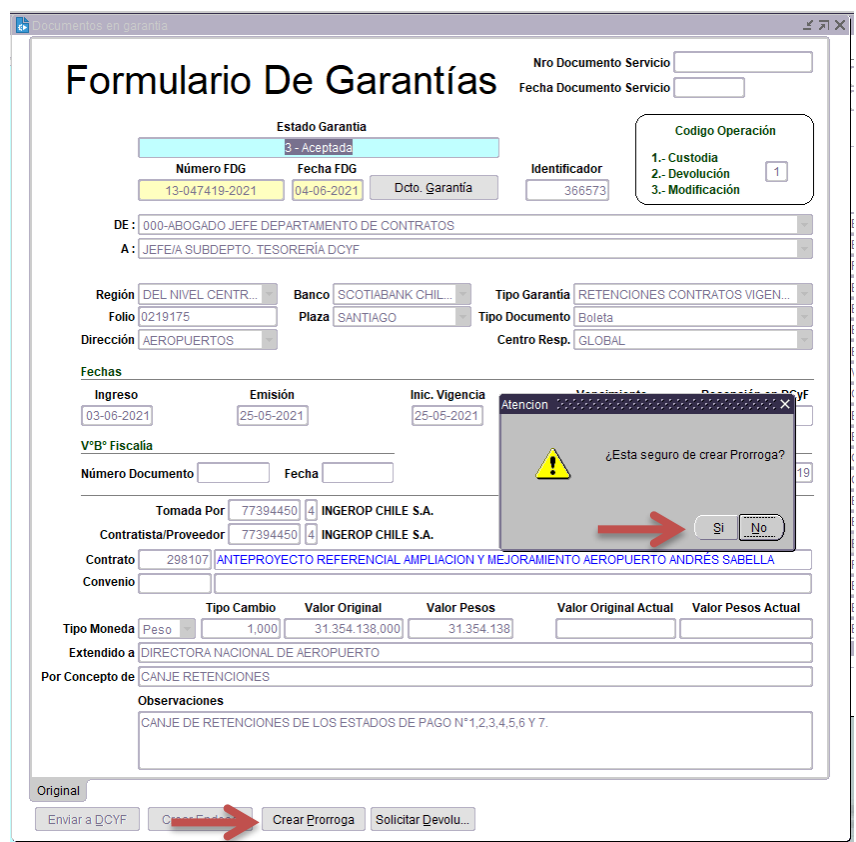

 Presionando "**Crear Prórroga**" visualizaremos un cuadro emergente con la siguiente pregunta:

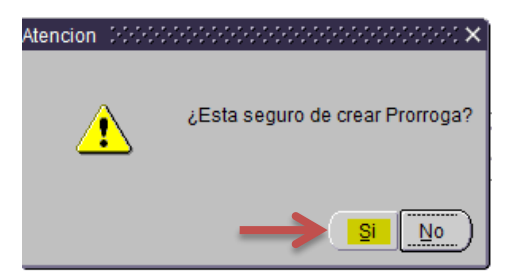

 Presionando "**Crear Prórroga**" nos direccionará a una nueva pantalla en estado "**Ingreso Servicio**" donde se visualizarán campos de color habilitados para ingresar datos:

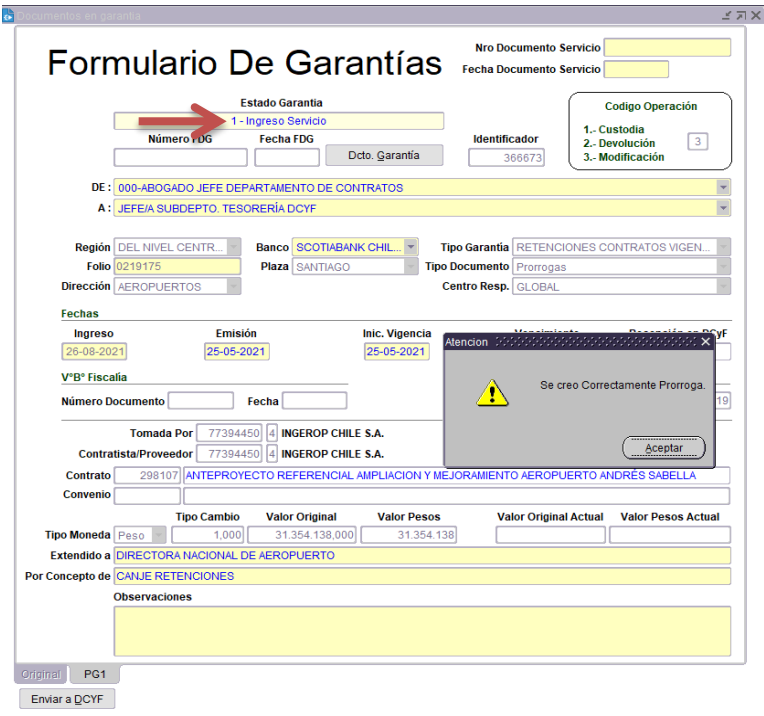

**NOTA: En la celda "Valor Pesos", se mantendrá automáticamente el valor original de la boleta.**

- El FDG debe ser Aceptado, guardado y posteriormente se debe enviar físicamente a la DCyF, la FDG debe ir firmada por el funcionario que cuenta con las atribuciones.
- En esta pantalla aparecerán pestañas adicionales en la parte inferior indicando que existen documentos anexos al documento Original. Sus Prórrogas (PG1) (PG2) (PG3):

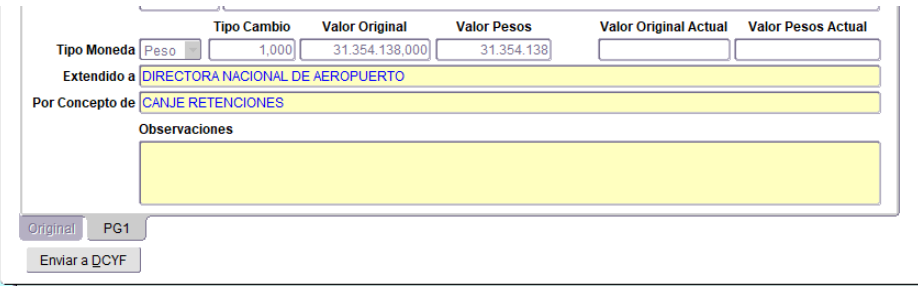

## <span id="page-33-0"></span>REINGRESO DE GARANTÍAS (SERVICIO)

## **Ingresar a Menú Proceso Ingreso**

Para reingresar una garantía en Sicof, el analista de Servicio debe seguir los mismos pasos indicados en el punto 5 "**INGRESO DE GARANTIA PARA CUSTODIA".**

### **i. Reingreso de garantía sin prórroga o endoso**

Debe anteponer un cero al folio de la garantía (si no antepone el cero, el Sicof arrojará mensaje de error "folio ya existe").

### **ii. Reingreso de garantía con prórroga o endoso**

- Debe anteponer un cero al folio de la garantía (si no antepone el cero, el Sicof arrojará mensaje de error "folio ya existe").
- Debe sumar o restar montos (el monto que resulte de este cálculo, será en valor de la garantía que se está reingresando).
- Debe ingresar la última fecha de vencimiento.
- La fecha de emisión, será la fecha de emisión de la primera garantía (la garantía original).
- Deberá ingresar detalladamente en el recuadro "Observaciones", la garantía original y cada uno de sus endosos (indicando como mínimo N° de garantía y endoso/prórroga, monto de cada una y fecha a modificar para cada una).

## <span id="page-34-0"></span>ELIMINAR FDG (SERVICIO)

Los documentos que se encuentran en estado "**4 – rechazada**", se pueden eliminar.

 Esta acción solo es permitida para el usuario de Servicio, el que debe ingresar por la opción "Consulta" y posicionándose en la pestaña del ID a eliminar (Ver Estado, debe decir "Rechazada").

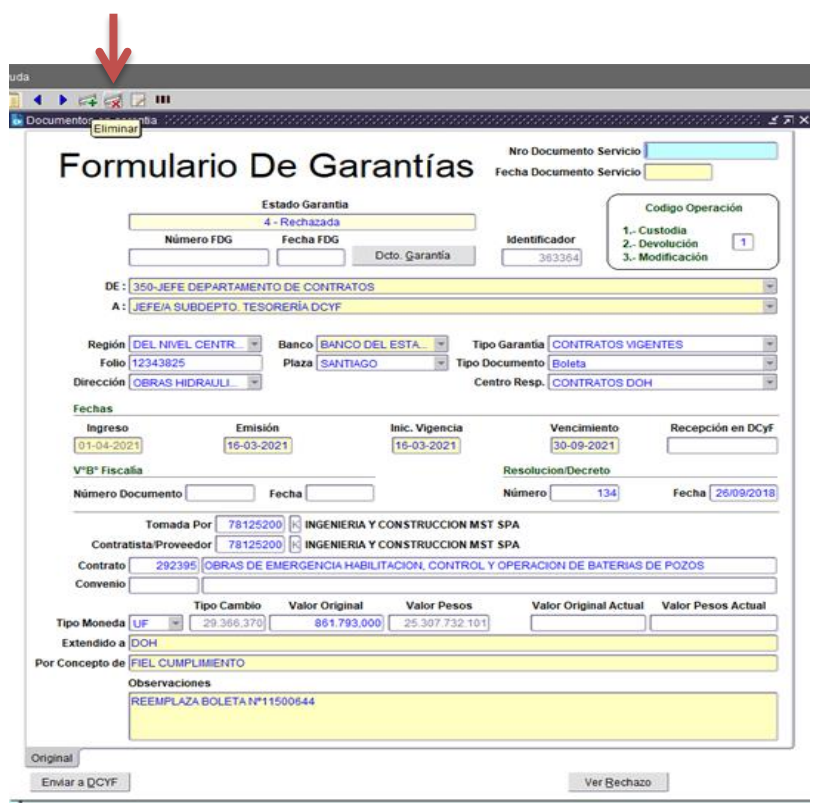

 Al presionar el ícono eliminar les mostrará un recuadro emergente ¿Seguro de eliminar documento en Garantía?

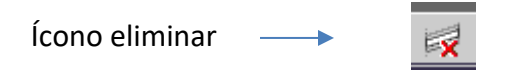

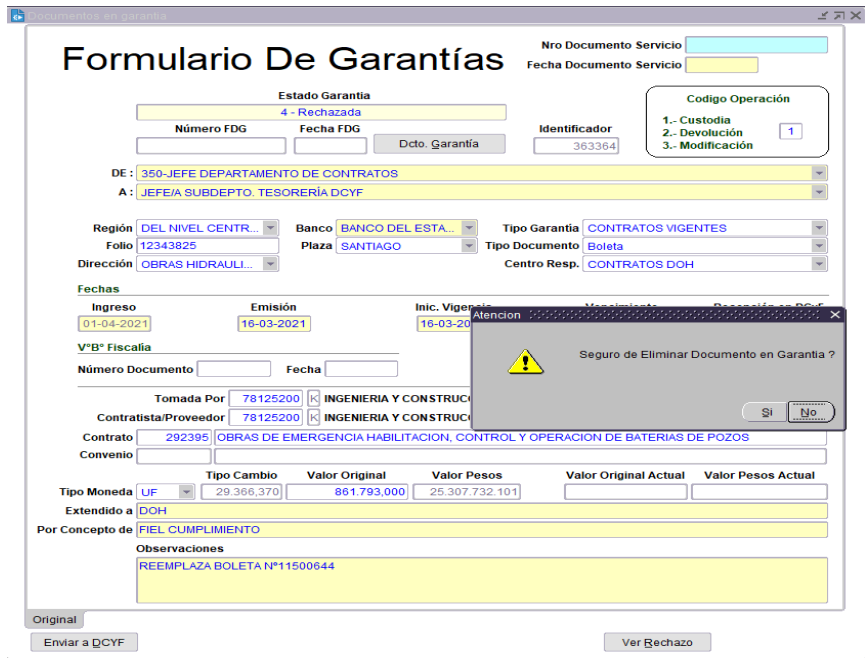

Al presionar "SI" el documento será eliminado definitivamente de Sicof.

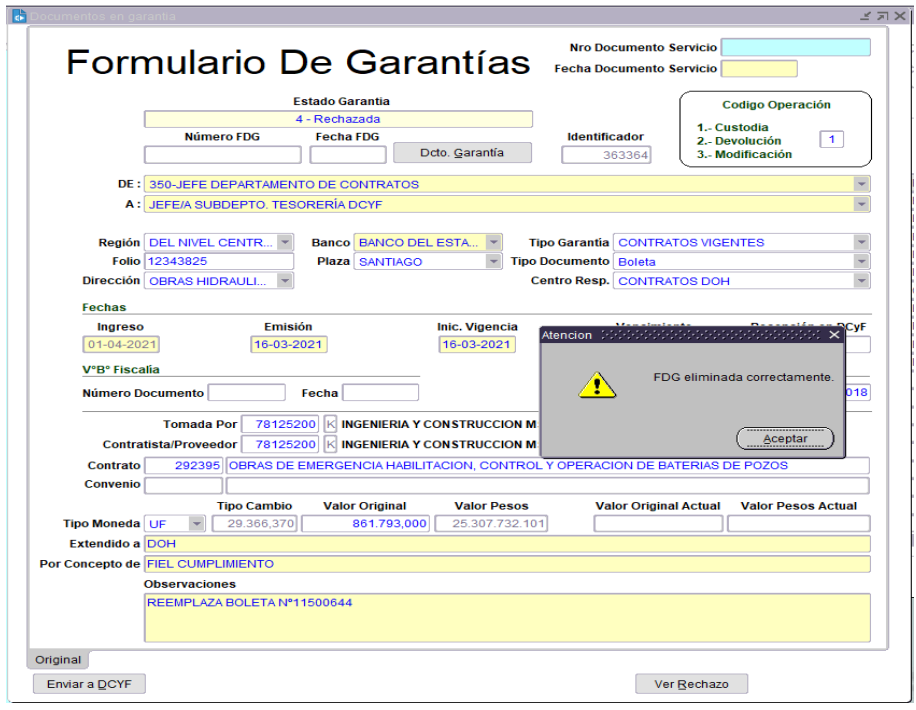
# SOLICITUD DEVOLUCIÓN GARANTIA EN CUSTODIA (SERVICIO)

### **NOTA:**

- La FDG a devolver debe estar en estado "**Aceptada**" o **"Ingresa por DCyF y en custodia"**  para su devolución.
- La FDG2 No generará correlativo nuevo, se mantiene el correlativo de la FDG original.

Para realizar la solicitud de devolución de un documento custodiado, el Servicio debe ingresar al menú "Consultas Garantía Servicio", seleccionar el documento requerido y presionar el botón "**Solicitar Devolución**".

**Si la garantía a devolver tiene endosos, debe posicionarse en la pestaña "Original".**

**Ingresar a Menú Garantías Proceso Consulta Garantías Servicio**

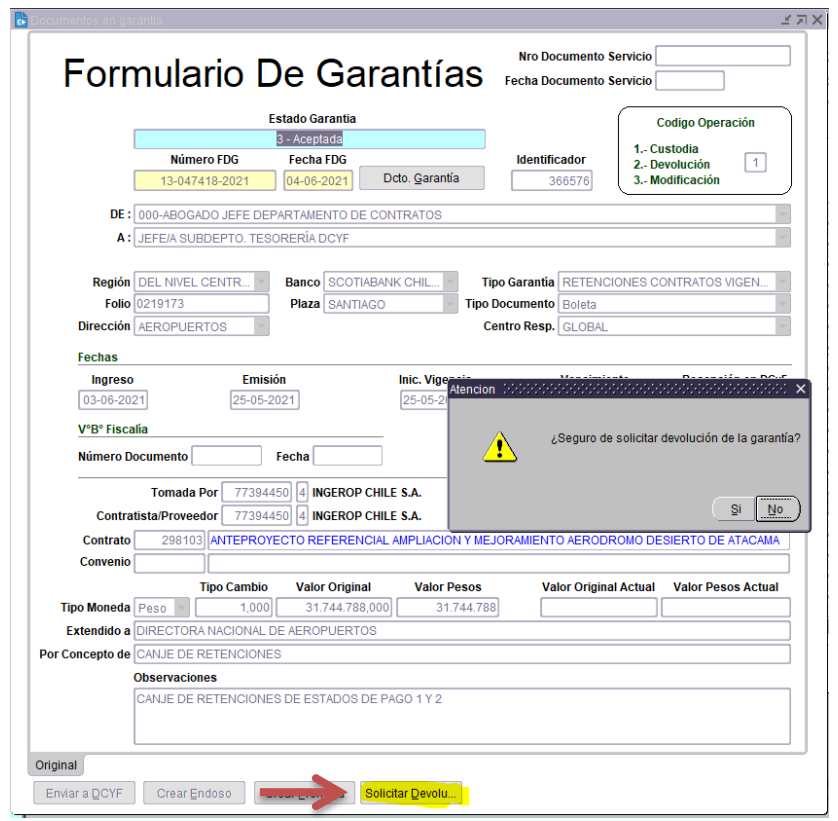

- Al presionar "**SI**", aparecerá la siguiente pantalla emergente.
- En el recuadro **"Motivo de Devolución"** del documento podrá seleccionar motivo presionando simultáneamente las teclas "Control + L".
- a) Devolución por cambio u otro motivo (excepto para "hacer efectiva")
- En este nuevo recuadro se debe ingresar los siguientes datos:
	- o "**N° Resolución Liquidación de Contrato**" **y "Fecha Resol."**(si corresponde).
	- o Simultáneamente deberá adjuntar esta Resolución, junto a la FDG firmada, según instrucciones de Manual de Garantías.
- b) Si la garantía será devuelta para hacerla efectiva, deberá completar los recuadros **"Nro Ord. Solicitud Hacer Efectiva"** y **"Fecha Ord. Solicitud Hacer Efectiva".**

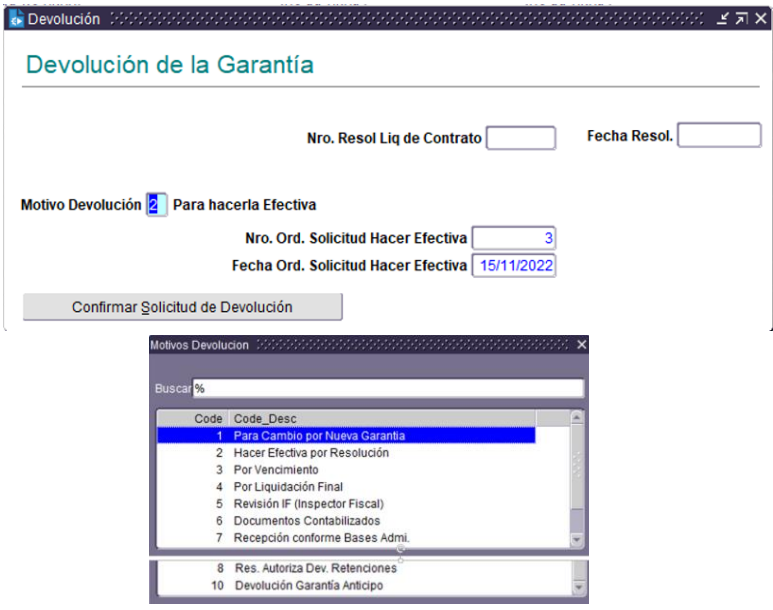

 Una vez completados los datos se debe presionar el botón **"Confirmar Solicitud de Devolución"**.

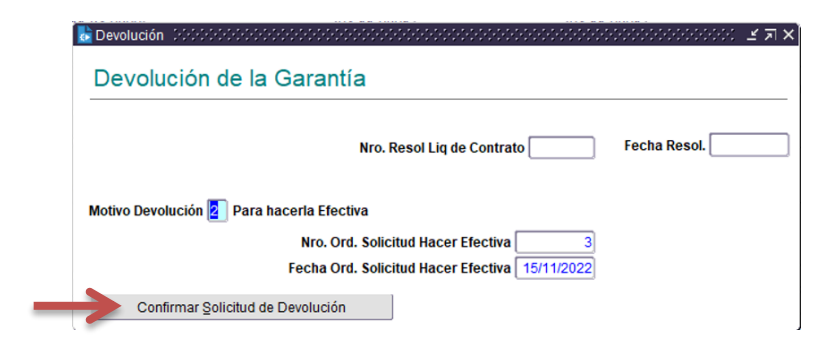

Presionar "SI" para confirmar la devolución.

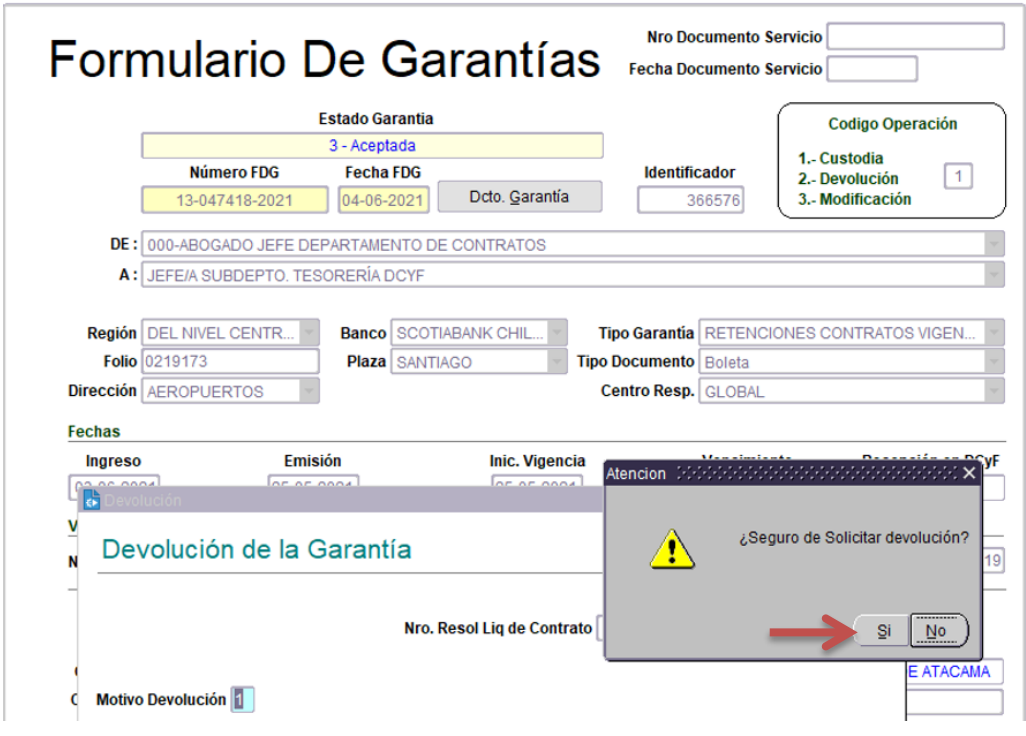

Al confirmar la solicitud de devolución se visualizará el siguiente cuadro de atención:

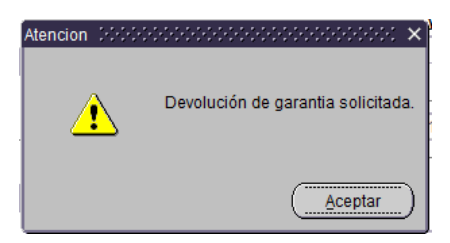

 Al presionar "Aceptar" la garantía cambiará de estado a "11 - En Custodia devolución solicitada por Servicio", se deben guardar los cambios y enviar a DCyF junto a la FDG con código de operación 2, firmada por el funcionario que cuenta con las atribuciones.

# SOLICITUD DE DEVOLUCION DE GARANTÍA EN CUSTODIA (DCYF)

### **Ingresar a Menú Garantías Proceso Consulta Garantías Servicio**

# i. ACEPTAR SOLICITUD DE DEVOLUCIÓN

Para realizar la devolución solicitada por el Servicio, la FDG debe estar en estado "11 - En Custodia devolución solicitada por Servicio".

Una vez recibida la FDG2 física firmada, DCyF debe verificar los datos con el documento físico y posteriormente si no hay inconvenientes "**ACEPTAR**" dicha solicitud.

**Si la garantía a devolver tiene endosos, debe posicionarse en la pestaña "Original".**

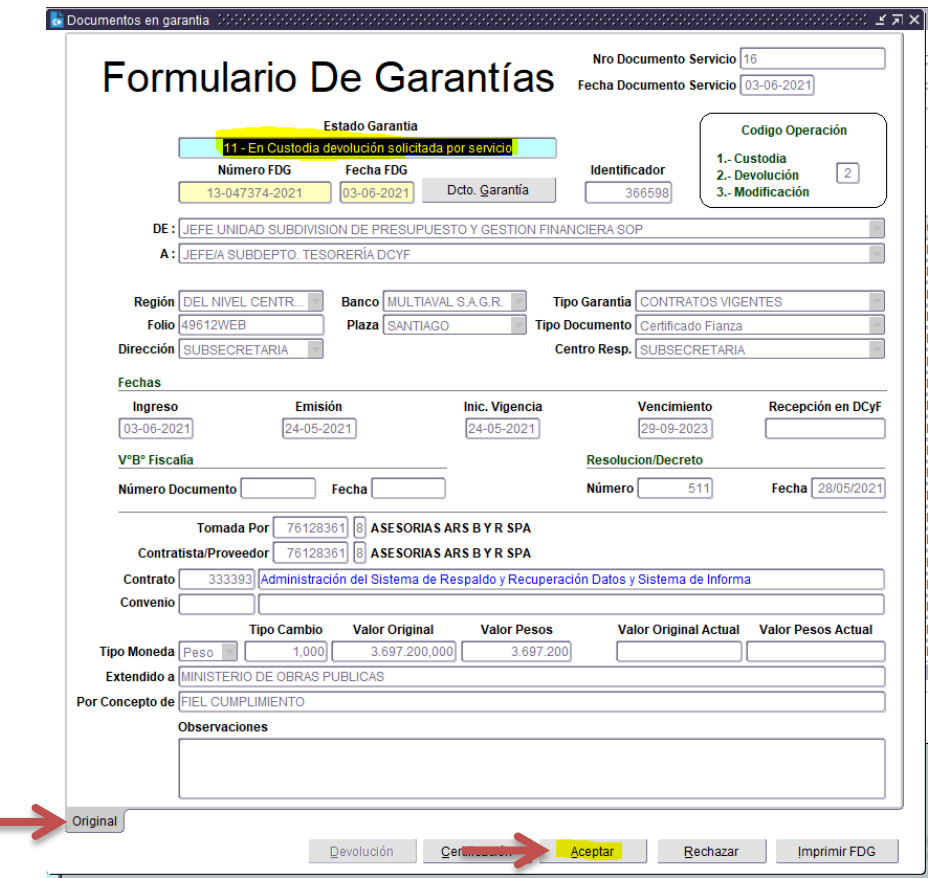

 Una vez que presiona "Aceptar", arroja mensaje "Seguro de aceptar la devolución solicitada por Servicio", presionar SI.

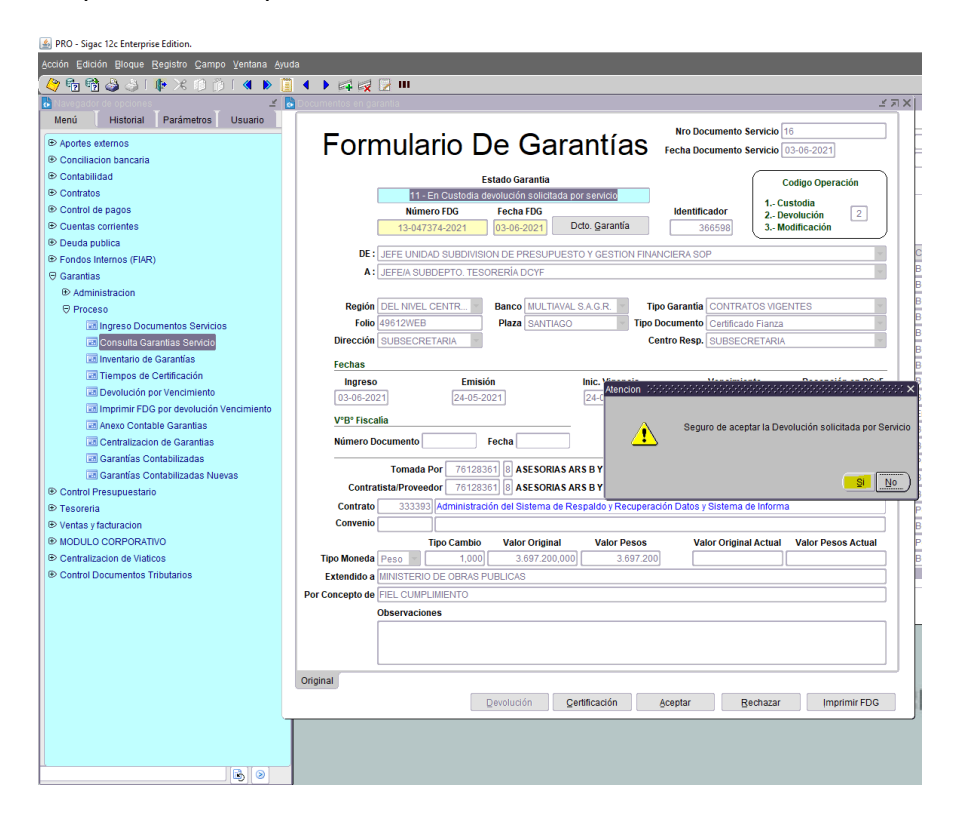

El documento automáticamente cambia de estado a "**En proceso de Devolución**".

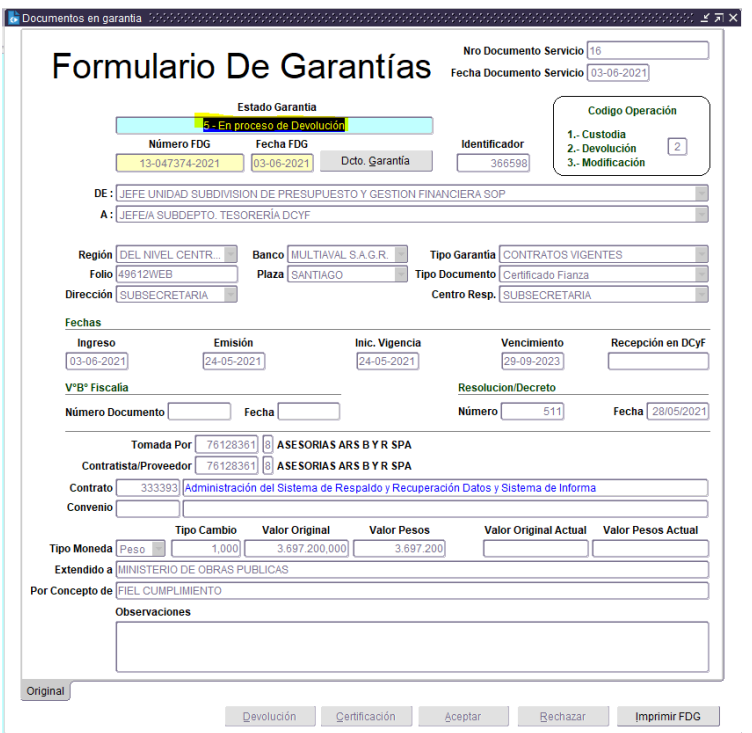

El usuario DCyF ingresa a la FDG y presiona el botón "**Devolución**".

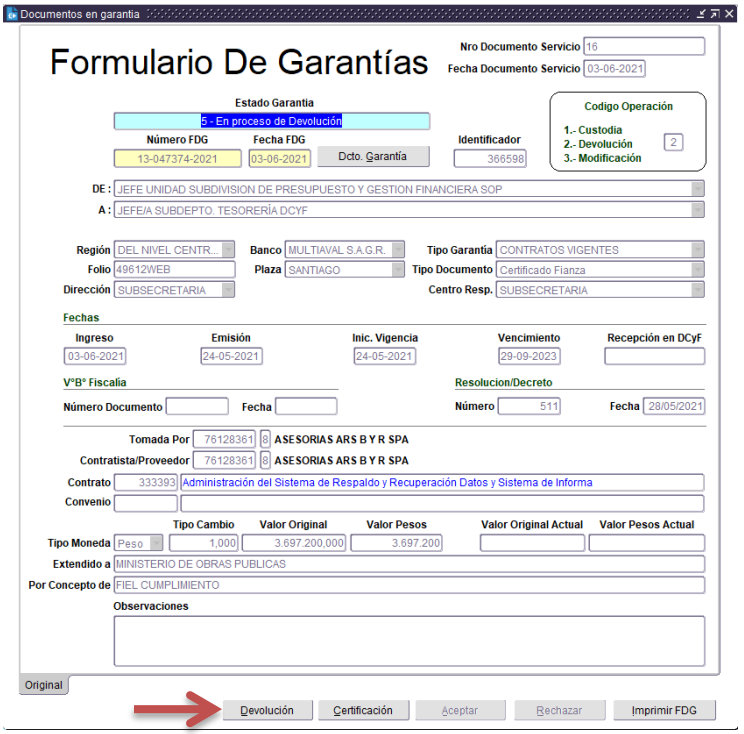

 Al presionarlo, nos mostrará una pantalla emergente con los siguientes campos para ingresar datos:

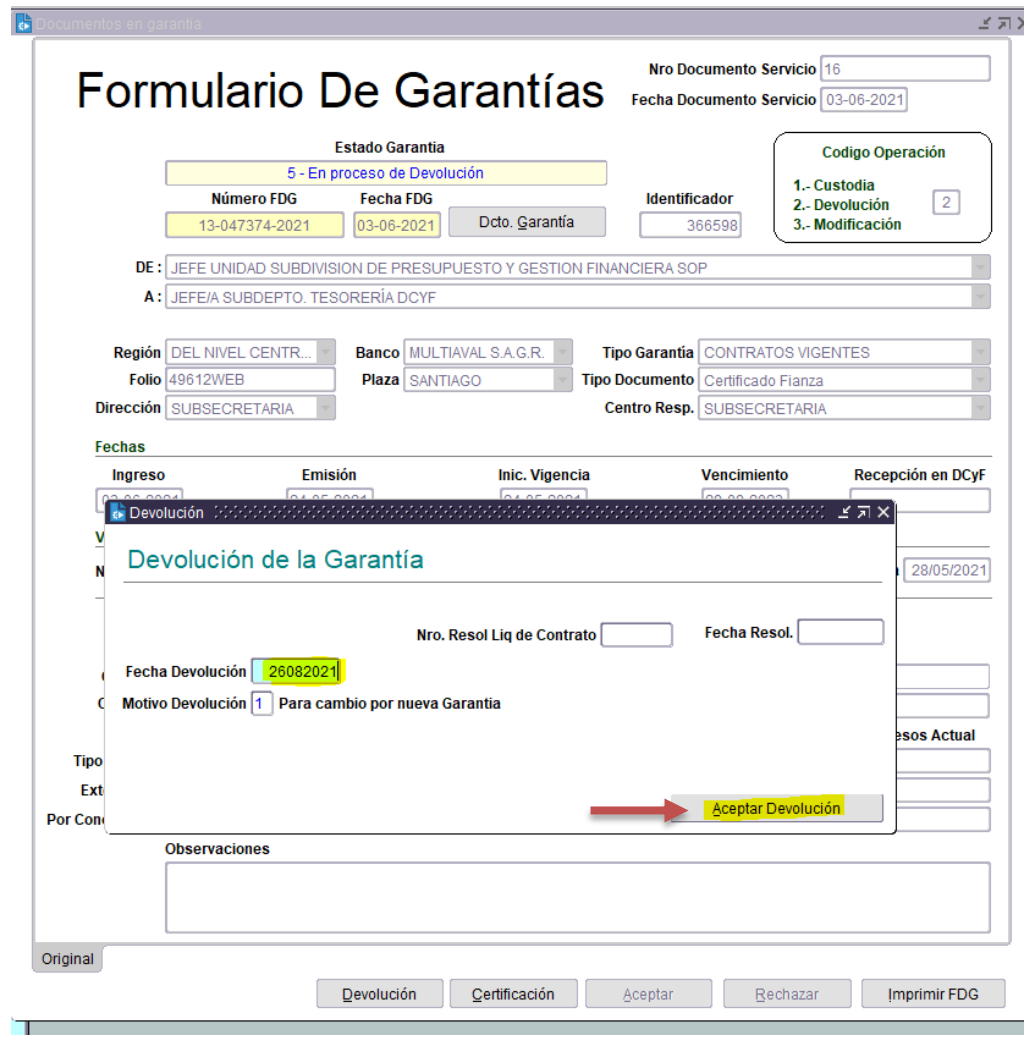

 DCYF debe completar la fecha de devolución y presionar "**Aceptar Devolución**" y se visualizará el siguiente cuadro para confirmar la devolución del documento:

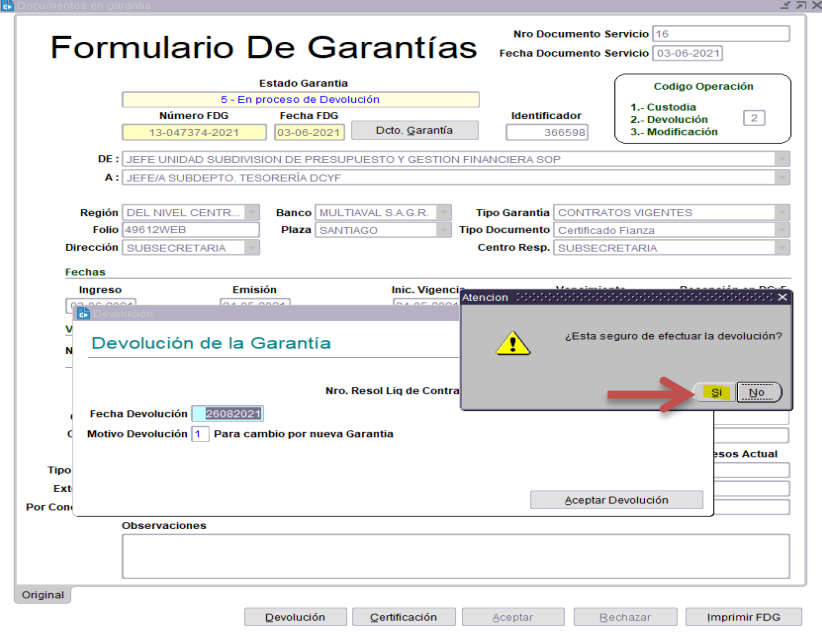

 Al presionar la opción "**Si**" el estado de la Garantía será actualizado y cambiará a estado "**Devuelta**".

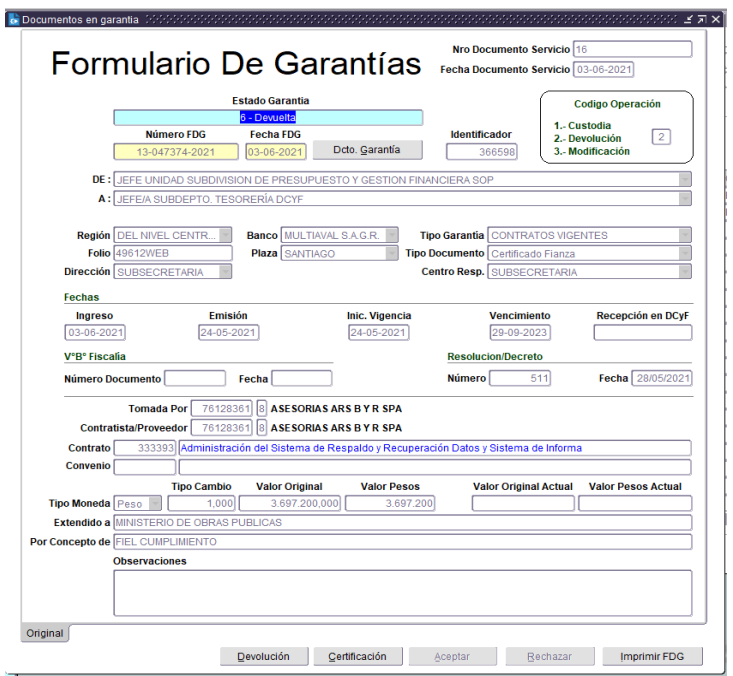

**Nota: No generará correlativo nuevo, mantiene el correlativo de la FDG original.**

 Se entrega FDG con sus respaldos a devolver para la firma de quien cuenta con las atribuciones en DCyF.

### ii. RECHAZAR SOLICITUD DE DEVOLUCION

El Servicio puede solicitar (por correo, oficio, telefónicamente, etc.) "dejar sin efecto" la solicitud de devolución, para ello, el usuario DCyF, debe ingresar por "Consulta", posicionarse en la garantía a rechazar y presionar el botón "Ver formulario de garantía".

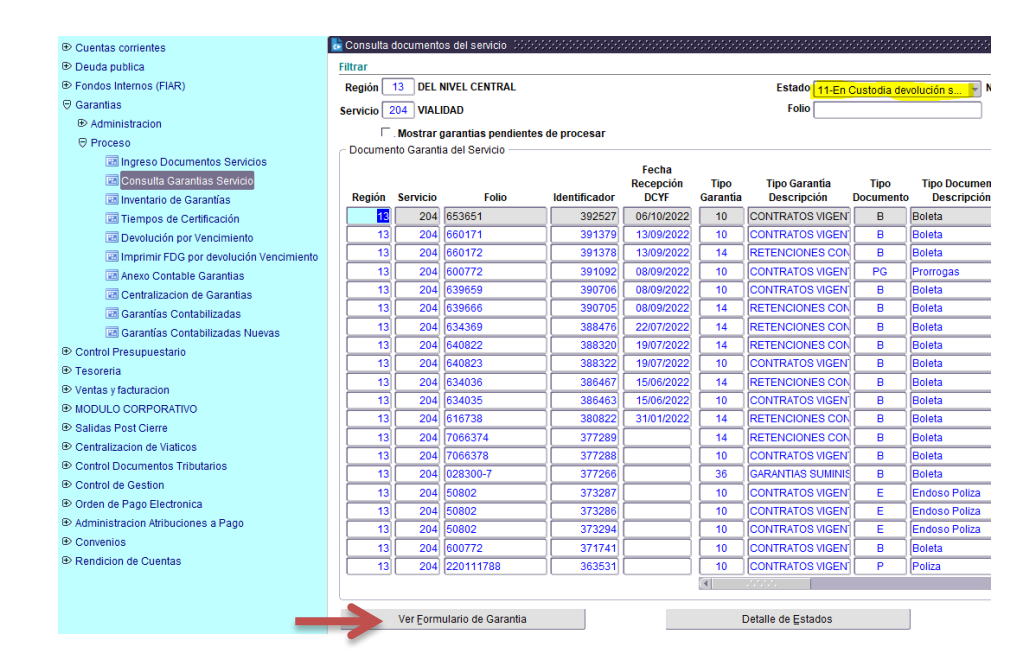

Una vez que se tiene a la vista la FDG en estado "En custodia devolución solicitada por Servicio", se debe presionar en el botón "Rechazar"

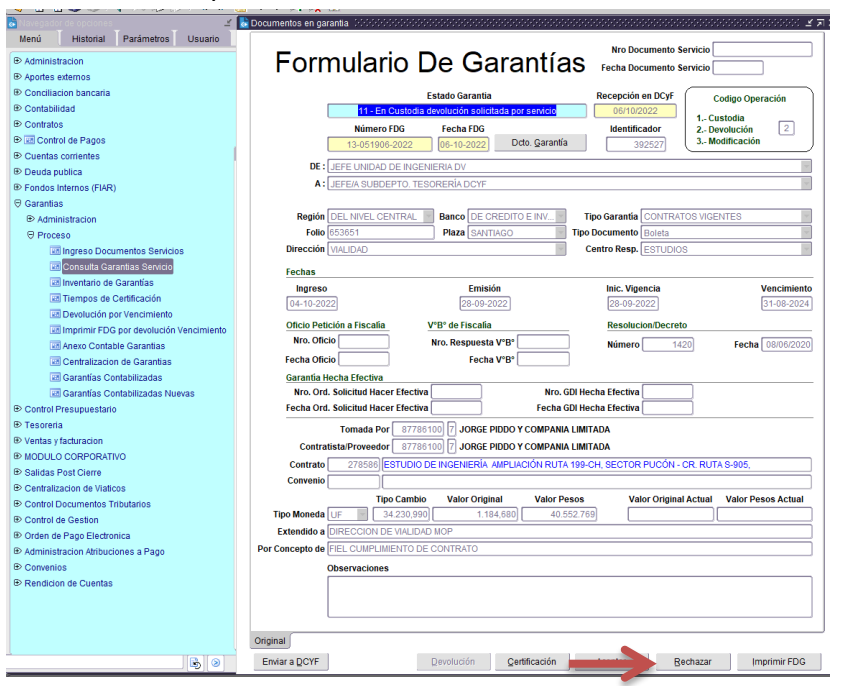

Presionando "SI", la garantía volverá a su estado "Aceptada"

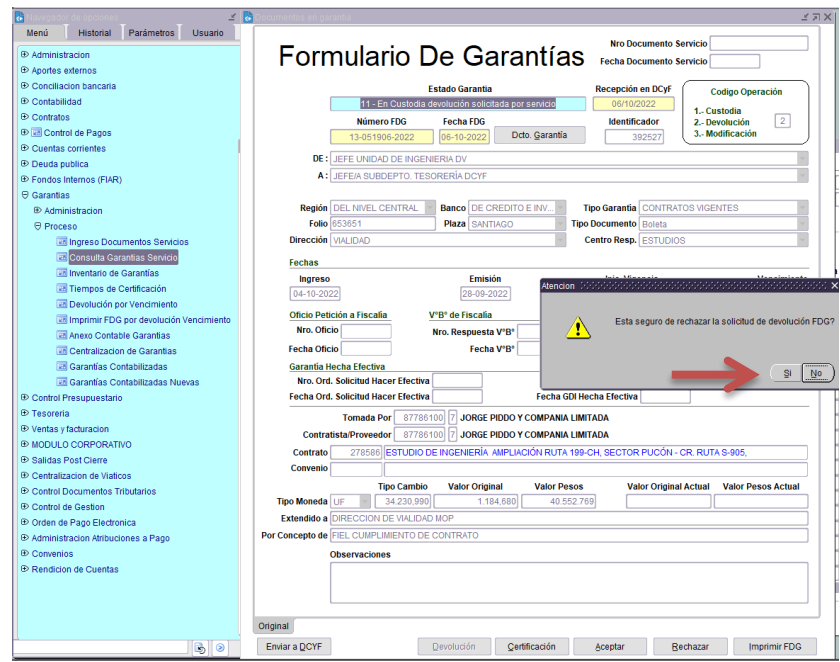

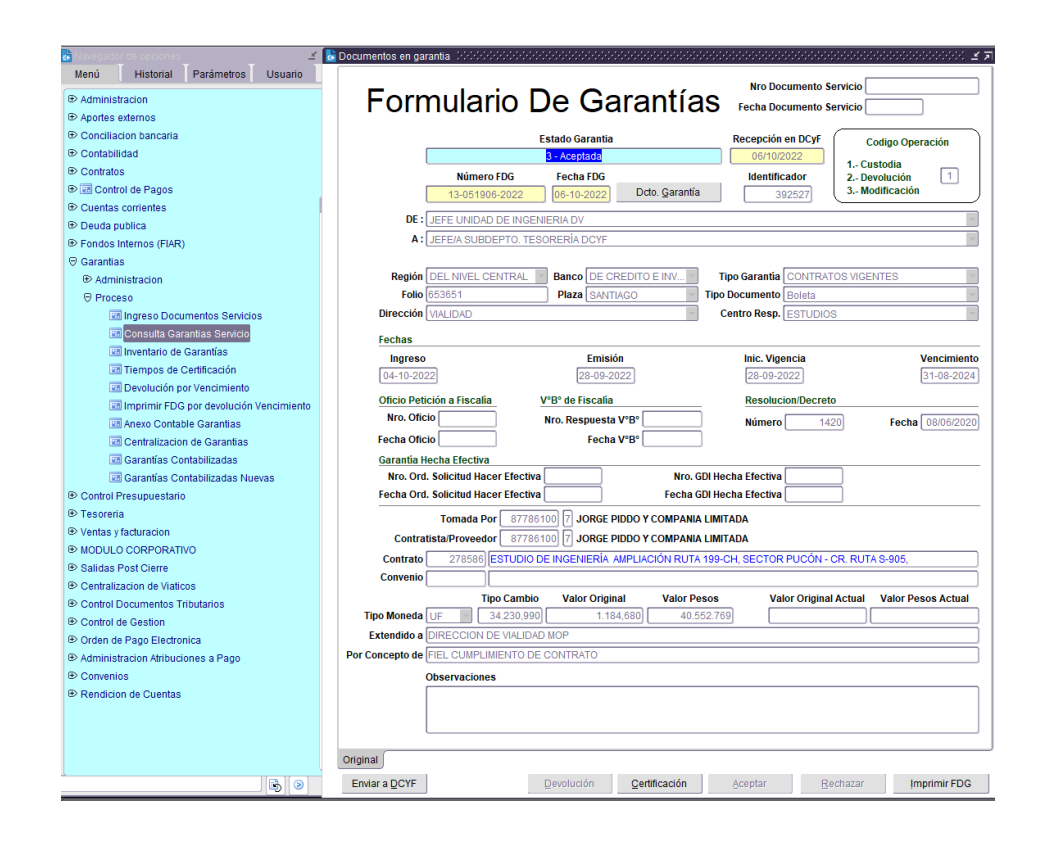

# DEVOLUCION POR VENCIMIENTO (DCYF)

### **Ingresar a Menú Garantías Proceso Devolución por vencimiento**

 Para realizar la devolución por vencimiento, el usuario DCYF debe ingresar en el menú y seleccionar la opción "**Devolución por Vencimiento**":

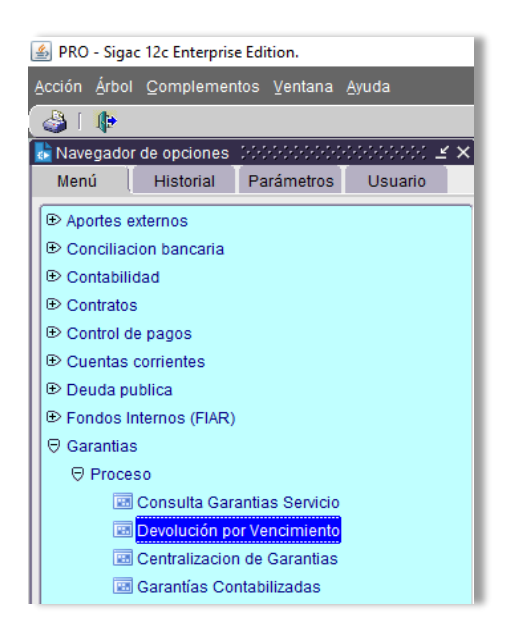

 Mostrará la siguiente pantalla, en la que debe ingresar: Región- Servicio-C.R.- y el rango de fechas según requerimiento, en ella obtiene el informe de las garantías vencidas y por vencer, además de exportar la información a formato Excel.

### **RECOMENDACIONES:**

- **1. Una vez que se tenga el archivo excel con las garantías a devolver, se recomienda recopilar las garantías físicas, esto a fin de tener la certeza que se encuentran en custodia de DCyF y que efectivamente están vencidas (antes de presionar el botón "Procesar FDG Vencimiento").**
- **2. Revisar que no exista FDG en estado "Rechazada", ya que arrojará error al momento de centralizar (contabilizar) las devoluciones.**
- **3. Considerar un rango de "Fecha de vencimiento desde" extendido (ejemplo 01.02.2000), esto a fin de asegurar que se incluyan todas las garantías vencidas (Sicof no mostrará las garantías devueltas)**
	- Seleccionar la garantía a devolver y pinchar "**Procesar FDG Vencimiento**"

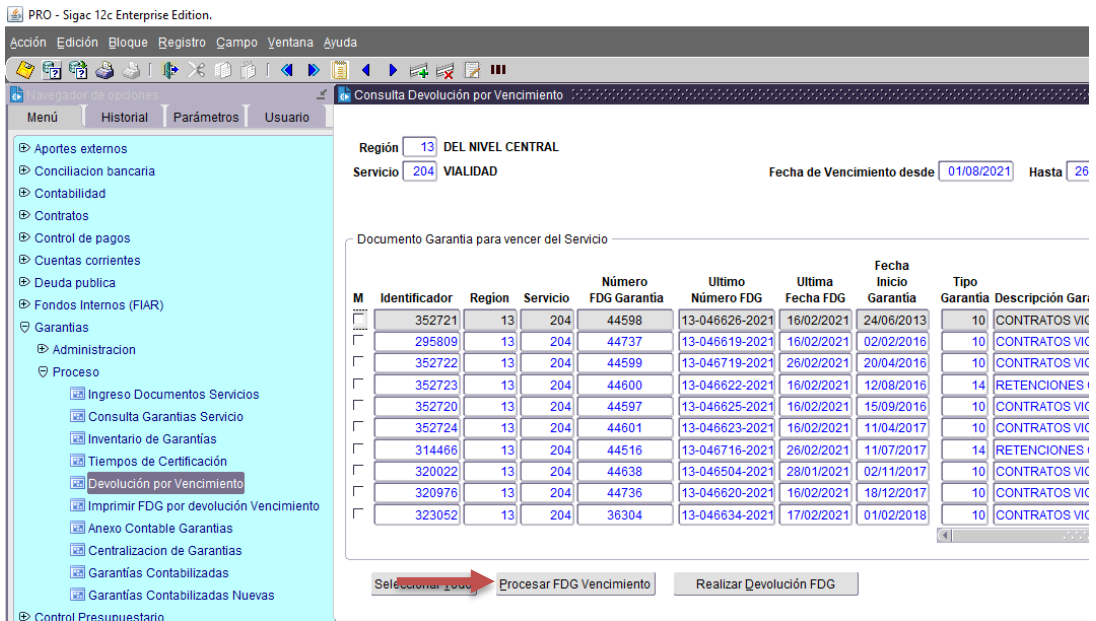

## Presionar "**SI**"

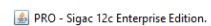

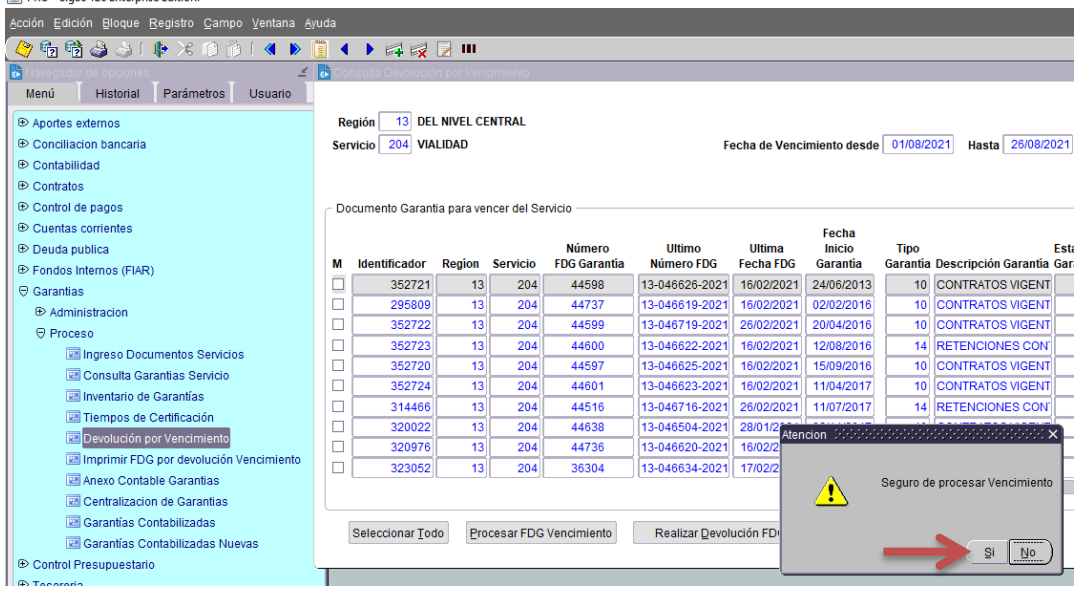

# Presionar "**Aceptar**"

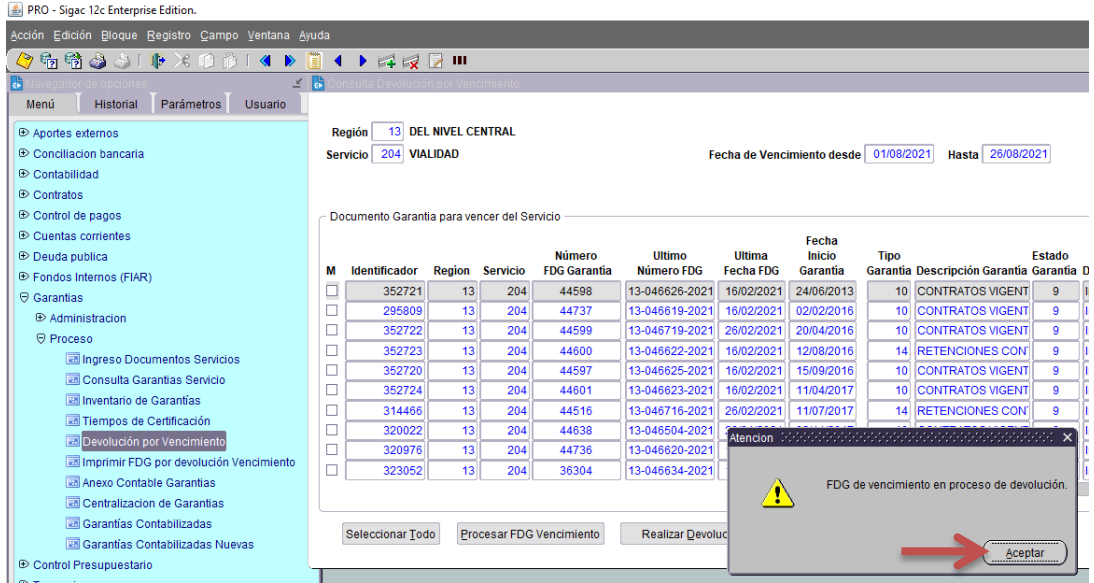

 Al presionar "**Aceptar**", debe salir de este Menú a fin de que el sistema actualice la información y luego le mostrará las FDG con estado **7-**"**Ingresada DCyF en custodia**" a **9-**"**En Proceso de Devolución**"

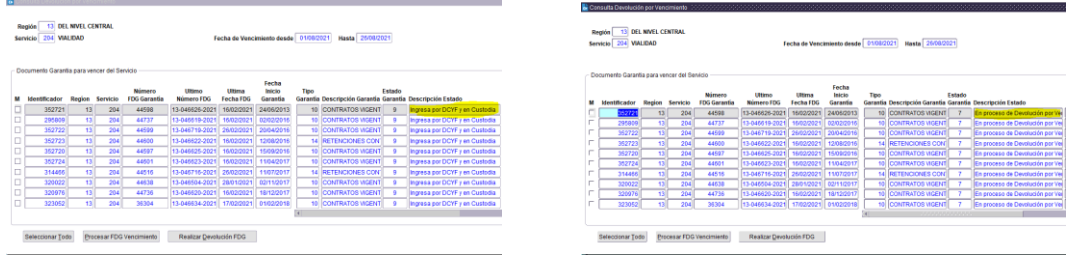

 Debe ingresar la menú "**Devolución por Vencimiento**", pinchar la garantía a devolver y seleccionar "**Realizar Devolución FDG**"

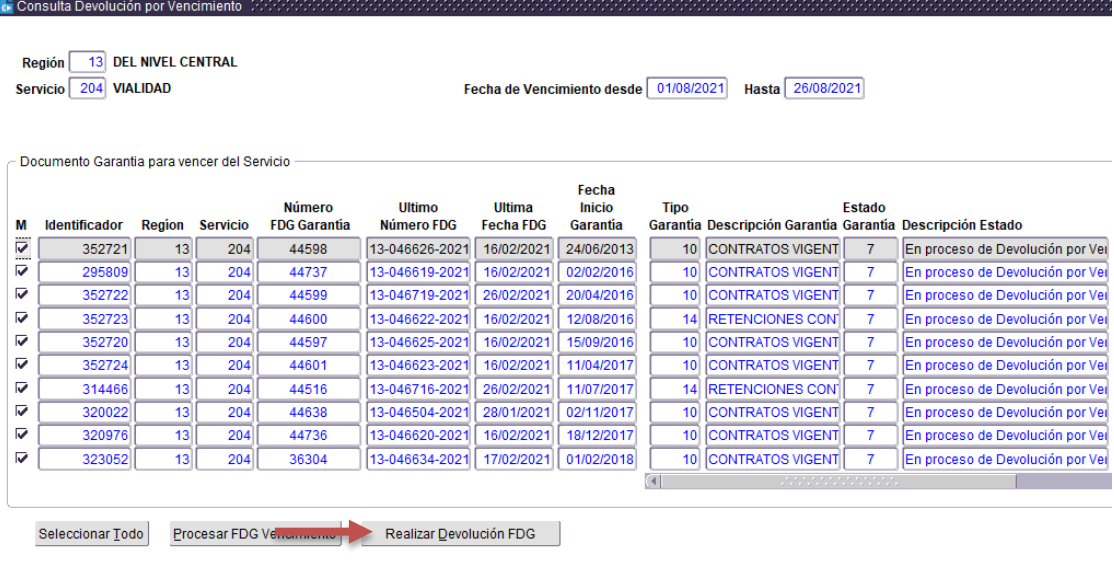

### Presionar "**SI**"

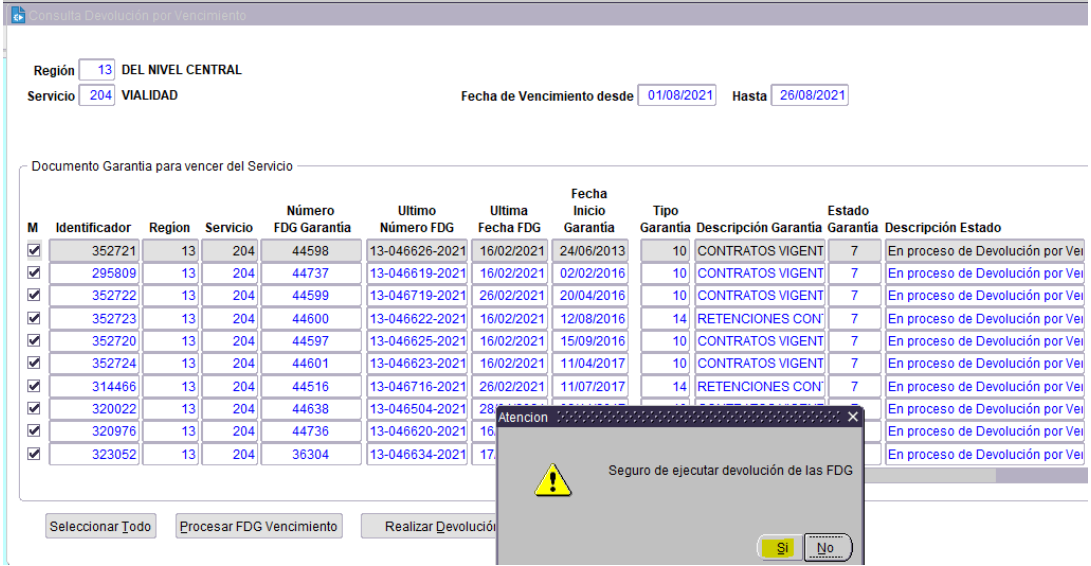

 Al presionar "**SI**" se mostrará una pantalla donde indicará el N° de Lote (asignado automáticamente) asociado para imprimir los FDG de devolución por vencimiento. Nota: El lote, corresponde a un grupo de garantías.

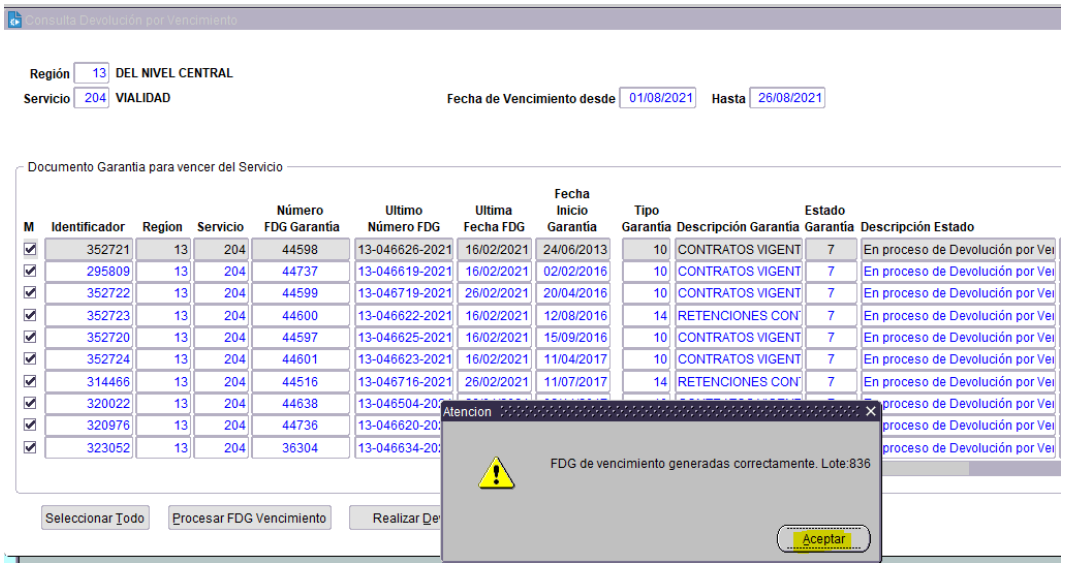

 En el Módulo "**Consulta Garantías Servicio**", podrá ver la garantía en estado "**Devuelta por vencimiento**".

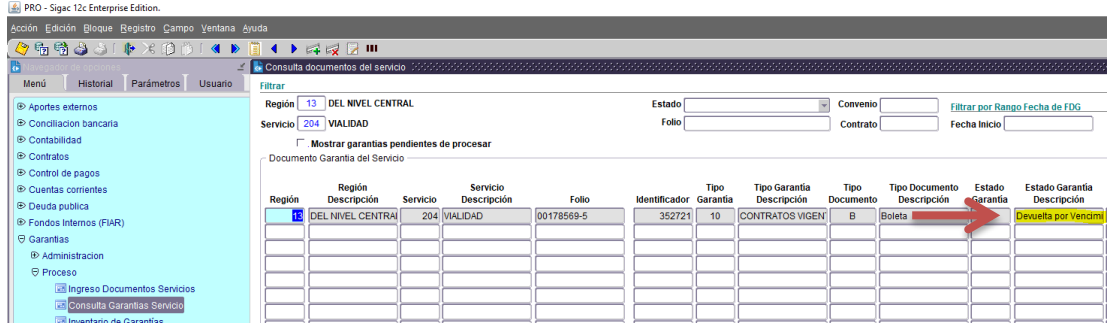

Por útimo, para imprimir las FDG devueltas, se debe imprimir por lote.

### **Ingresar a Menú Garantías Proceso Imprimir FDG por devolución Vencimiento**

Ingresar N° del lote a imprimir.

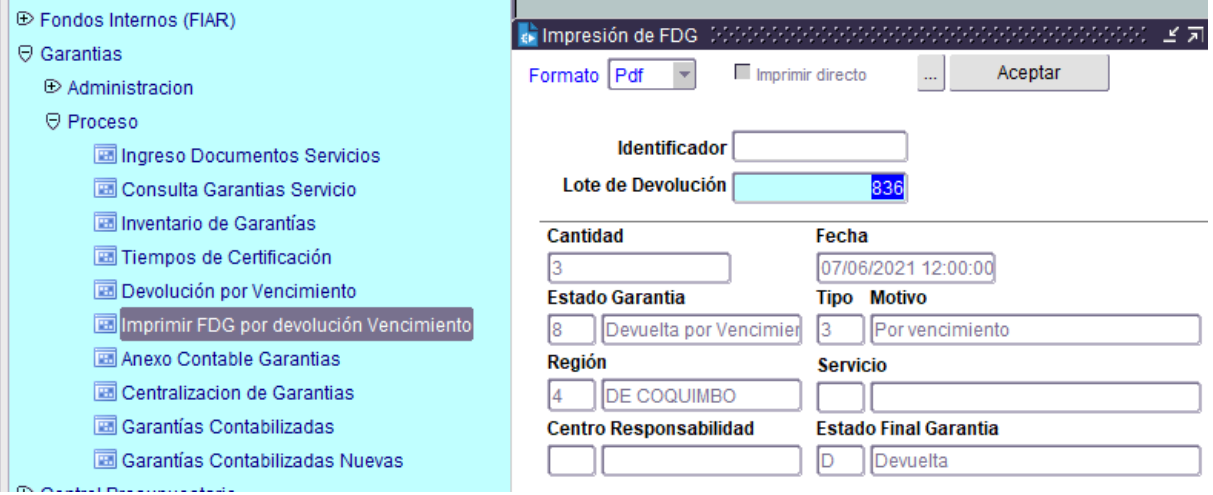

# MODIFICAR DATOS DE FDG EN ESTADO "ACEPTADA" (DCYF)

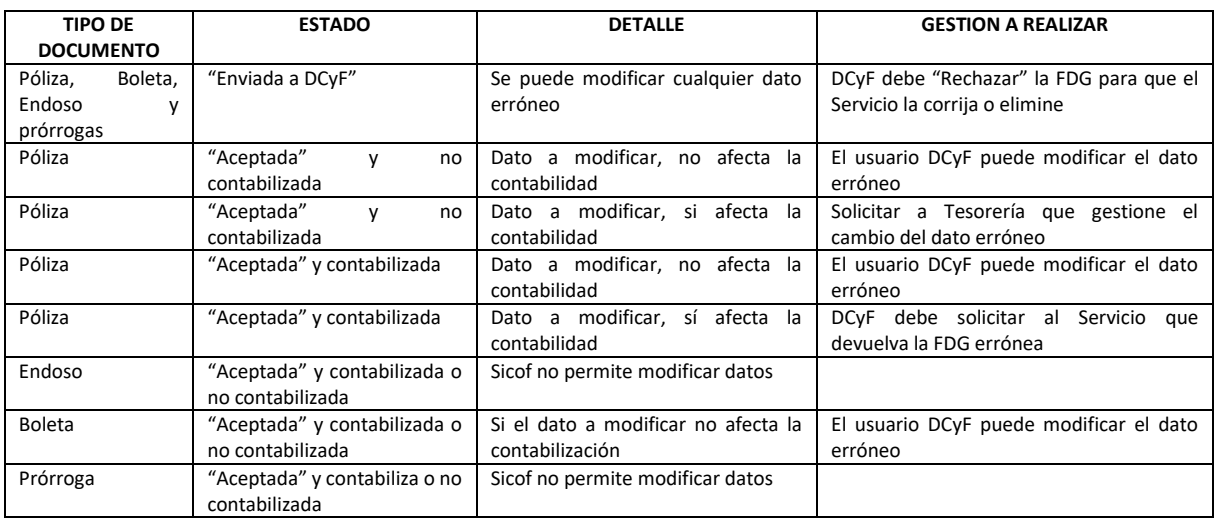

### i. CAMBIOS A REALIZAR POR DCyF

A continuación se presentan los cambios posibles de realizar por funcionarios DCYF cuando el documento se encuentre en estado 3 "Aceptada":

Los campos habilitados para cambios son los siguientes:

- a) N° Documento Servicio
- Fecha documento Servicio
- Folio
- Banco
- Plaza
- f) Tipo documento
- g) C. Responsabilidad
- h) Vencimiento
- i) V° B° Fiscalía / Fecha
- j) Resolución/Decreto N° Fecha
- k) Tomada por
- l) Contratista/Proveedor
- m) Contrato (se modifica en la pestaña "Original, no se puede modificar en las pestañas de endoso ni prórroga")
- n) Extendido a
- ñ) Por Concepto de

### ii. PROCESO DE MODIFICACIONES

 Para realizar las modificaciones posteriores a un documento **"Aceptado"** por DCYF, debe seleccionar el documento en la pantalla de consulta

QA - Sigac 12c Enterprise Edition Acción Edición Bloque Begistro Car na Ayu **SPE 4 1 2 2 2 11** Consulta do Menú Historial Parámetros Filtrar Región 13 DEL NIVEL CENTRAL  $\Theta$  Aportes externos Filtrar por Rango Fecha de FDG Contrato<sup></sup> Servicio | Todos a las que tiene acceso de consulta **E** Condiliadon bancaria Fecha Inicio Contabilidad Mostrar garantias pendientes de procesar<br>- Documento Garantia del Servicio —— ⊕ Contratos<br>⊕ Control de pagos Tipo Tipo Documento Estado Estado Garantia<br>Cumento Descripción Garantia Descripción **E** Cuentas corrientes Región<br>Descripción Servicio<br>Descripción Tipo Tipo Garantía<br>Garantía Descripción Do Servicio  $\oplus$  Deuda publica TE DEL NIVEL CENTRAL 203 OBRAS HIDRAULICA 338133-2 366745 14 RETENCIONES CON B Boleta 2 Enviada a DCYF ⊕ Fondos Internos (FIAR) VIALIDAD<br>SUBSECRETARIA Garantias  $10$ da a DCY ⊖ Garantias 10 CONTRATOS VIGEN<br>10 CONTRATOS VIGEN **Example**<br> **ED** Administracion eta  $\overline{\phantom{a}2}$ EL NIVEL CENTI 203  $\blacksquare$ leta  $\sqrt{2}$ da a DC1  $\Theta$  Proceso  $25$ **POLIZAS DE SEGI** E  $\overline{\phantom{a}}$ **Rid Ingreso Docur** 10<br>
CONTRATOS VIGEN<br>
10<br>
CONTRATOS VIGEN<br>
14<br>
RETENCIONES CON 338142-1 Examplese escumentos defini **Ed Inventario de Garantías** Tiempos de Certificación  $10$ Devolución por Vencimiento<br>**Za Imprimir FDG** por devolución Ve 204 MALIDAD<br>204 MALIDAD<br>204 MALIDAD<br>204 MALIDAD **JEL NIVEL CENTRA** 366638 10 CONTRATOS VIGEN Anexo Contable Garantias EL NIVEL CENTRA<br>EL NIVEL CENTRA 366637<br>366640 10 CONTRATOS VIGEN **Dentralización de Garantias** eta  $3<sup>1</sup>$ Garantias Contabilizadas  $\overline{2}$  $10$  |  $\circ$ 203<br>203<br>204  $\begin{array}{|c|c|c|}\n\hline\n36 & \text{GA} \\
\hline\n36 & \text{GA} \\
\hline\n\end{array}$ Carantias Contabilizadas Nueva 47931-3 Control Presupuestario  $\overline{\phantom{a}}$ 13 DEL NIVEL CENTRAL<br>13 DEL NIVEL CENTRAL 204 VIALIDA<br>204 VIALIDA  $\frac{25}{25}$ **E MODULO CORPORATIVO** ® Centralizacion de Viaticos ntrol Documentos Tributarios Ver Formulario de Garantia and the Control Detaile de Estados (Control Detaile de Estados (Control Detaile)

**Ingresar a Menú Garantías Proceso Consulta Garantías Servicio**

- Los cambios se deben realizar **en la pestaña Original** del documento y replicará esta información en todos los endosos o prórrogas existentes.
- Posicionar **con el mouse** en los campos que se destacan con letra de color azul y realizar el cambio que corresponda.
- Una vez terminadas las modificaciones, el documento se guarda (grabar) para que puedan ser replicadas en sus endosos o prórrogas según corresponda:

### iii. EJEMPLO DE MODIFICACIONES

**1.** Original sin modificaciones

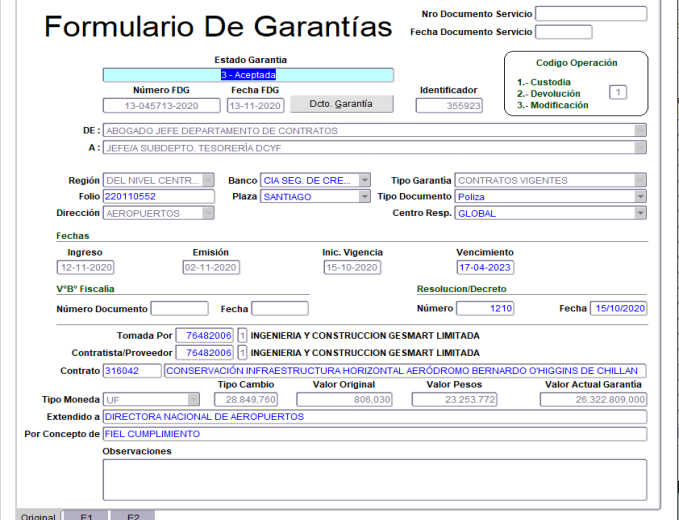

**2.** Modificaciones al documento en pestaña "Original"

Para el ejemplo:

- Se modificó los recuadros: Banco, Folio, Plaza, Tipo documento, vencimiento, Resolución, fecha de resolución, N° contrato, Extendido a, por concepto de.
- Todos estos recuadros, no afectan la contabilización de la garantía.

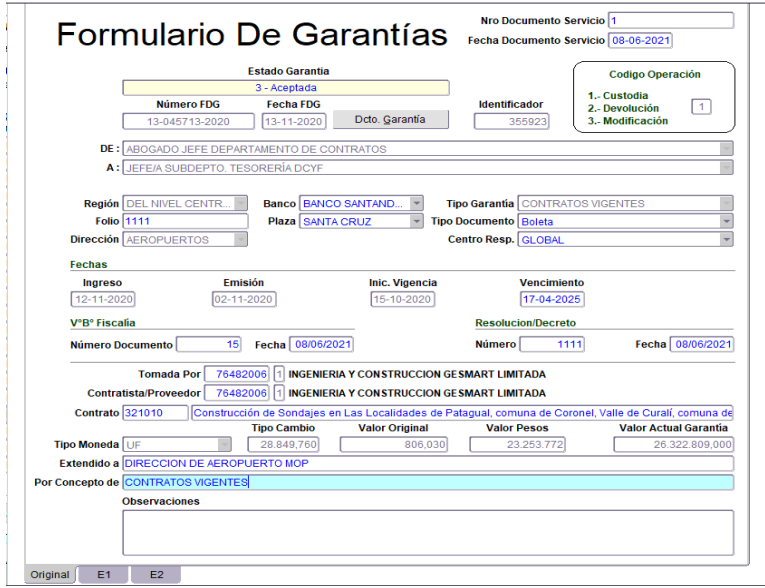

### **3.** Guardar datos

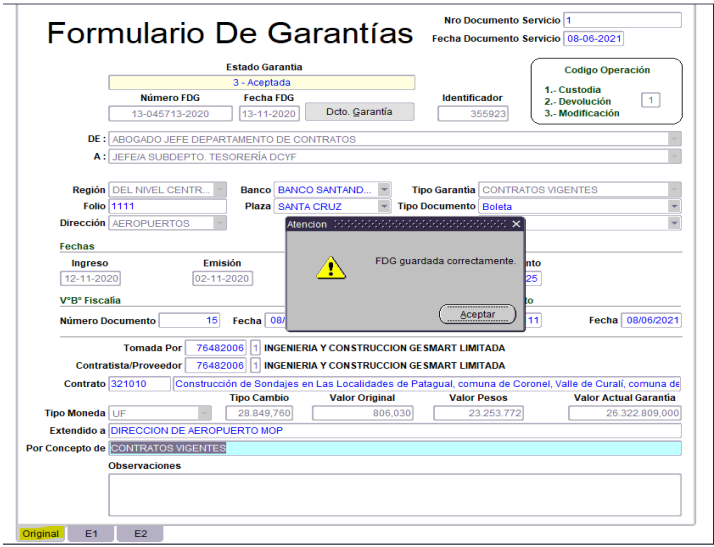

**4.** Replica automáticamente la información en "**Endoso 1**"

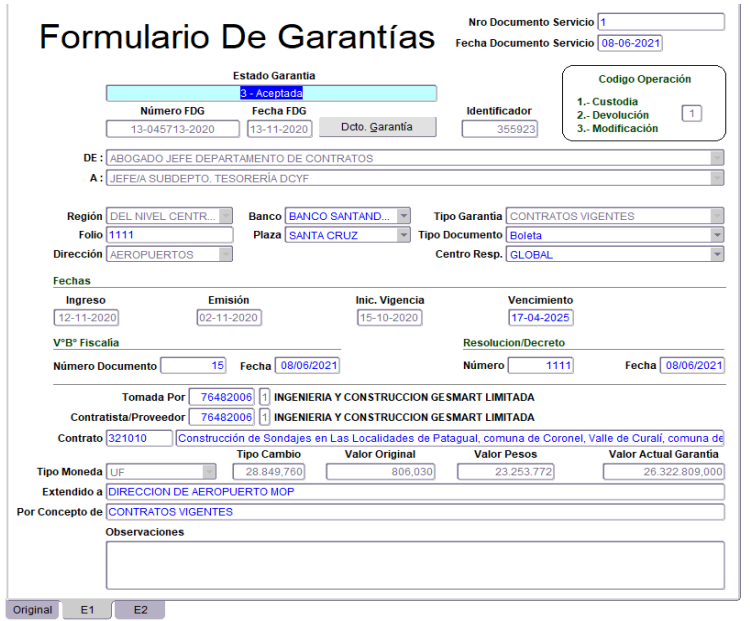

**5.** Replica automáticamente la información en "**Endoso 2**"

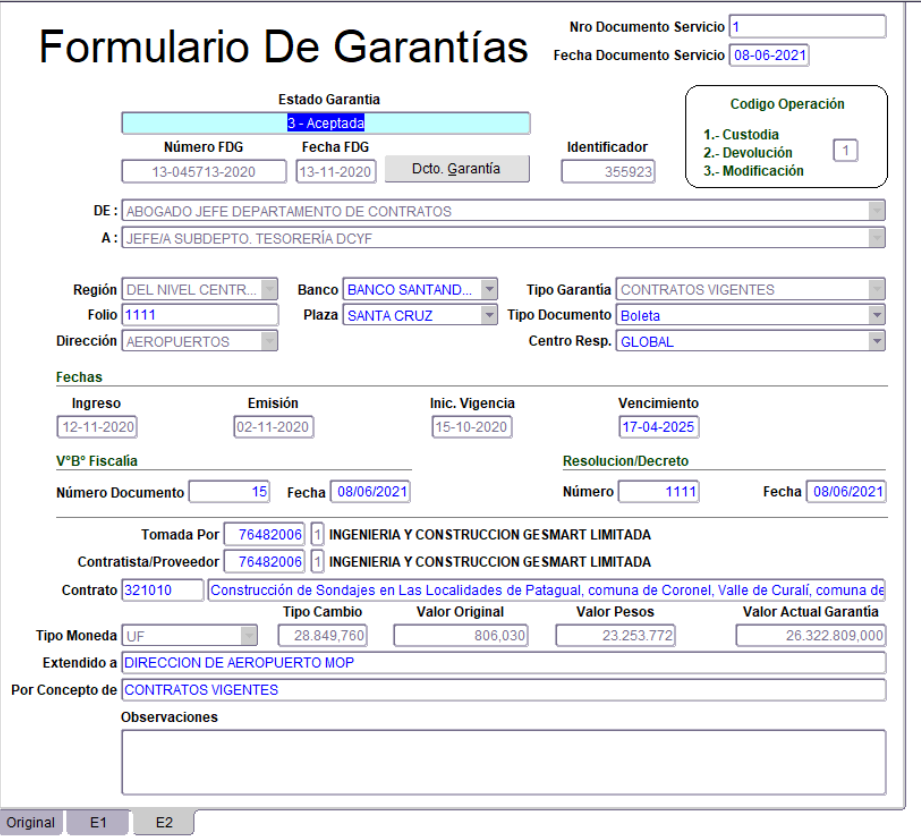

# CERTIFICACION DOCUMENTOS EN GARANTIA (DCYF)

DCyF solicita a las entidades bancarias le certifiquen la autenticidad del documento en garantía custodiado, información que debe ser ingresada a Sicof para su control.

Nota: El sistema no le permitirá ingresar datos para certificar si tiene endosos o prórrogas en estado "Rechazada".

Antes de ingresar información de la certificación, el estado de la certificación será **"Sin certificar"**.

Para registrar la certificación de los documentos custodiados debemos ingresar desde:

### **Menú Garantías Proceso Consultas Garantía Servicio**

Luego, seleccionar el documento presionando el botón "**Ver Formulario de Garantía**":

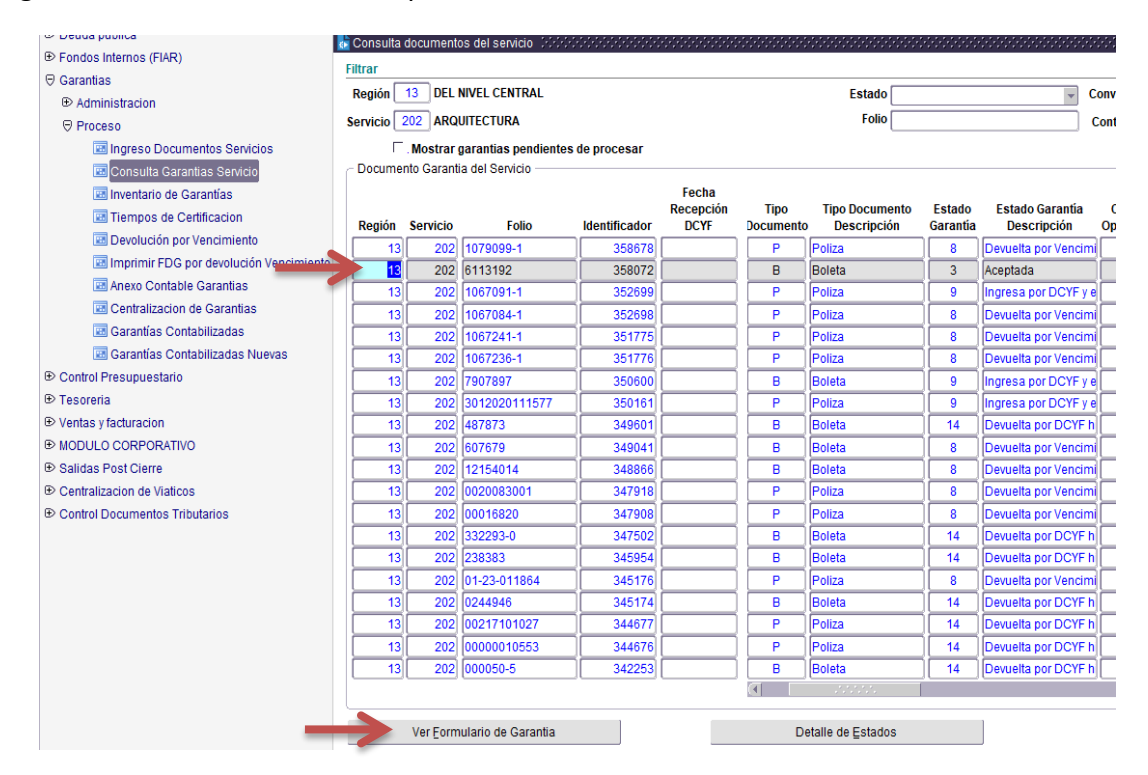

Presionar botón "**Certificación**":

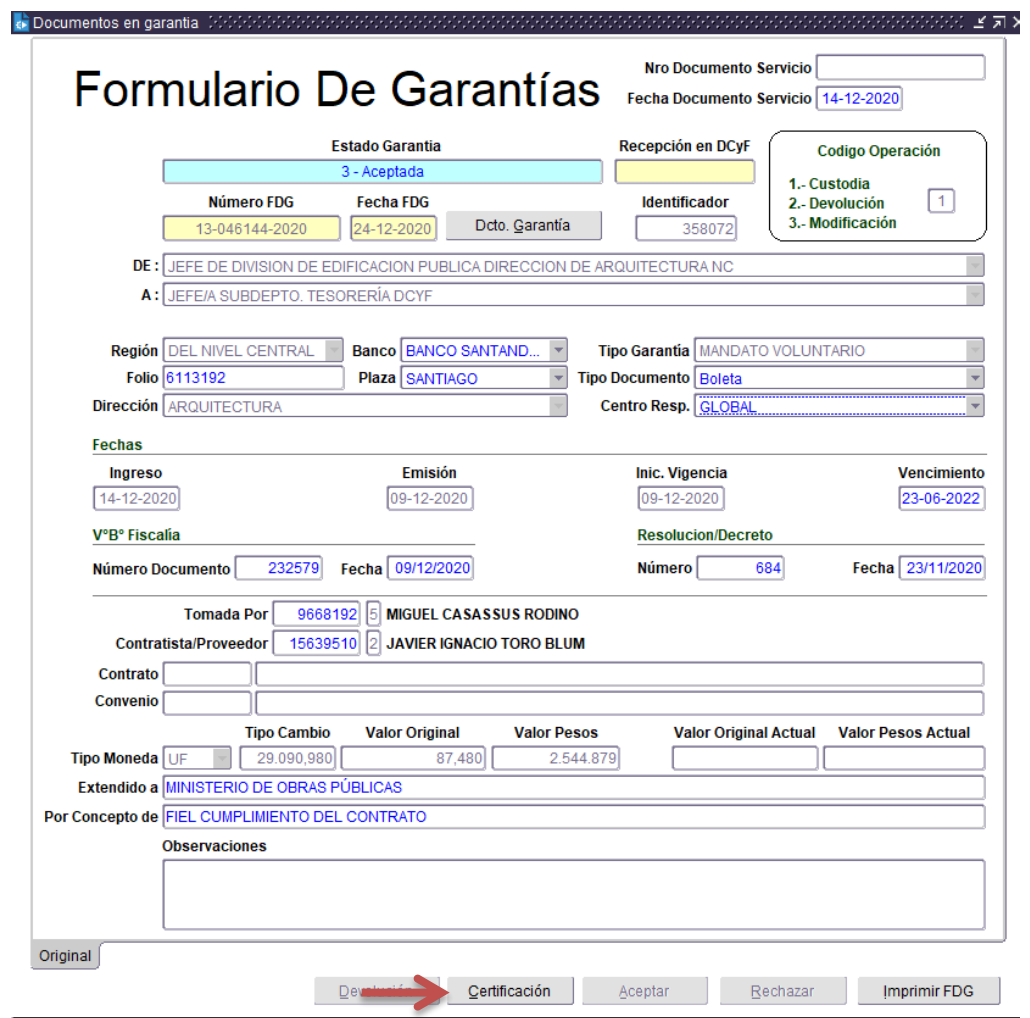

- Desplegará una pantalla emergente "**Certificación de la Garantía**" donde deberá ingresar en primera instancia el N° (si aplica) y fecha de la solicitud de certificación, generándose un nuevo estado de la certificación, denominado "En Proceso".
- Luego, una vez recibida la respuesta, deberá ingresar la fecha de respuesta la información relacionada con el certificado obtenido de la Institución Bancaria o Aseguradora, una vez ingresada esta información el estado de la certificación cambiará a "Certificada".

Número documento: corresponde a N° de oficio que se envía a la entidad solicitando la certificación de la garantía (solo se completa si aplica, ya que mayormente las certificaciones se solicitan vía correo)

**Nota: El campo "Número de Dcto." solo permite 5 dígitos.**

Presionando el botón "**Aceptar**" quedarán los cambios grabados en Sicof.

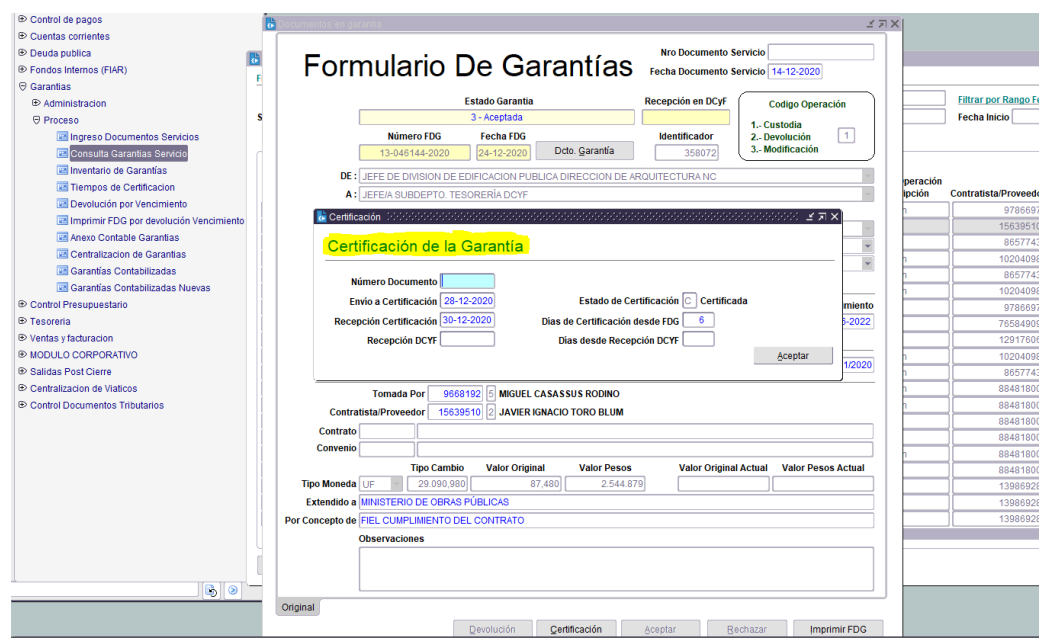

# DIGITALIZACIÓN DE DOCUMENTOS DCYF

La digitalización de los documentos es una herramienta de apoyo para las consultas realizadas por las diferentes unidades (Usuarios DCyF, usuarios de Servicios, Control Interno, Auditoría, Contraloría, etc.).

Los documentos contenidos en el cargador de documentos no remplaza los documentos físicos que deben permanecer en custodia de DCyF.

# i. PROCESO DE DIGITALIZACIÓN DE DOCUMENTOS

Antes de comenzar la carga de los documentos a Sicof, debe tener presente:

- El usuario DCYF debe estar autorizado para digitalizar (Se solicita a Tesorería NC)
- Debe existir un directorio con los documentos ya escaneados.
- La FDG a respaldar con sus documentos debe estar en estado "Aceptada".
- Sólo funcionarios DCYF digitalizan.
- Sólo permite digitalizar archivos en formato Word. Excel, PDF y JPG.
- Los archivos/documentos a cargar, se deben subir por separado.

Se debe ingresar al siguiente Link:

<http://qa-sicremu-app.mop.gov.cl:7001/CargadorDocumentosDCYF/>

 Debe ingresar su **Usuario** y **Contraseña** (misma contraseña que utiliza al ingresar a su PC)

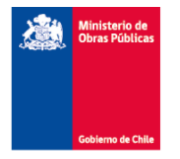

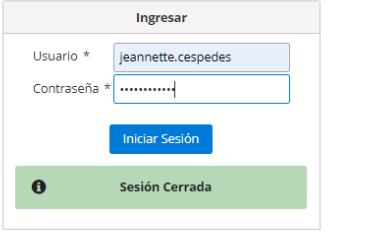

Luego, debe seleccionar la opción de Menú: "**Garantías**"

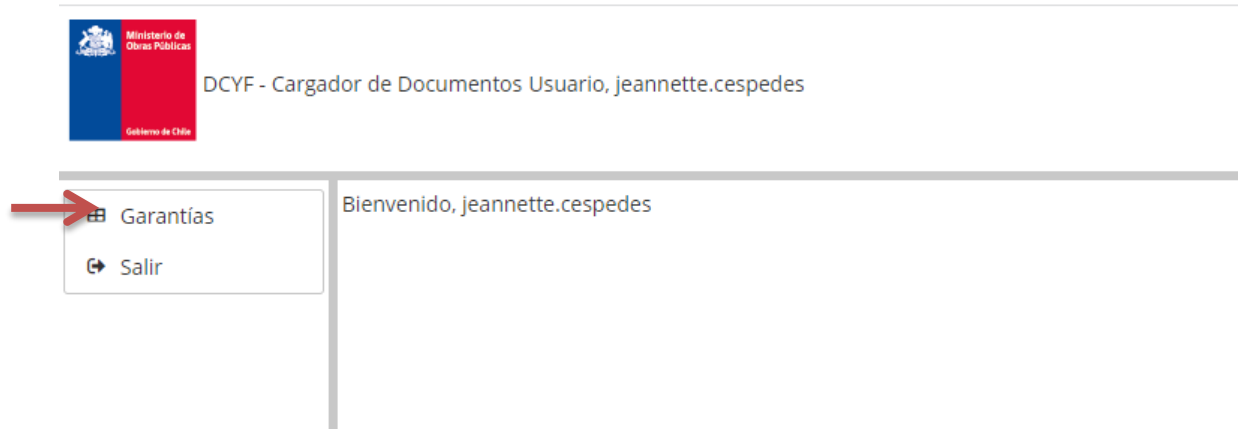

 Se desplegará una lista de registros que habiendo sido procesados, sus documentos respectivos aún no han sido cargados en Sicof.

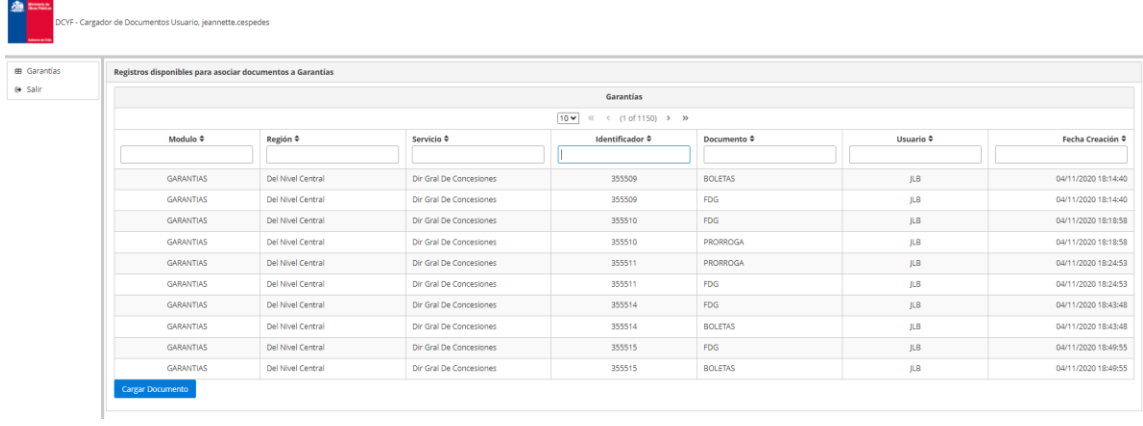

- Puede buscar el documento que necesita cargar, por **N° Identificador** o **N° Documento**.
- Al seleccionar un registro, se visualizará todo lo que se puede cargar en Sicof, en relación a ese documento.

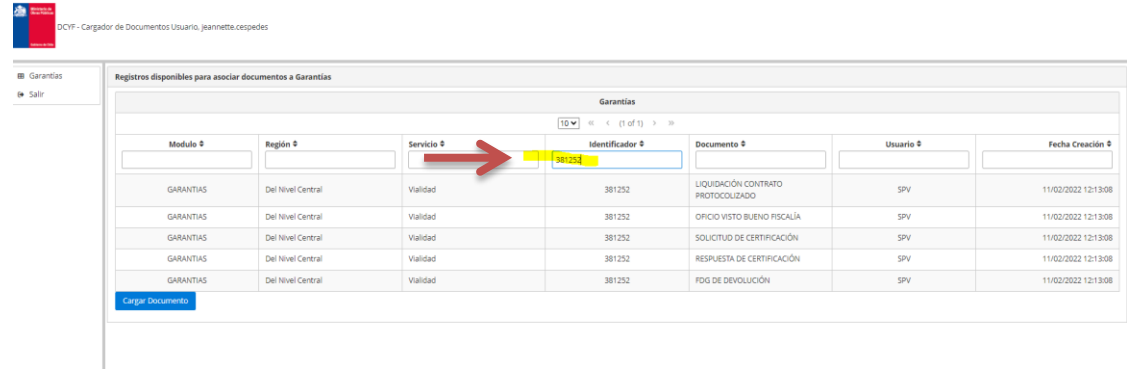

Ejemplo: Si usted quiere hacer la carga en Sicof de la certificación de una garantía, se debe posicionar en la línea donde indica "**Respuesta de certificación**" y luego presiona "**Cargar Documento**"

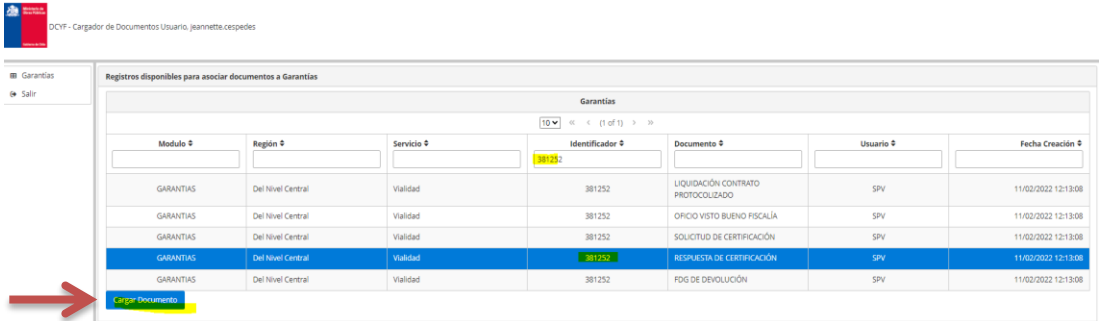

En la siguiente pantalla se encuentran los siguientes datos:

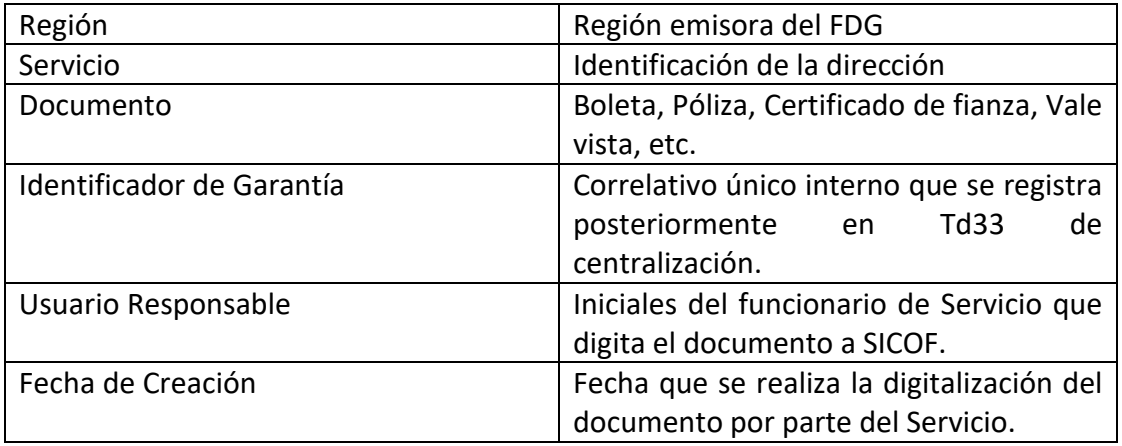

- Luego usted debe presionar "**Seleccionar archivo**" donde deberá ir a buscar el documento a cargar en el directorio que usted ha habilitado en su computador para este fin.
- Una vez seleccionado el archivo a cargar, debe presionar el botón "**Cargar**".
- Una vez subido el archivo, le mostrará un recuadro indicando que se ha subido correctamente.

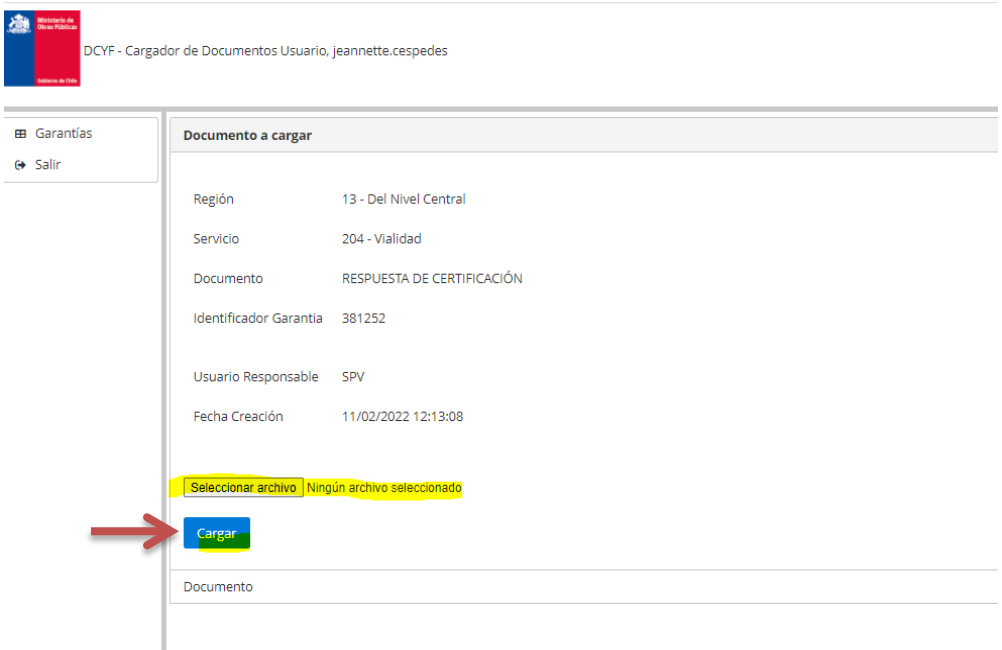

# ii. VISUALIZAR DOCUMENTOS DIGITALIZADOS DE LA FDG (SERVICIO Y DCYF)

Una vez realizada la carga del archivo, podrá visualizar el documento ya cargado ingresando a SICOF:

### **Garantías Proceso Consulta Garantías Servicios.**

Deberá buscar el documento por **N° de Identificador** y luego presionar la pestaña "**Ver Formulario de Garantía**"

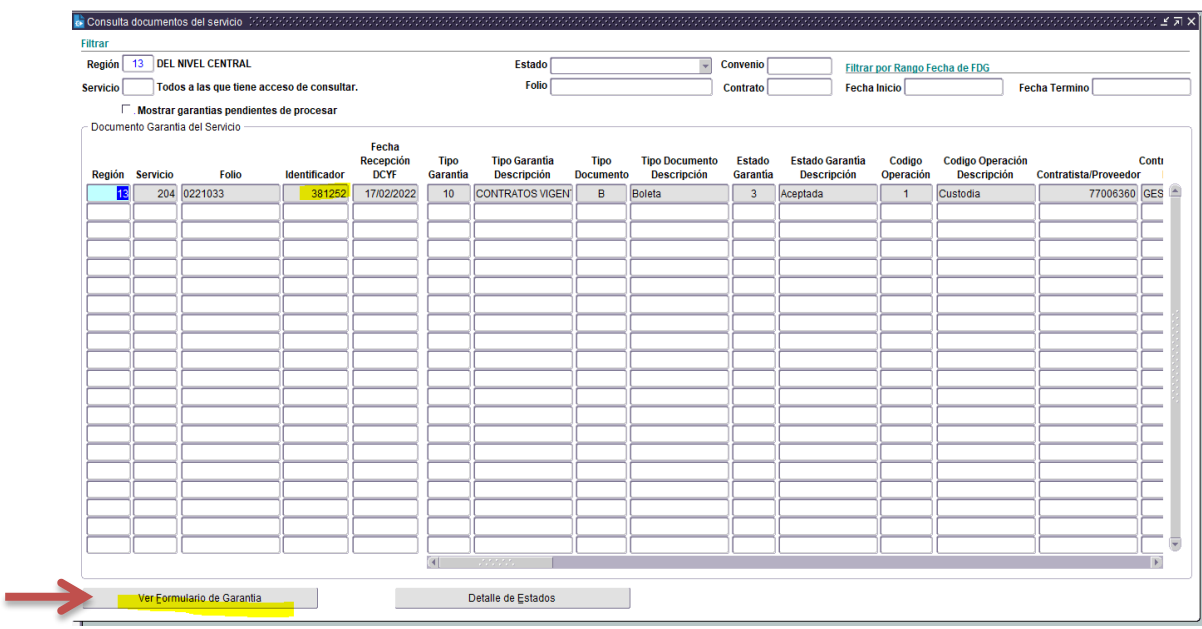

Luego deberá pinchar el recuadro "**Dcto. Garantía**".

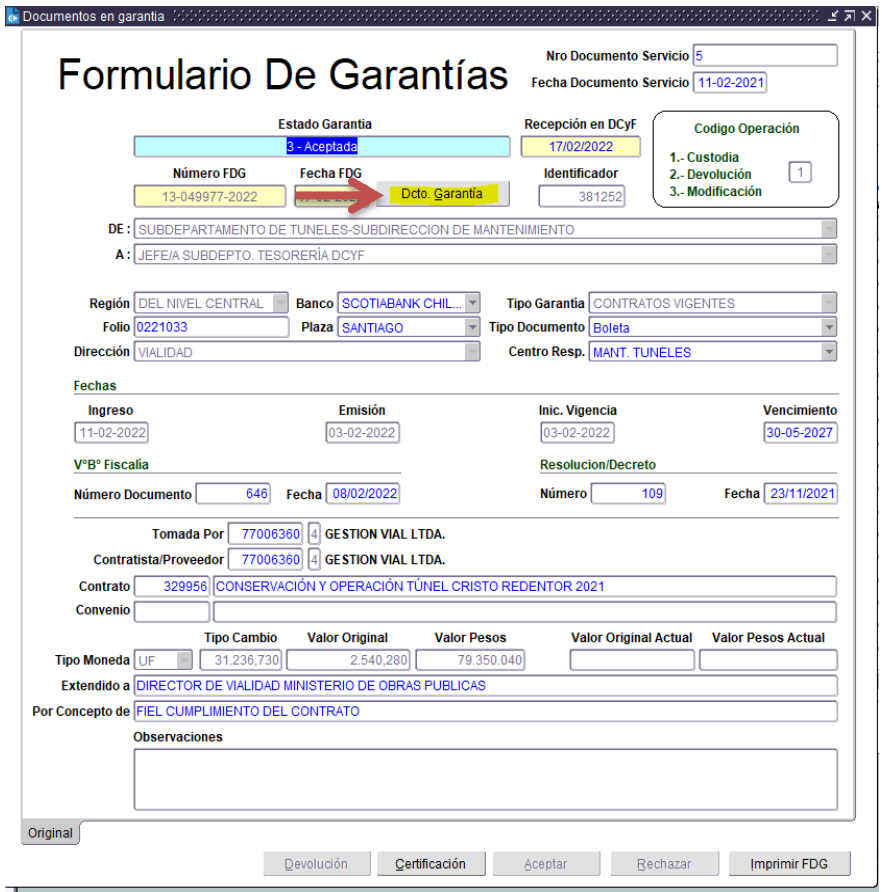

 Se desplegará una pantalla donde podrá seleccionar el documento a visualizar en formato PDF presionando el botón "**Ver**".

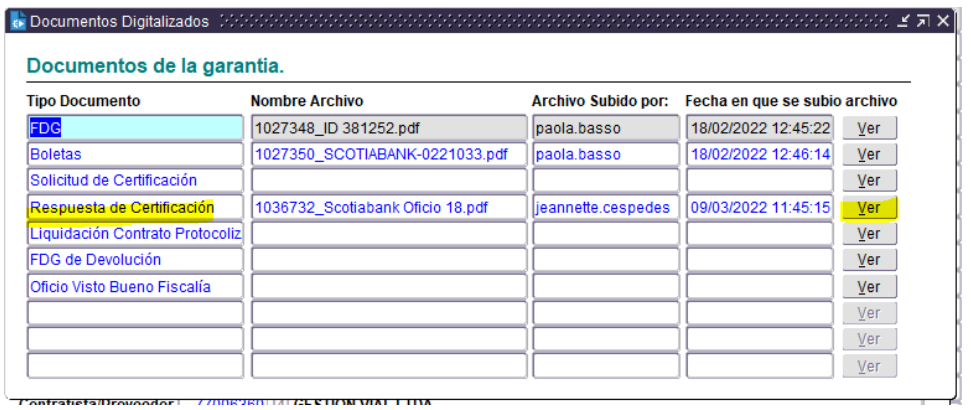

 El documento escaneado por el usuario será visualizado como lo muestra la siguiente imagen.

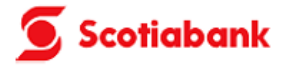

Santiago, 07 de marzo de 2022.

Señores: MINISTERIO DE OBRAS PUBLICAS YENY MURA VALENZUELA JEFA SUBDEPARTAMENTO DE TESORERIA DIRECCION DE CONTABILIDA Y FINANZAS

Presente

De nuestra consideración:

De acuerdo a lo solicitado con fecha, 07 de marzo de 2022., en relación a las BOLETAS DE GARANTIAS cumplimos con informar que dichos documentos son auténticos y se encuentran vigentes, de acuerdo a nuestros registros.

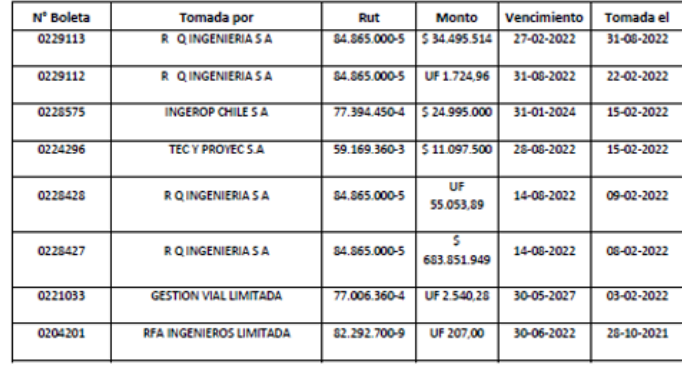

Sin otro particular, les saluda atentamente a ustédes?<br>Matamala,

Firmado digitalmente<br>por López Matamala,<br>Verónica del Carmen<br>Fecha: 2022.03.07<br>12:27:12 -03'00' Verónica del Carmen  $S \begin{array}{l} C \end{array} \begin{array}{l} C \end{array} \begin{array}{l} T \end{array} \begin{array}{l} T \end{array} \begin{array}{l} A \end{array} \begin{array}{l} B \end{array} \begin{array}{l} A \end{array} \begin{array}{l} N \end{array} \begin{array}{l} K \end{array}$ 

CHILE

**GERENCIA INPUT CONTABLE** 

# iii. DOCUMENTOS ERRÓNEOS EN EL CARGADOR

Si se detecta documentos cargados erróneamente y se desea reemplazar por el documento correcto, deberá solicitar a Informática indicando N° de ID, Servicio y documentos a liberar (cualquiera de estos: FDG, Oficio de Fiscalía, Garantía, Solicitud de Certificación, etc.).

Informática le comunicará una vez liberado (quedará disponible nuevamente el recuadro) y podrá proceder a cargar el documento correcto.

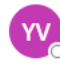

Yeny Mura Valenzuela (DCYF) Para: O Luis Contreras Salinas (DCYF) CC: O Marcela Rehbein Estay (DCYF)

Luis

Agradeceré liberar el tipo de documento "Endoso" en el cargador de garantías. ID 397782.

Atte.

Yeny Mura Valenzuela

# CENTRALIZACIÓN CONTABLE DOCUMENTOS DE GARANTIA **DCYF**

### **Ingresar a Menú Garantía Proceso Centralización de Garantías**

Es recomendable realizar la mayor cantidad posible de centralizaciones, pero a lo menos debe realizarse una centralización de custodia y una centralización de devoluciones al mes.

### i. PREPARACIÓN DE DOCUMENTOS EN GARANTÍA

Para preparar la centralización de documentos en Garantía, se debe efectuar la siguiente secuencia de tareas:

- a) Generación "**Anexo Contable de Custodia**" y una vez terminado el proceso completo, se debe generar el "**Anexo Contable de las Devoluciones**". Anexo Contable: registra los movimientos con las cuentas respectivas que posteriormente serán registradas en el TD33.
- b) Respaldar el Anexo Contable, ya que una vez generado el TD33 NO podrá recuperar esta información.

**NOTA: Si al revisar detecta que el debe y el haber presentan montos dentro de la misma línea, no debe continuar, y debe informar a Subdepto. Tesorería con copia de UDT, adjuntando Anexo Contable.**

Una vez centralizada la garantía, podrá ser visualizada en el menú "**Garantías Contabilizadas**" y "**Garantías Contabilizadas Nuevas**".

# ii. TIPOS DE MOVIMIENTOS CONSIDERADOS EN LA CENTRALIZACIÓN DE GARANTÍAS:

**Custodia :** Garantías recibidas en custodia (Estado: Aceptada) desde la última fecha de centralización contable registrada.

**Modificación** : Endosos recibidos por modificaciones (Estado: Aceptada) de monto de la Póliza de Garantía en custodia desde la última centralización contable.

**Devolución :** Garantías devueltas (Estado: "devuelta por vencimiento" o "Devuelta a solicitud del Servicio") desde la última fecha de centralización contable registrada.

#### **Los datos que no generan impacto contable son los siguientes:**

- a) Nro. Documento Servicio
- b) Fecha Documento Servicio
- c) Banco
- d) Plaza
- e) Folio
- f) Tipo de Documento
- g) Fecha de ingreso
- h) Fecha de inicio de Vigencia
- i) Fecha de Vencimiento
- j) V°B° Fiscalía
- k) Resolución
- l) Rut Tomador y Rut Contratista/Proveedor
- m) N° de Contrato

### **Los datos que generan impacto contable son los siguientes:**

- a) Tipo de Garantía
- b) Dirección
- c) Fecha de emisión
- d) Identificador (ID)
- e) Monto

# iii. SECUENCIA PARA LA CENTRALIZACIÓN DE GARANTÍAS

### **Paso 1: Procedimiento a realizar por Analista de Tesorería NC o en Regiones**

Una vez generado y respaldado el Anexo Contable se procede a la Centralización de movimientos de garantías en custodia y sus modificaciones:

### **Módulo Garantías → Proceso → Centralización de Garantías**

a) Completar datos solicitados por el sistema, que corresponden a: Región, periodo y tipo de movimiento contable.

**En la opción "Tipo de movimiento contable" se debe realizar en primer lugar la centralización de las custodias y una vez visado el TD33 se centraliza las devoluciones.**

b) Presionar botón "**Centralizar Nuevo Flujo**".

c) Visualizará un mensaje emergente que pregunta ¿"Seguro de centralizar?", debe presionar "**SI**".

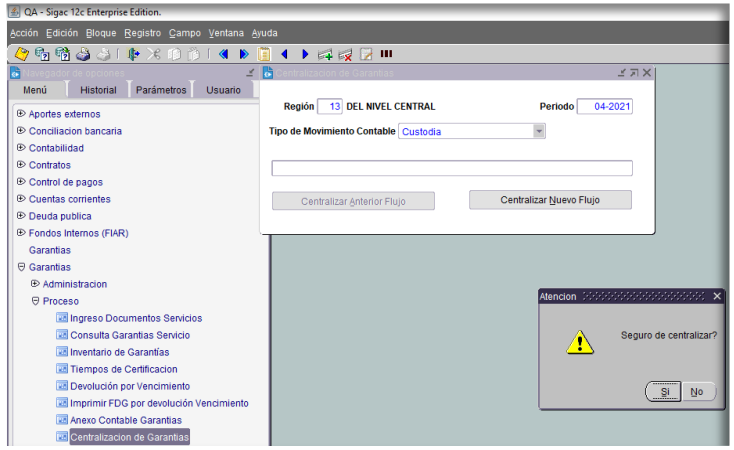

d) Una vez concluido el proceso, se visualizará una nueva ventana donde indicará "**Centralización terminada**".

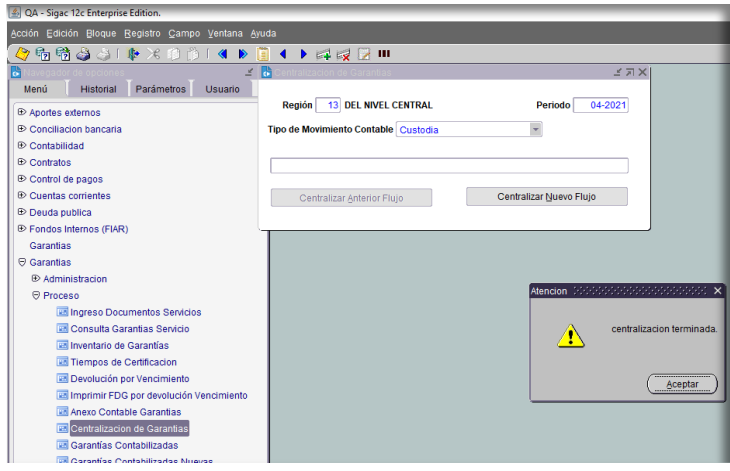

### **Paso 2: Procedimiento a realizar por Analista de Tesorería NC o en Regiones**

#### **Revisión de información centralizada contablemente:**

#### **Módulo de Contabilidad Comprobantes Consulta Consulta/Mantención Comprobantes**

- 1) Completar datos solicitados por sistema que corresponden a: Región, Periodo, Estado y tipo de documento, en este caso TD 33 "Traspaso de Garantías".
- 2) Presionar simultáneamente Ctrl+F11 y le mostrará el detalle del TD33 previsado.
- 3) Pinchar botón "Consulta Comprob." y podrá consultar el detalle de las cuentas utilizadas en el TD33 con su respectivo analítico.

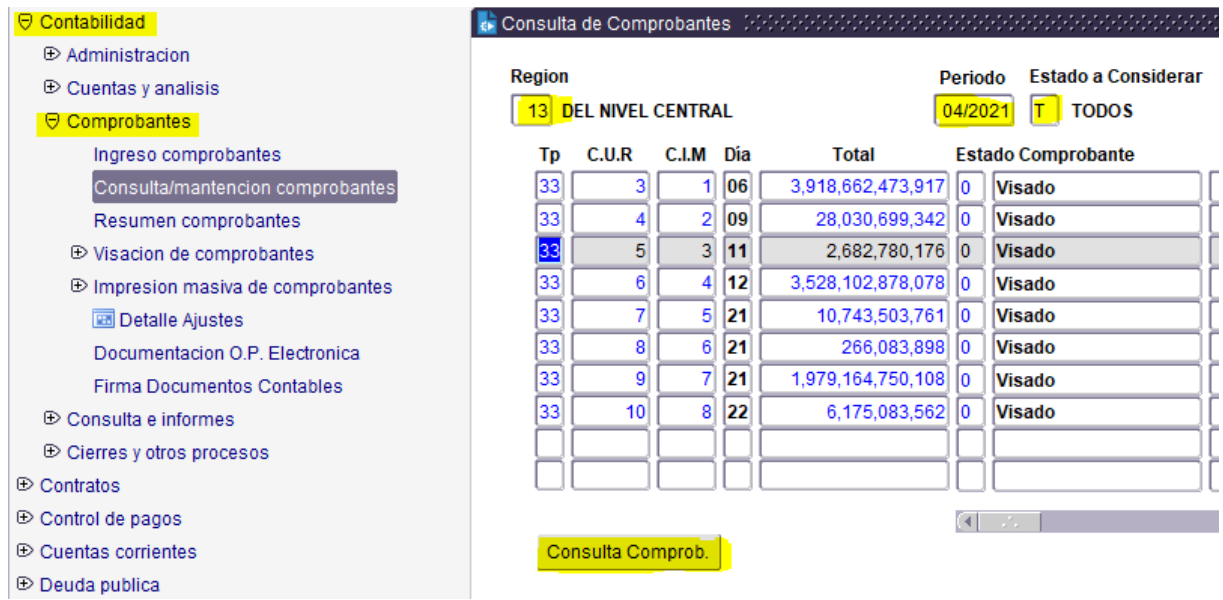

#### 4) Mostrará la contabilización del TD33.

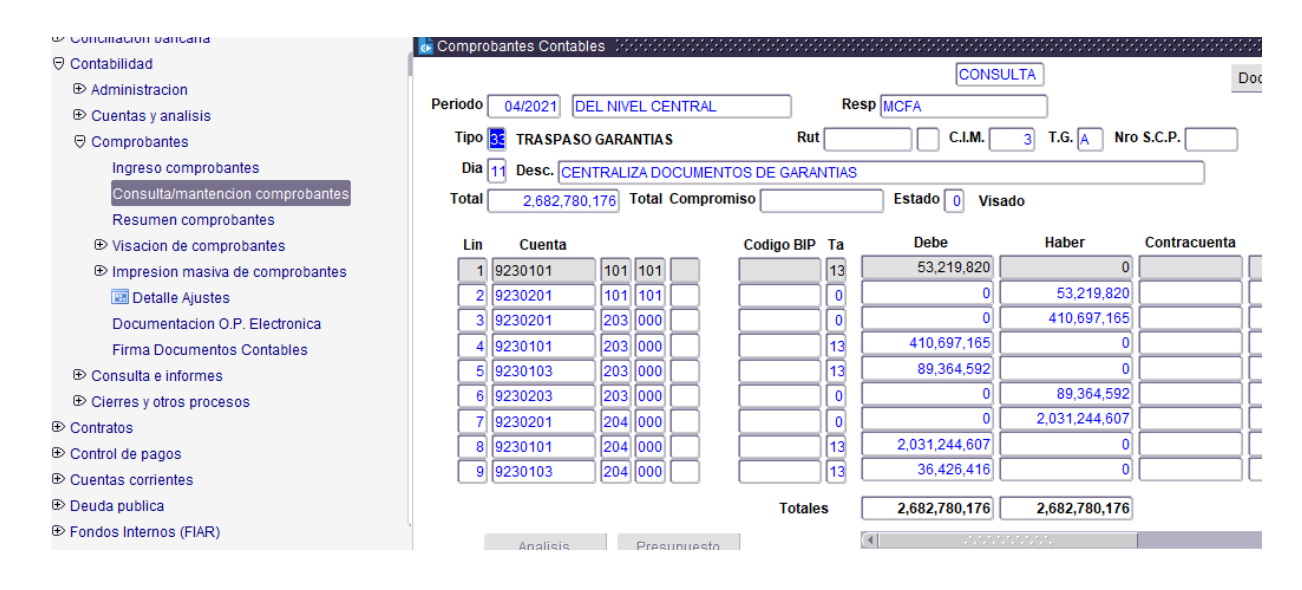
#### 5) Si desea imprimir el TD33, debe presionar el botón de la impresora

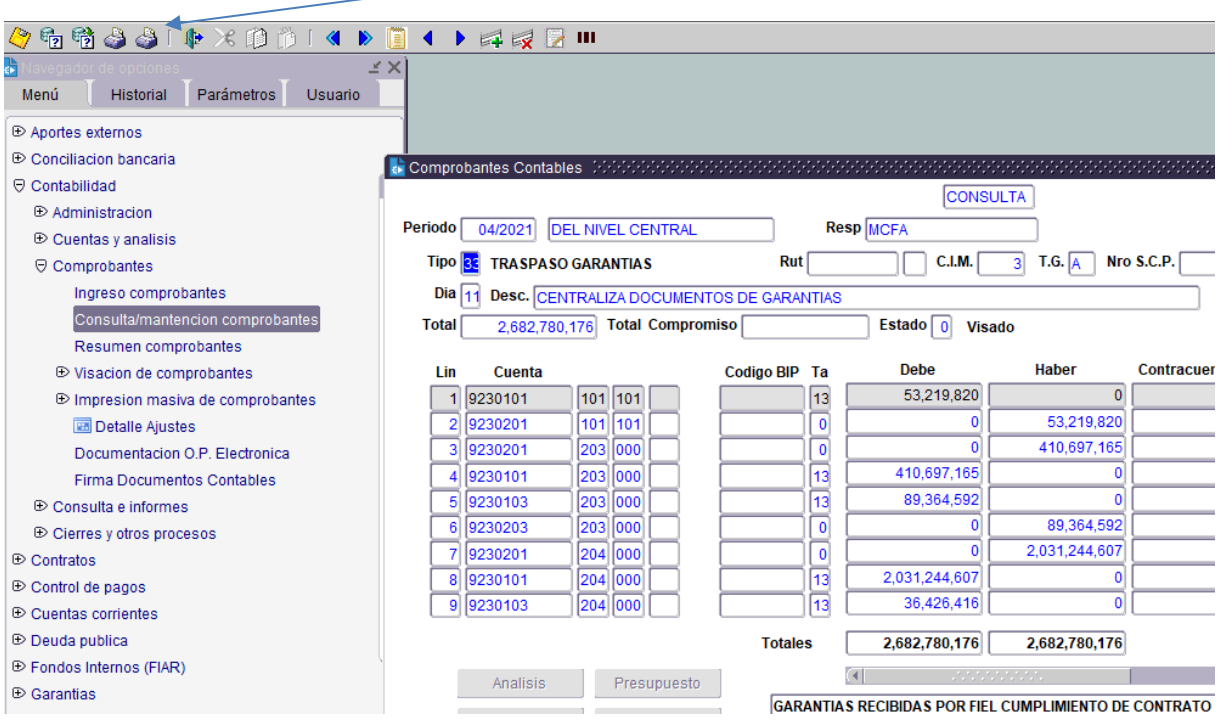

#### 6) Presionar "Aceptar" en el recuadro.

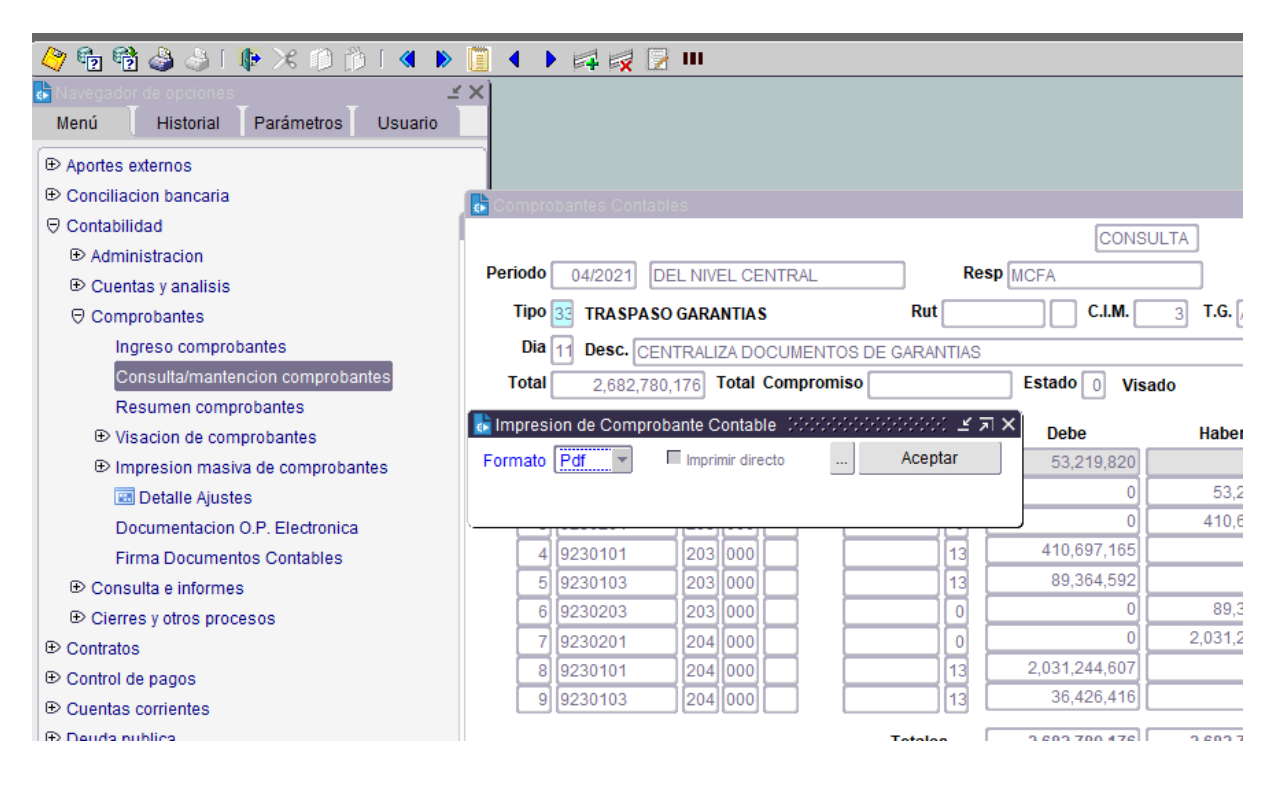

7) Luego de aceptar, le mostrará el PDF del TD33 para impresión.

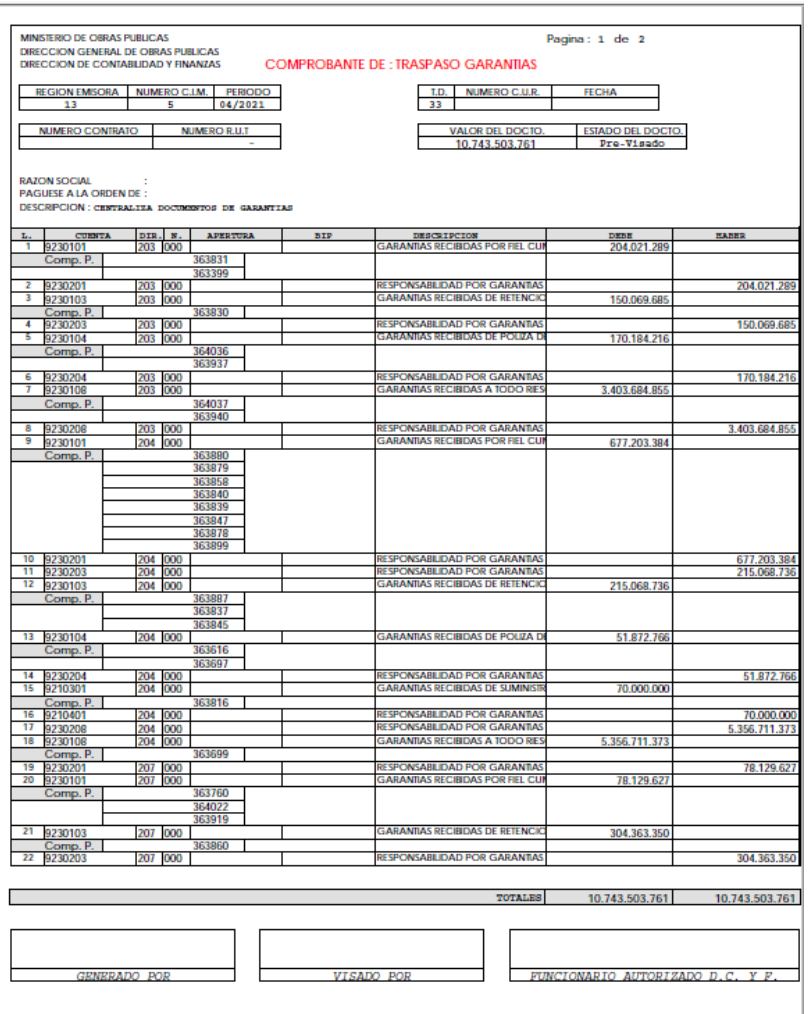

- 8) Verificar que las sumas cuadren con cuentas contables según tipo de garantías y movimientos de garantías (comparar con información de Anexo Contable).
- 9) Una vez verificada la información y previa conformidad, enviar impreso o informar a Jefatura para su segunda revisión (si lo estima necesario) y visación.

### **Paso 3: Procedimiento a realizar por Jefe Subdepartamento de Tesorería Nivel Central y Jefe de Subdepartamento de Contabilidad y Finanzas en Región.**

#### **Visación de centralización contable de garantías:**

- 1) Recibe TD33 de traspaso de garantías en estado Pre-Visado y su Anexo Contable de respaldo.
- 2) Verificar la cuadratura de las sumas de las cuentas contables según tipo de garantías y movimientos de garantías (Anexo Contable v/s TD33).
- 3) Una vez verificada conformidad, proceder a la visación del documento contable TD33 Traspaso de Garantía.
- 4) Visado el comprobante, proceder a su impresión (ver letra e del punto anterior), firma y archivo (si lo estima necesario).
- 5) Una vez visado el TD33 de custodias, repetir operatoria para las devoluciones.

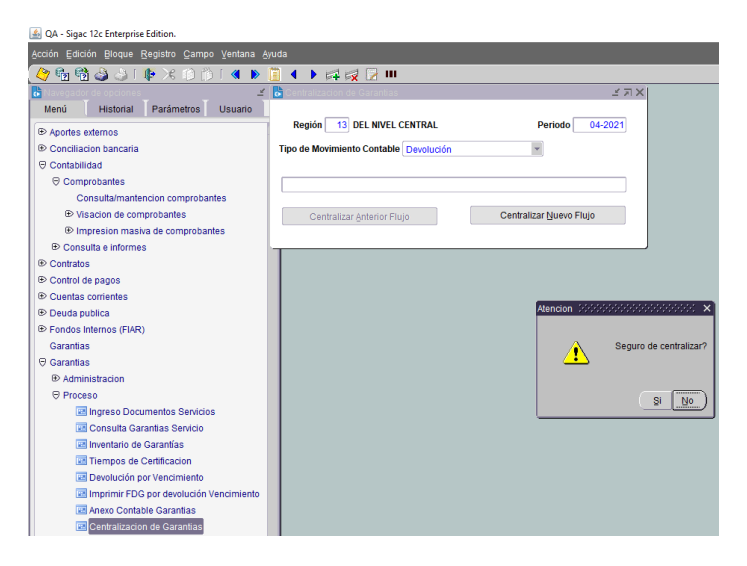

#### **Paso 4: Verificación de errores**

Si al centralizar presenta un mensaje indicando el id con error, entonces debe enviar correo a Jefa Subdepto. Tesorería de Nivel Central, con copia a UDT, indicando el estado actual de esa garantía (indicando si está o no contabilizada anteriormente y si está físicamente en custodia o devuelta).

Adjuntar: Imagen del mensaje de error, Excel del Anexo Contable y PDF del TD33.

Una vez analizada, la UDT procede a comunicar los detalles y/o ajustes para continuar con el proceso.

#### **Ejemplos de mensajes de error que pueden salir al centralizar:**

#### **a) "Error validando anexo"**

Existe el evento que al centralizar, el sistema informe sobre los documentos que presentan errores por lo tanto no podrá realizar la centralización, hasta que UDT solucione el origen de los errores leídos.

#### **b) "Folio existe"**

Verificar el identificador de garantía que presenta el problema para determinar en que situación real se encuentra (aceptada, rechazada, devuelta) y luego informen este estado según lo instruido en el punto 4.

#### **c) "Folio no existe"**

En general este mensaje se dará con las devoluciones, deben verificar que el id efectivamente antes haya sido centralizado y verificar en qué situación real se encuentra la garantía, luego informar de acuerdo a lo instruido en el punto 4.

#### **CONSIDERAR:**

- 1. Cuando comience a Centralizar, debe tener presente que no se debe ingresar o devolver garantías en DCyF (dependiendo si está centralizando custodia o devolución), hasta que se vise el TD33 (Los Servicios pueden seguir sus procesos normalmente).
- 2. Cuando haga el cruce del Anexo Contable y el TD33, el Anexo registrará las garantías que fueron custodiadas en el período que se está contabilizando (tal vez algunas ya hayan sido devueltas), esto es correcto, ya que primero debe registrar contablemente las custodias y en forma posterior se contabilizará la devolución de la misma.
- 3. El Anexo y el Td33 solo considera los documentos en estado:
	- Aceptada
	- Devolución solicitud Servicio
	- Devolución por Vencimiento

No contabilizará las garantías en estado "Rechazadas" o "Enviadas a DCyF", "en proceso de devolución", "Solicitud de devolución por el Servicio".

- 4. Siempre comenzar por centralizar las Custodias y una vez visado el TD33, recién comenzar con la centralización de las devoluciones.
- 5. No centralizar en período de cierre de mes, ya que de haber errores, el proceso para regularizar dichos errores llevará un tiempo, lo que podría afectar su cierre.

6. Si al revisar el Anexo Contable detecta que el debe y el haber que presentan monto dentro de la misma línea, no debe continuar, y debe informar a Subdepto. Tesorería con copia de UDT, adjuntando Anexo Contable.

## iv. CONSULTA GARANTÍAS CONTABILIZADAS

En esta consulta podrá verificar las garantías ya contabilizadas, con indicación del TD33 respectivo y período de contabilización.

### **Ingresar a menú Garantías Proceso Garantías Contabilizadas nuevas**

- Completar dato de Región Servicio Identificador o Folio
- Si se desplaza con la barra hacia la derecha, en la columna "**identificador**" o "**Folio**" podrá completar datos de ID o folio (imagen 1).
- Una vez completados estos datos, presionar teclas CONTROL + F11 y le mostrará el detalle de la garantía contabilizada con indicación de TD33 (documento contable) en el cual se encuentra registrada la garantía contablemente (imagen 2).

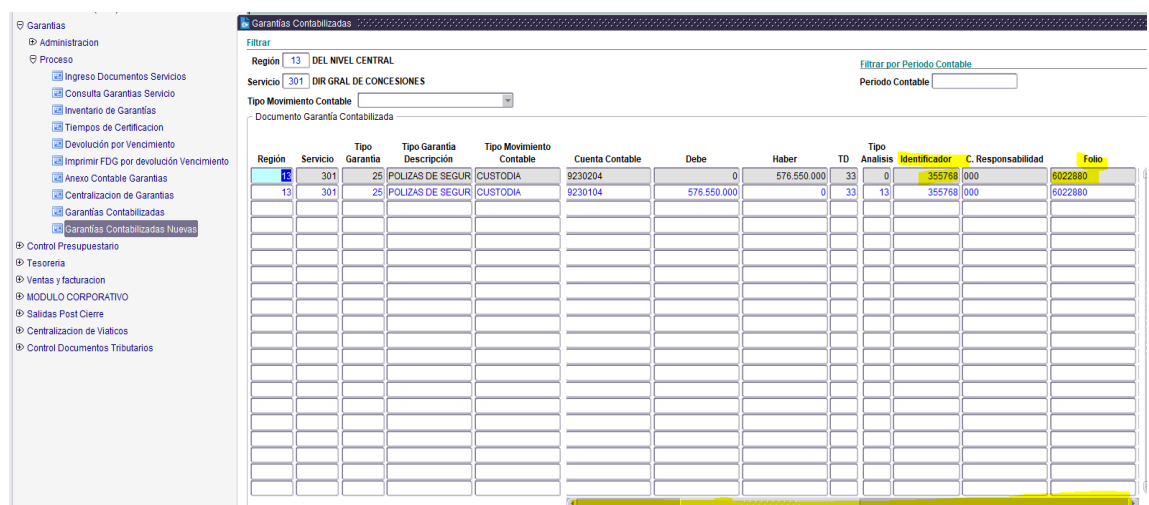

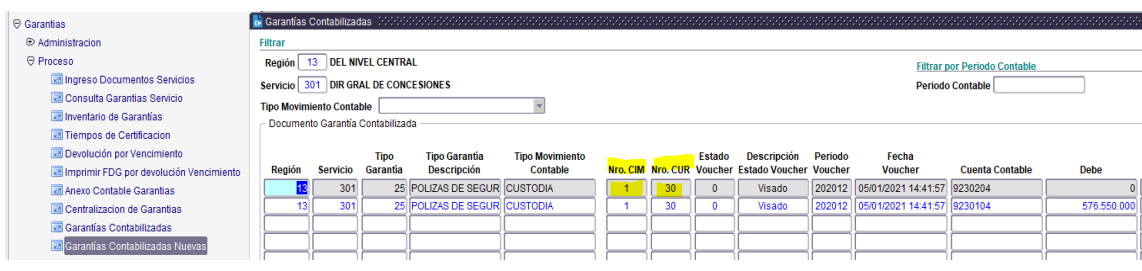

Obtenido el N° de TD33, se debe consultar en:

#### **Módulo Contabilidad → Comprobantes → Consulta/Mantención comprobantes**

Completar datos:

```
Región
Periodo mes/año
Estado =T (Todos)
Cur
Presionar teclas "CONTROL F11" y le mostrará el TD33 (documento contable) 
consultado (ver imagen).
```
Pinchar recuadro "**Consulta Comprob."** y le abrirá el TD33 consultado.

Presionar "ENTER" hasta llegar a la línea 1 y luego **hasta llegar a la línea del** Servicio y tipo de garantía a consultar (ver imagen).

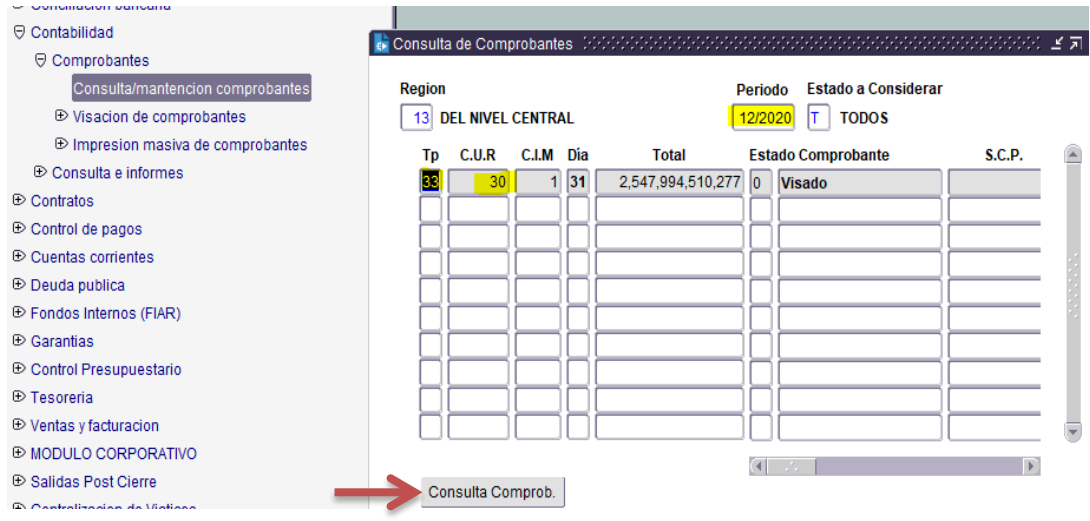

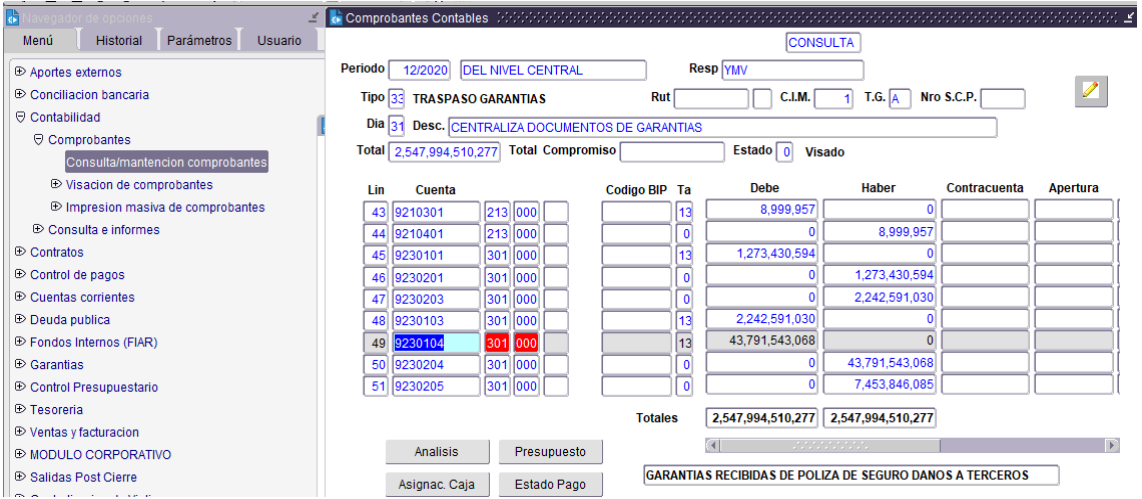

Una vez ubicado en la línea a consultar, avanzar presionando la tecla "ENTER" hasta que muestre el analítico de esta cuenta.

En el detalle encontrará la información registrada por N° de identificador de la garantía consultada.

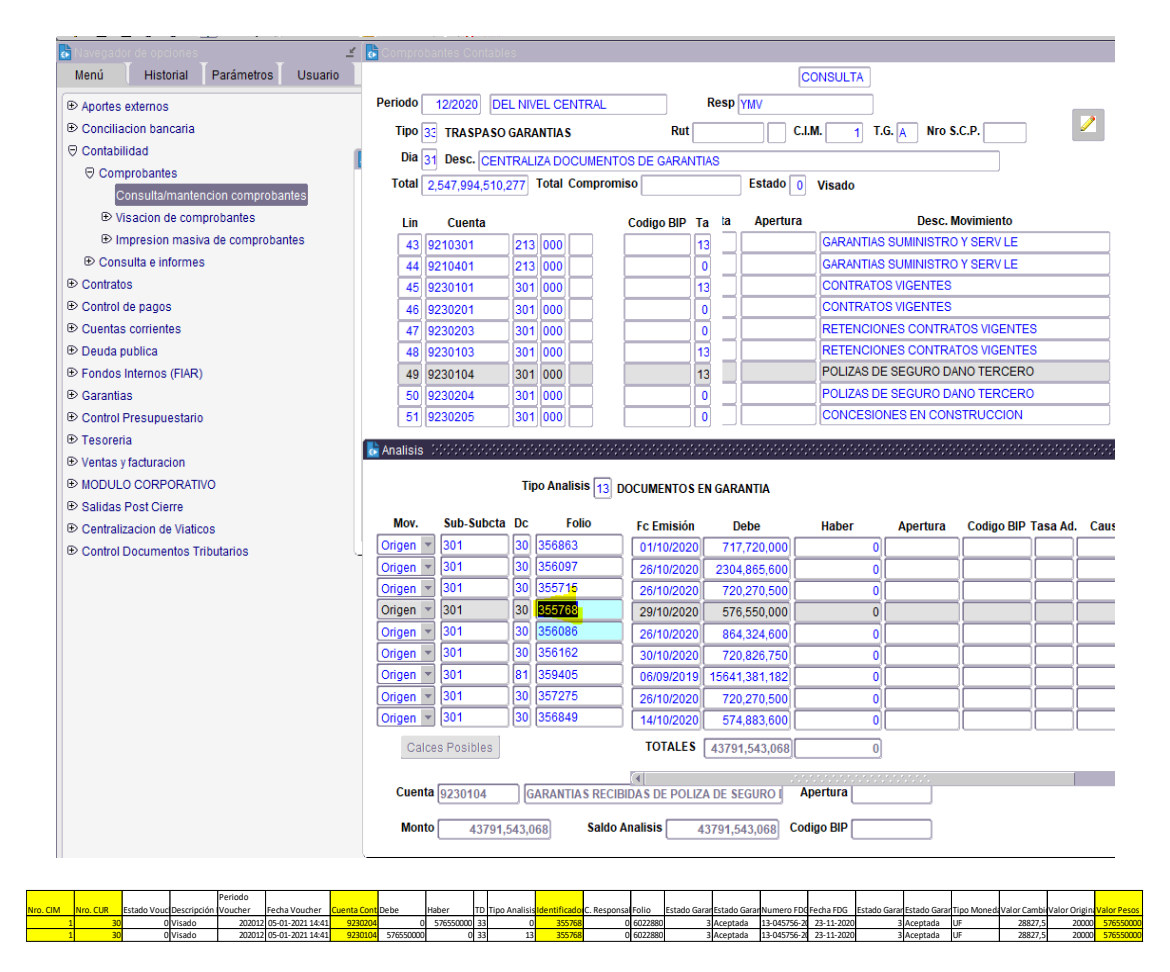

# CONSULTA GARANTIAS DESDE EL MODULO DE CONTRATOS

### **Ingresar a Menú Contratos Consultas Consultas/ Mantención Estados de pago**

Ingresar el número de contrato SAFI en el recuadro "**Código**".

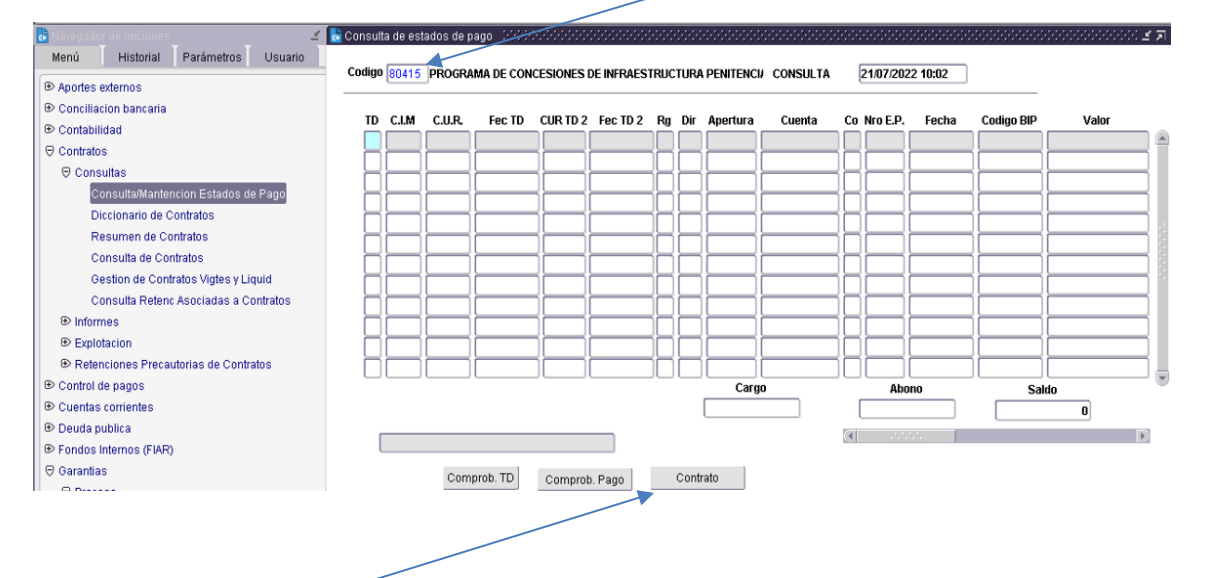

- Luego de ingresar el número de contrato en el recuadro "**Código**", debe presionar "**Contrato**" desplegándose la siguiente pantalla.
- Presionar recuadro "**Garantías**" y encontrará el detalle de las garantías.

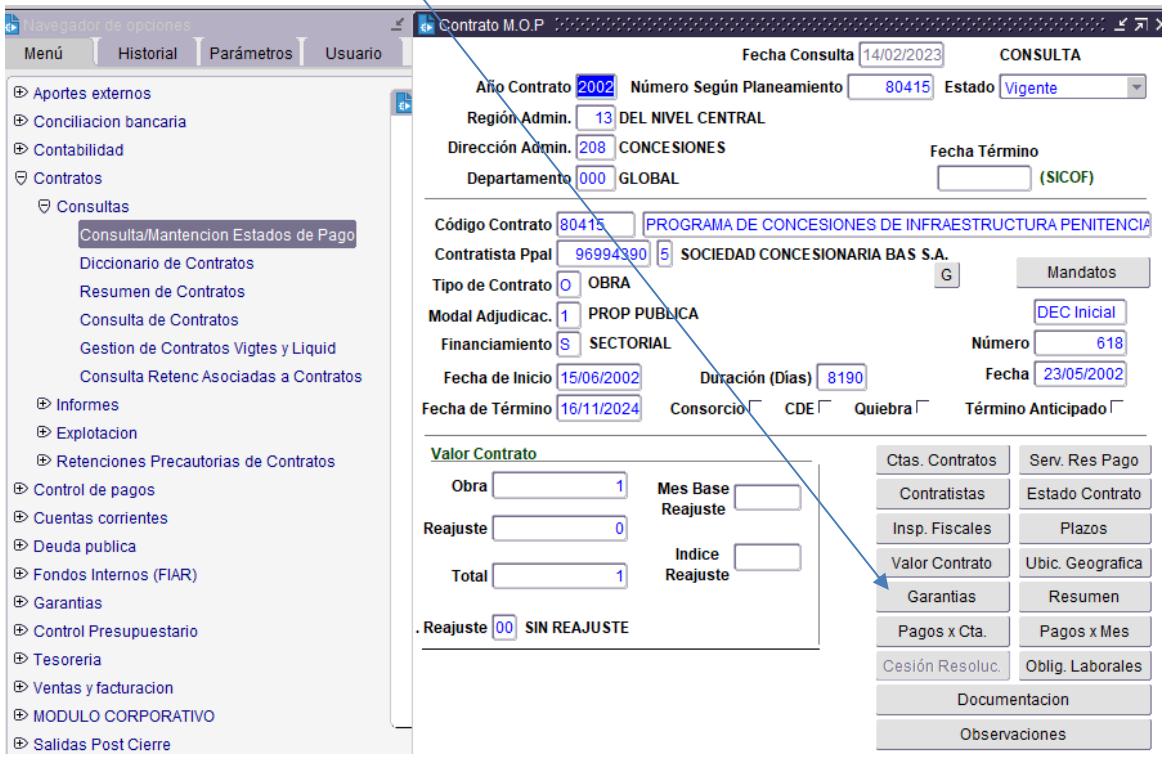

También puede realizar la consulta desde **Contratos Consultas Resumen de Contratos**

Presionar recuadro "**Garantías**" y encontrará el detalle de las garantías.

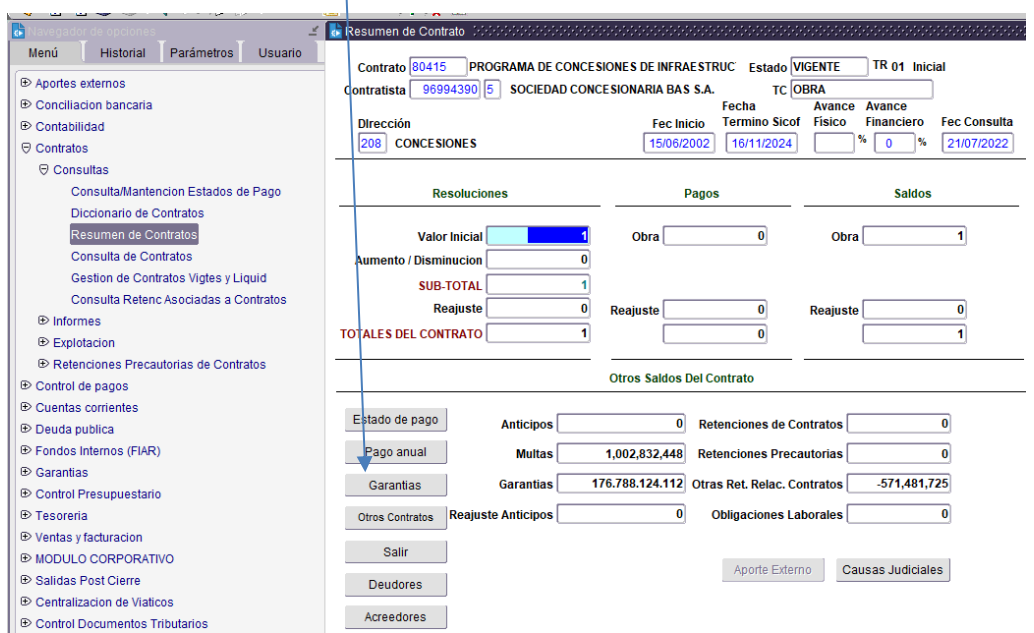

En ambas consultas tendrá acceso a esta pantalla. Acá podemos ver la información detallada asociada al contrato que estamos consultando.

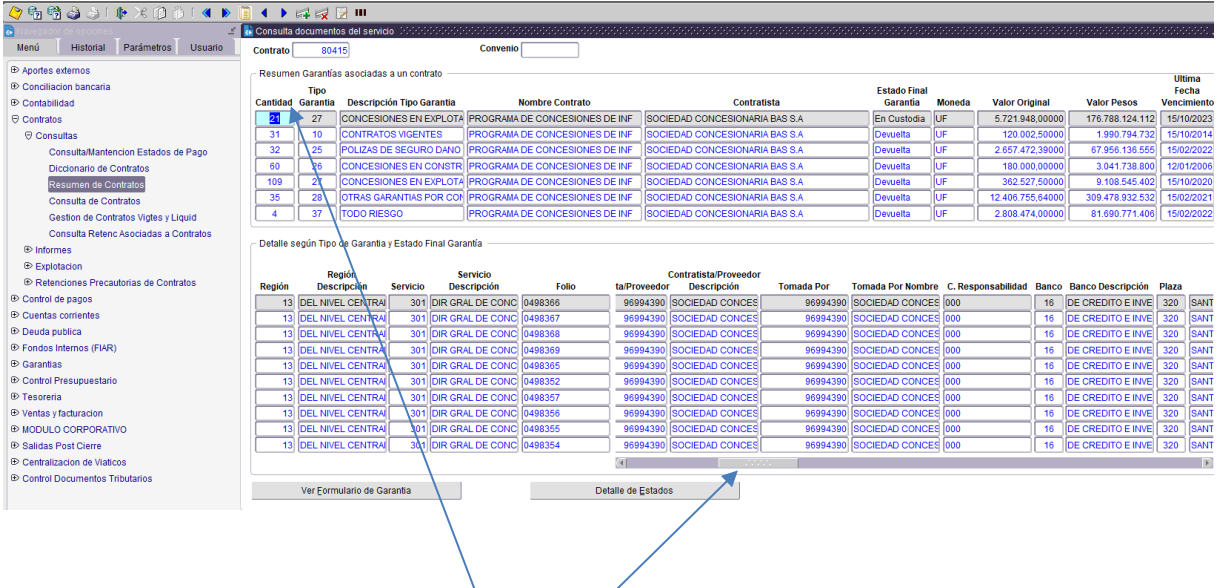

En la parte superior apreciamos Cantidad, Tipo de Garantía, Descripción tipo de garantía, Estado en que se encuentran las garantías (en custodia y devueltas), Tipo de Moneda, entre otros datos (desplazarse hacia la derecha).

En la parte inferior podemos deslizar la barra para visualizar y revisar la información específica de la garantía (Folio, fechas de emisión, inicio y vencimiento, tipo documento, estado contrato, estado de garantía, FDG, banco, contratista, entre otros).

Podrá consultar cada una de las garantías en custodia y devueltas.

En nuestro ejemplo:

- a) Se puede ver cantidad=21 garantías de "Concesiones en Explotación" en custodia y en el detalle inferior podrá ver detalladamente cada una de las 21 garantías.
- b) Se puede ver cantidad=4 garantías de "Todo Riesgo" devueltas y si se posiciona en la séptima fila, podrá visualizar el detalle inferior podrá ver detalladamente cada una de las 21 garantías

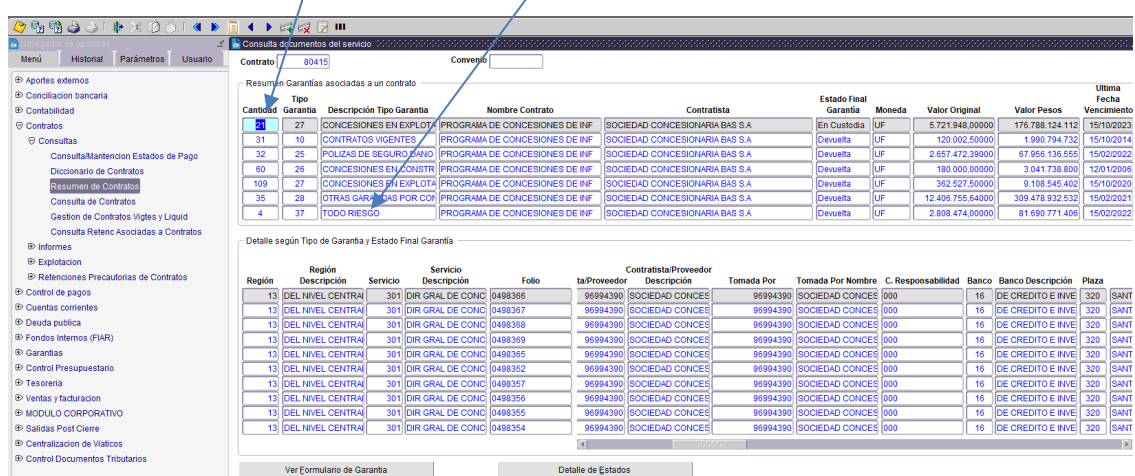

Si presiona el botón "Ver Formulario de Garantía" podrá acceder a visualizar el formulario recibido en DCyF como muestra la imagen.

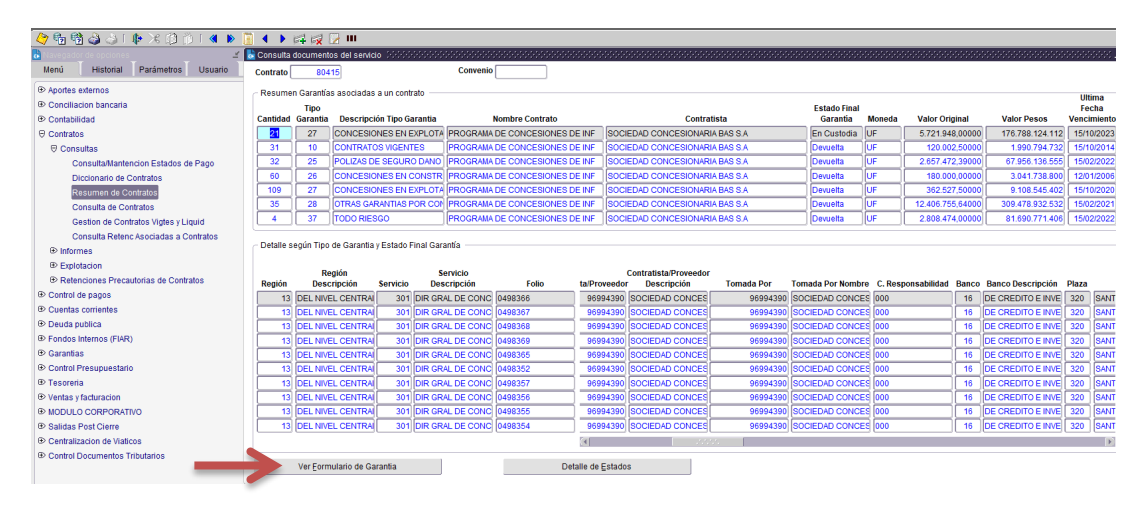

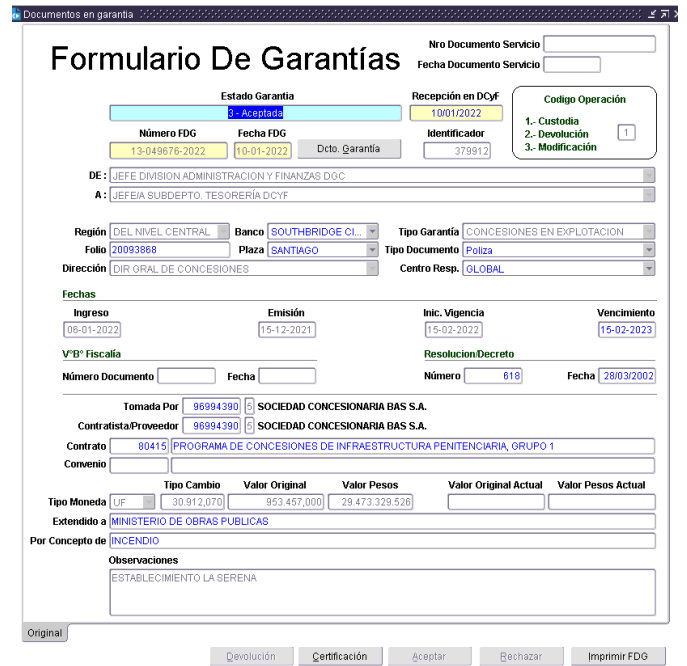

También es posible acceder a Detalle de Estados.

En este recuadro podrá ver el movimiento desde que se generó la FDG en el Servicio hasta la recepción en DCyF.

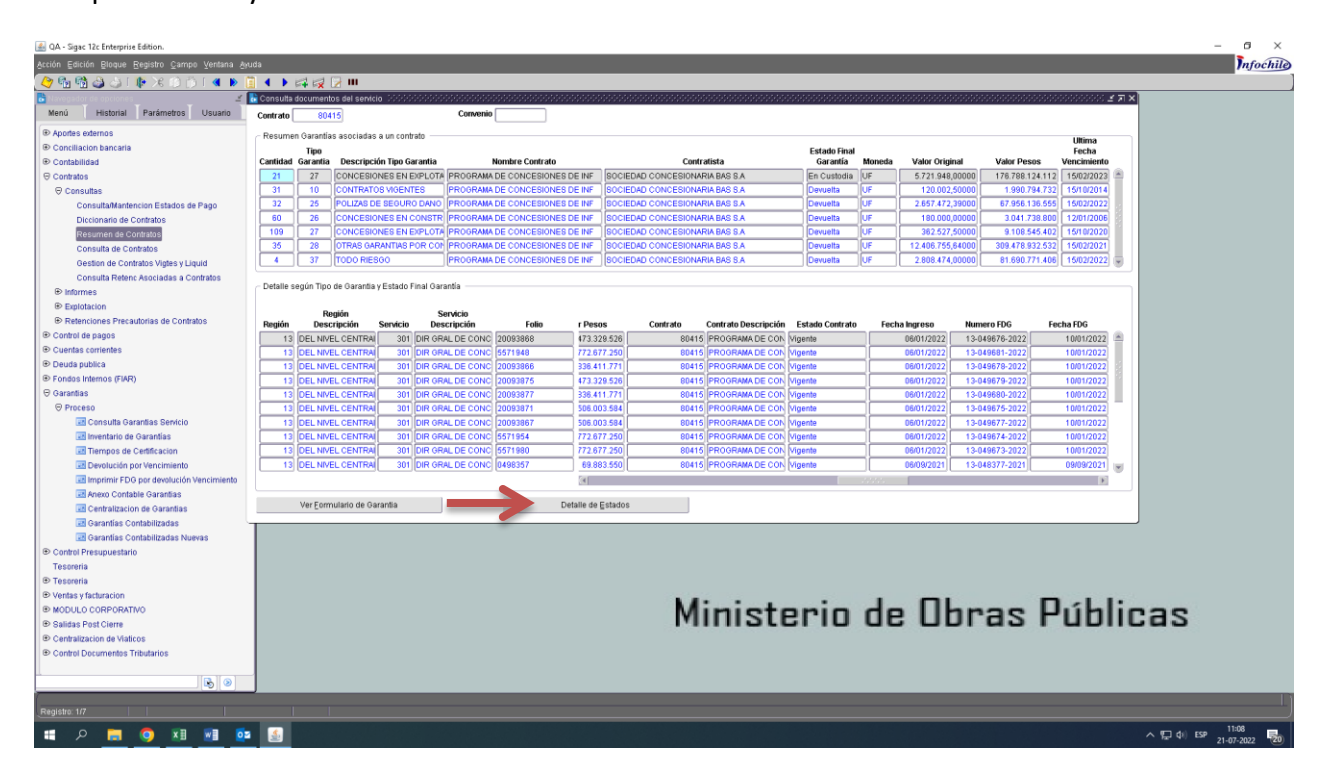

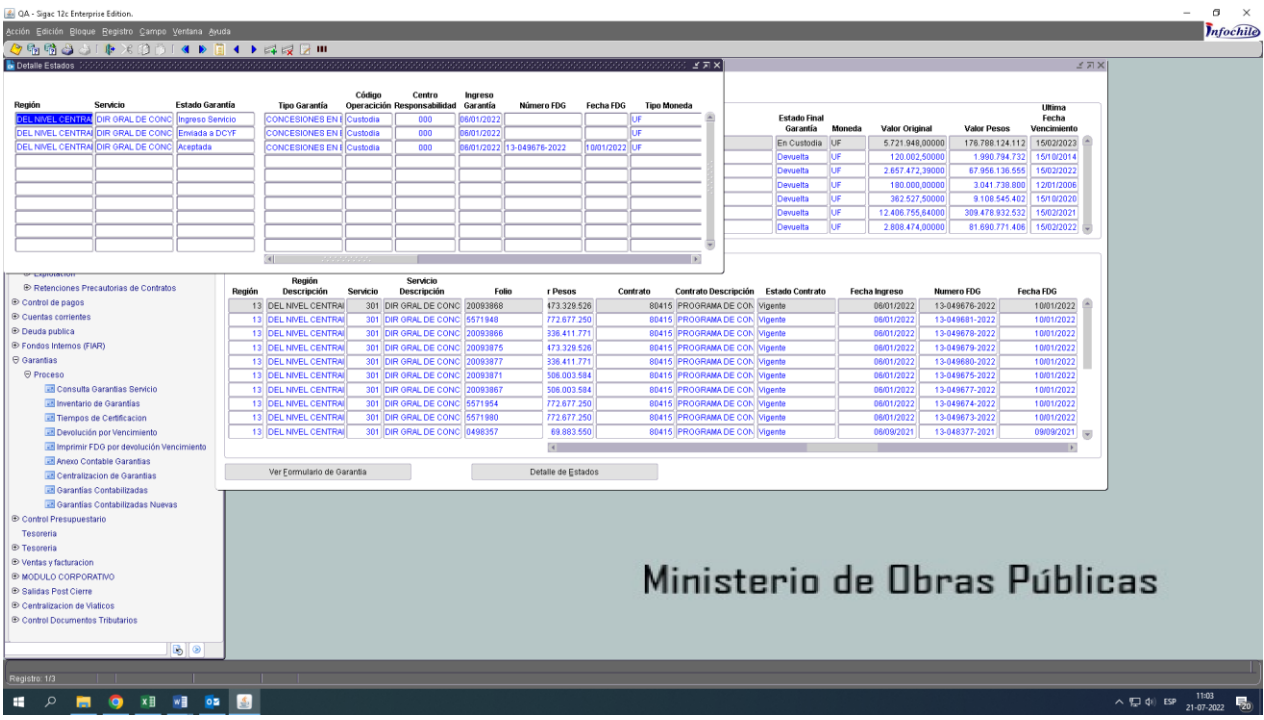

## INFORME TIEMPOS DE CERTIFICACION DCYF

### **Menú Garantías Proceso Tiempos de Certificación**

Tal como su nombre lo indica, este reporte entrega el Informe de Tiempos de Certificación. En este Informe podrá filtrar por:

- Región
- Servicio
- N° de Contrato (opcional)
- Rango de fecha.

Para exportar a Excel puede presionar el recuadro que marca la flecha roja.

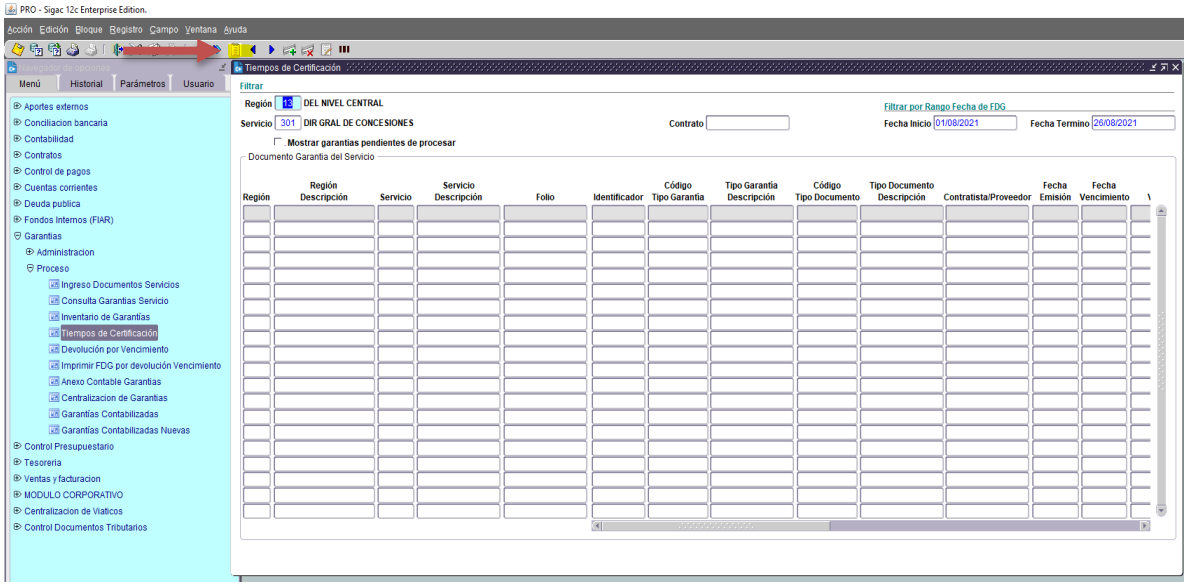

# INFORME VENCIMIENTO DE GARANTIAS (DCYF Y SERVICIO)

#### **Módulo Garantías Proceso Inventario de Garantías**

En el Menú "Inventario de Garantías" podrá ingresar "fecha de vencimiento" que desea analizar o informar a los Servicios MOP.

Este les permitirá filtrar garantías para aviso de vencimiento, por ejemplo, si ingresan la fecha de vencimiento 28.02.2023, el Inventario les mostrará solo las garantías que vencen hasta esa fecha.

El recuadro "Fecha Vencimiento" es opcional, es decir, si desean el Inventario de todas las garantías (sin filtro de fecha), el recuadro no se debe completar y así les mostrará todas las garantías en custodia.

Nota: El Inventario muestra la garantía, sumado todos sus endosos o prórrogas.

Esta opción está habilitada para acceso de los usuarios de Servicios y DCyF.

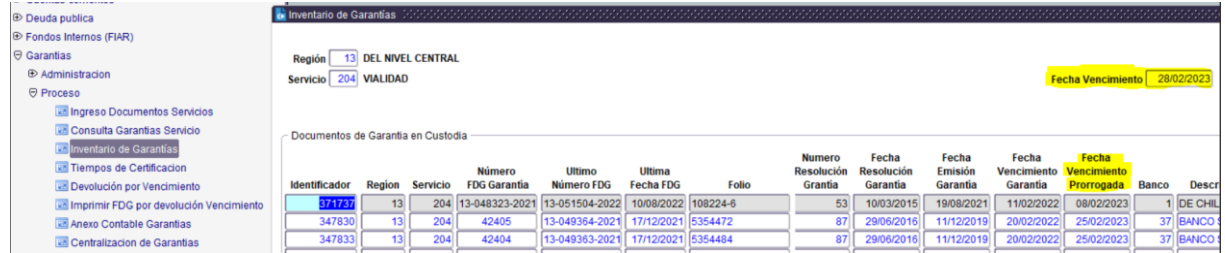

## INVENTARIO DE GARANTIAS

#### **Módulo Garantías Proceso Inventario de Garantías**

Al completar solo el recuadro "Región", le mostrará todas las garantías en custodia y podrá exportar a excel el Inventario a fecha actual.

El Inventario muestra la garantía, sumado todos sus endosos o prórrogas.

Esta opción está habilitada para acceso de los usuarios de Servicios y DCyF.

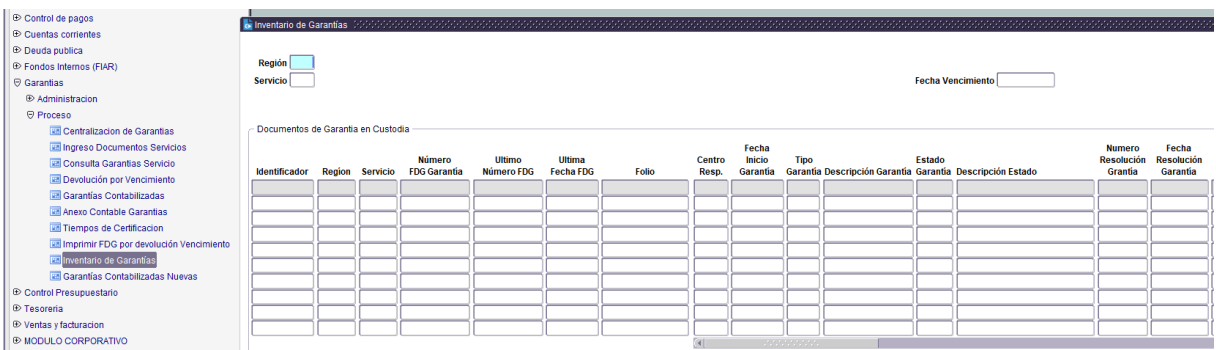

## REVISIONES SUGERIDAS

### i. GARANTIAS EN ESTADO 2 "ENVIADA A DCYF"

Se sugiere realizar revisiones periódicas para detectar garantías que se mantienen en estado "Enviada a DCyF" de larga data.

Para resolver, se debe solicitar al Servicio que envíe la FDG a DCYF o DCYF debe rechazarla para que el Servicio elimine el ID respectivo.

Filtrar por "**Estado**" y revisar en la columna "**Fecha Ingreso**"

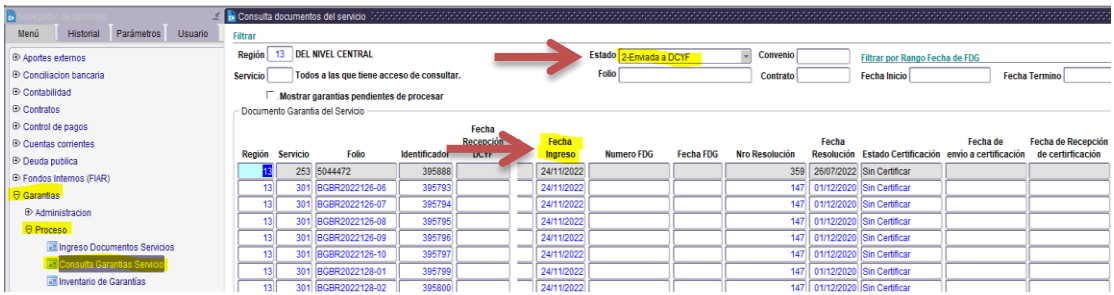

## ii. GARANTÍAS EN ESTADO "RECHAZADA"

Se sugiere realizar controles periódicos para detectar garantías que se mantienen en estado "**Rechazada**" de larga data.

Para resolver, se debe solicitar al Servicio que corrija o elimine el ID respectivo. Filtrar por "**Estado**" y revisar en la columna "**Fecha Ingreso**"

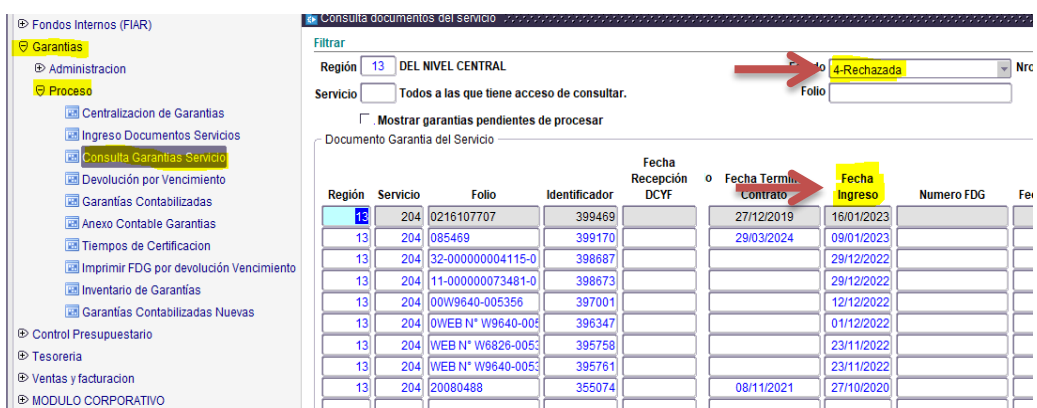

## iii. GARANTÍAS EN ESTADO 5"EN PROCESO DE DEVOLUCION" O ESTADO 7 "EN PROCESO DE DEVOLUCION POR VENCIMIENTO"

Se sugiere realizar controles periódicos para detectar garantías que se mantienen en estado "**En Proceso de Devolución**" o "**En Proceso de Devolución por Vencimiento**" de larga data.

Realizar los filtros indicados en la imagen y presionar botón "**Detalle de Estado**" para revisar la fecha en la columna "**Fecha Ultima Modificación**".

De detectar fechas de última modificación de larga data, el usuario DCYF debe completar el proceso de devolución.

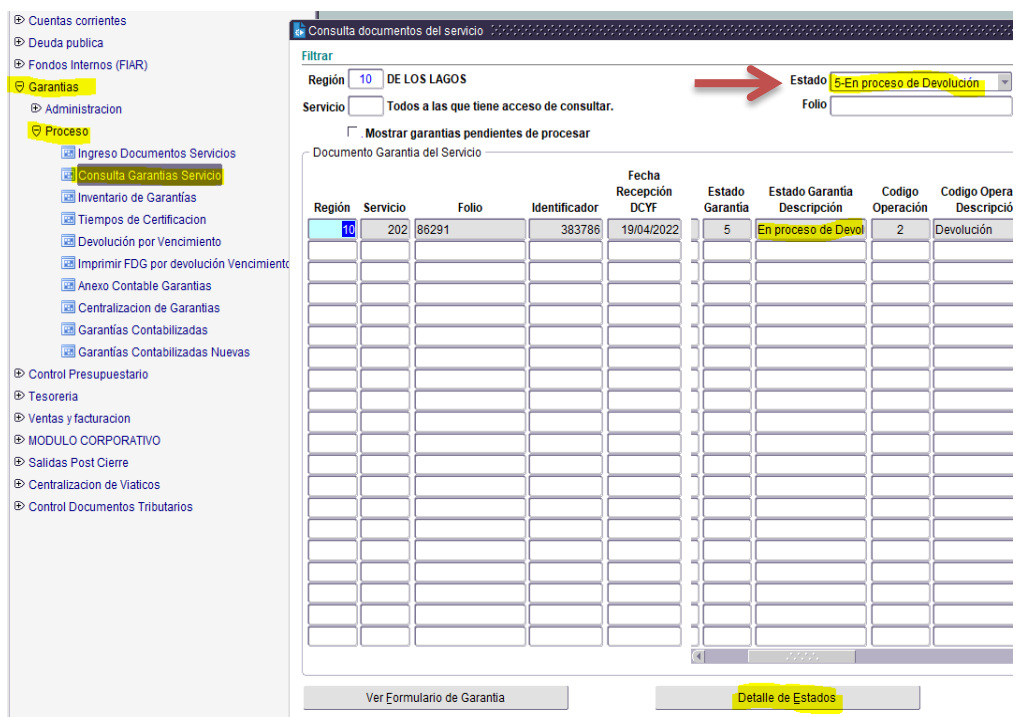

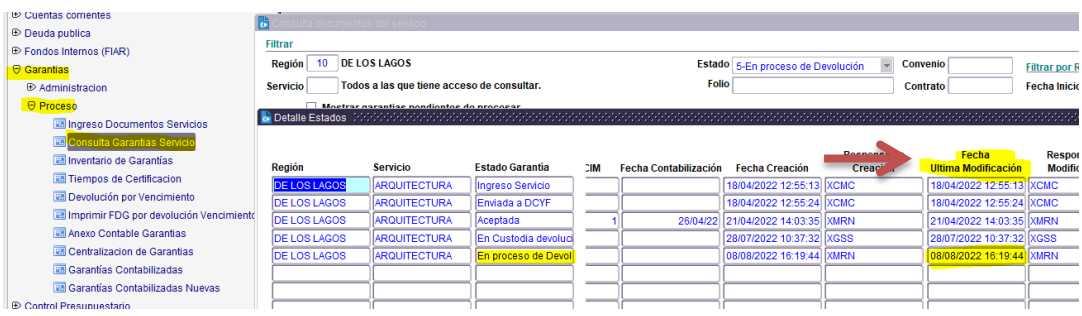

### iv. FECHAS ERRONEAS

Los usuarios DCYF tienen atribuciones para corregir fechas erróneas, excepto "**Fecha de emisión",** ya que esta afecta la contabilización.

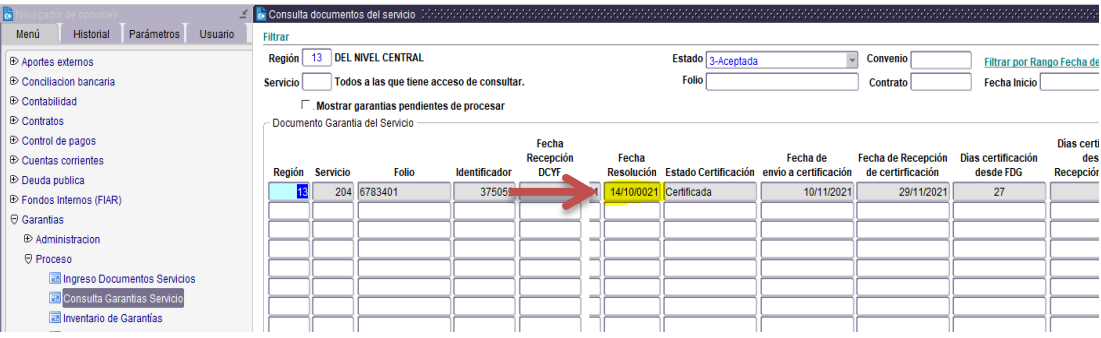

# ANEXO I: TIPOS DE GARANTIAS

#### **TIPOS DE GARANTÍAS**

Los Tipos de Garantías que deben ser enviadas a la Dirección de Contabilidad y Finanzas, para su custodia, son las siguientes:

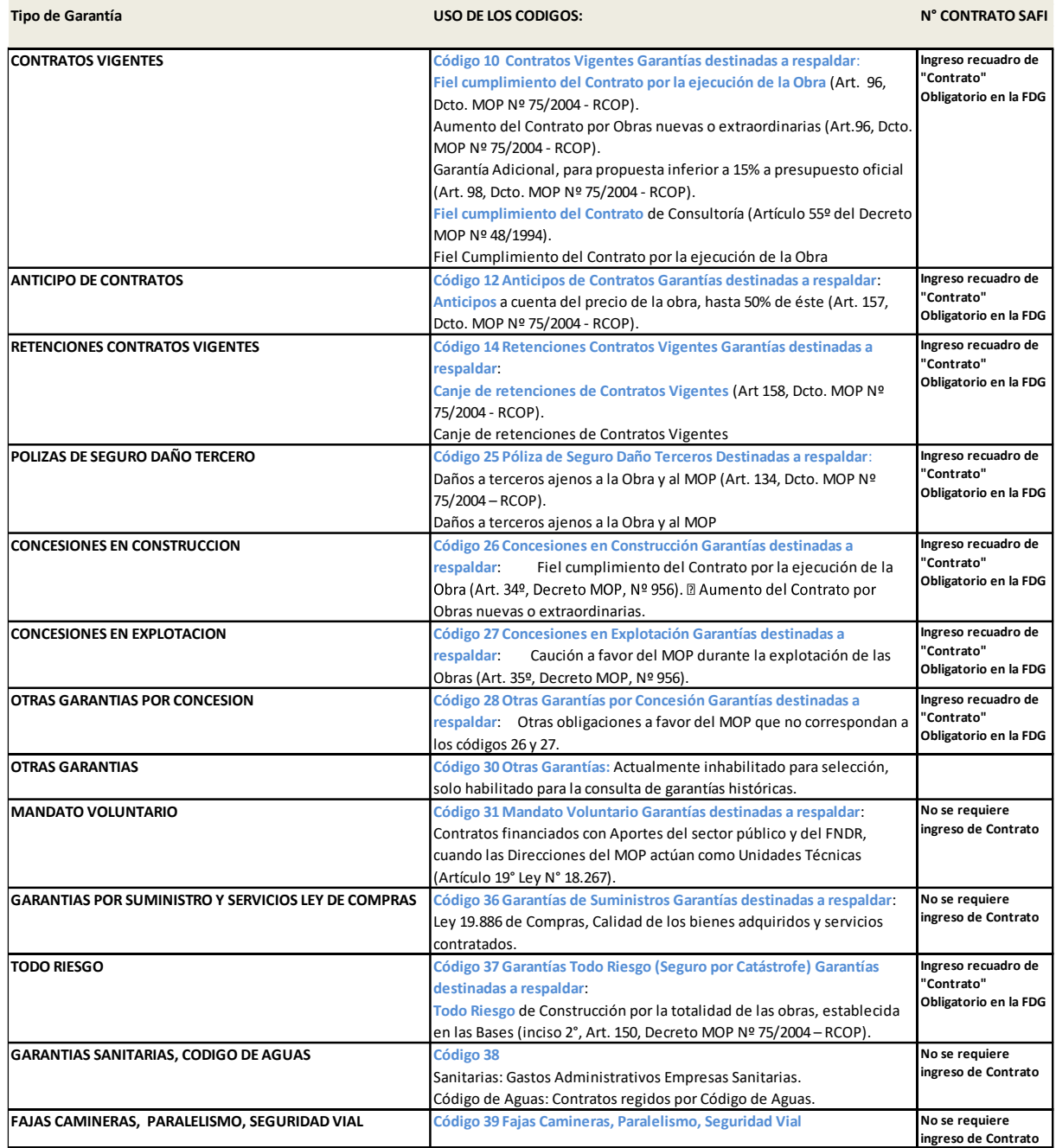

## MENSAJES DE ERROR

### **1.** "**Para Tipo de Moneda seleccionada no existen parámetros**"

Significa que la UF no se encuentra actualizada en Sicof, por lo tanto, la DCyF regional debe solicitar a Gestión Contable su actualización.

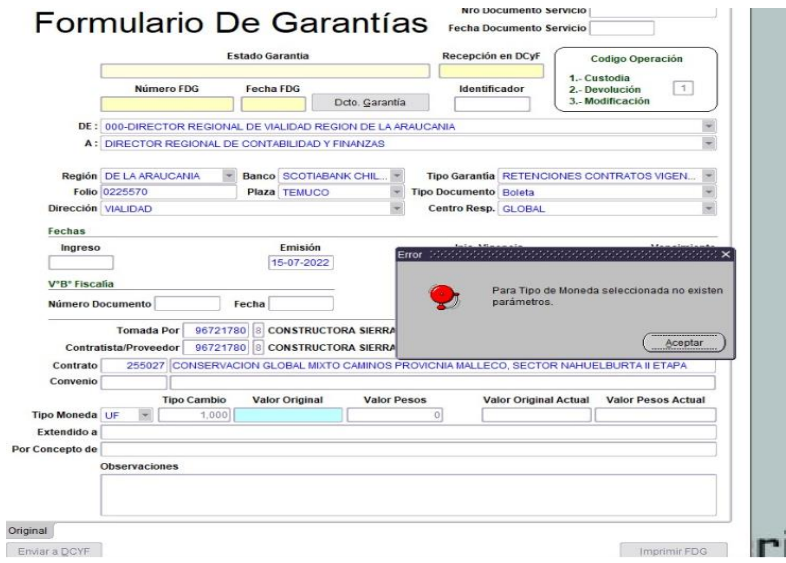

### **2. "40222 Fallo en la validación del elemento desactivado DCGR.NRO\_ORD\_SOL\_HACER\_EFECTIVA."**

Significada que falta ingresar el N° de Ord. que solicita la devolución de la garantía para hacerla efectiva"

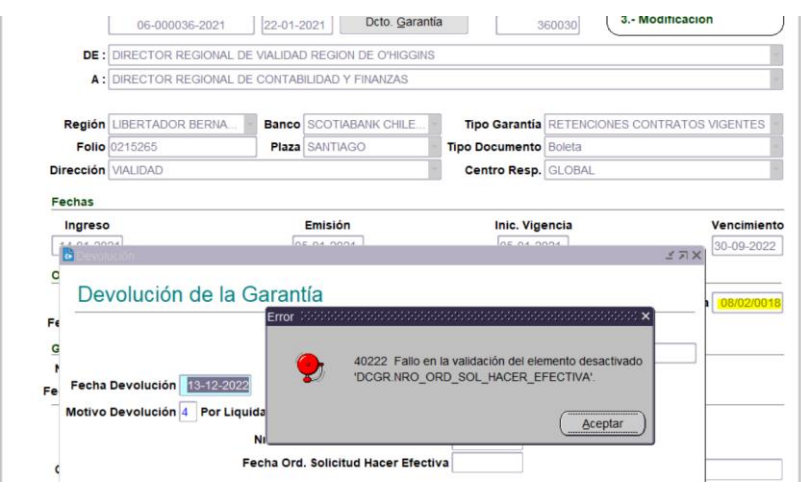

#### **3. "Ingreso Duplicado, Erróneo o Incompleto. Reingrese o Elimine"**

Significada que el nuevo usuario no tiene permisos asignados. Se debe solicitar a Tesorería gestionar con Informática para que se le asignen los permisos respectivos.

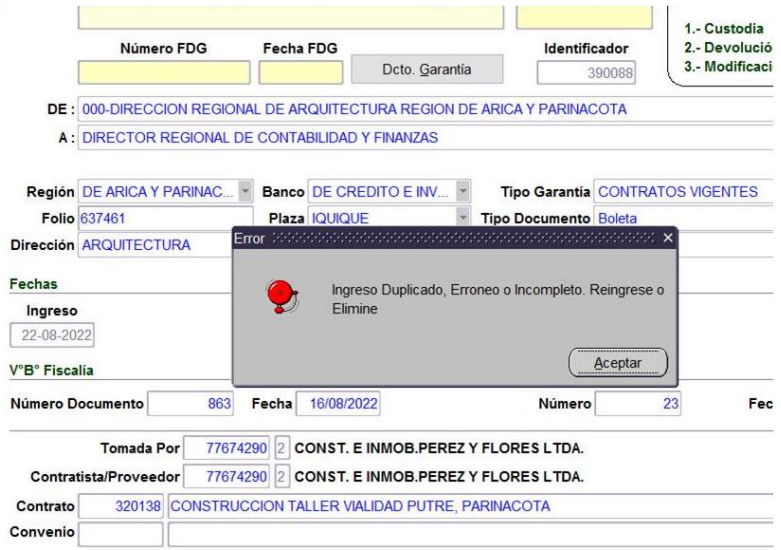

## PREGUNTAS FRECUENTES

1. ¿Puedo ingresar las boletas de contratos extra sectoriales que van a custodia a los mandantes?

Resp.: Sólo se ingresa a SICOF las garantías que van a custodia de DCyF.

2. ¿Para contratos extra sectoriales que se custodian en DCyF, deben ser ingresadas?

Resp.: Si, todas las garantías que van a custodia a DCyF, deben ser ingresadas previamente a SICOF.

3. ¿El FDG se imprime?, ¿tiene que ir firmado por el Jefe de Servicio?

Resp.: El FDG se imprime y se hace llegar a DCyF adjuntando la garantía y con la firma de quien tiene las atribuciones.

4. ¿Se deberán enviar copias de la boleta y Resolución adjudicatoria?

Resp.: La FDG debe ser entregada en DCyF, adjuntando la boleta original. En regiones la Resolución debe venir adjunta. En Nivel Central, la Resolución debe ser enviada a Contabilidad.

5. ¿La "**Fecha de Resolución/Decreto**", es la fecha de tramitado?

Resp.: Si, corresponde a la fecha que la Resolución está totalmente tramitada.

6. En la FDG de SICOF, ¿Qué es "**Valor original**" y "**Valor actual**"?

**Valor original** = Corresponde al valor de la póliza de garantía sin incluir sus endosos. **Valor original actual** = Corresponde al valor original de la póliza, más o menos los valores de sus endosos.

7. Cuando se inicie el ingreso de garantía en el sistema, ¿Se sigue con el número correlativo del FDG o con número nuevo?

Resp.: Hay regiones que inician correlativo anual y otras continúan con el correlativo dando continuidad de un año para otro.

8. ¿Las pólizas que van a visto bueno de Fiscalía, se ingresan o se espera la respuesta de Fiscalía?

Resp.: La póliza se ingresa y se envía a DCyF, aun cuando no se tenga el visto bueno de Fiscalía.

Una vez que llegue la respuesta de Fiscalía con el visto bueno, el Servicio debe hacer llegar el oficio a DCYF para que sea ingresado.

#### 9. ¿El campo de "**Visto bueno de Fiscalía**" es obligatorio?

Resp.: el visto bueno de Fiscalía no es obligatorio para el ingreso de la garantía a DCyF, este campo será completado sólo cuando se cuente con la respuesta de Fiscalía, no obstante, al momento de realizar el pago asociado a esta garantía, ésta deberá contar con el visto bueno y sólo cuando corresponda, según instrucciones existentes.

10. ¿El campo "**N° de contrato**", es obligatorio?

Resp.: Solo es obligatorio para:

- Garantías asociadas a Contratos y Asesoría y Consultorías regidas por el Reglamento de Contratos de Obras Públicas
- Garantías asociadas a contratos regidas por el Reglamento de Consultorías respectivamente.
- Garantías Contratos convenio Empresas Aguas (DOH y APR)
- 11. Si la FDG está en estado "**Enviada a DCyF**", pero aún no la envío físicamente y detecto que tiene un error, ¿cómo la corrijo?

Resp.: Debe contactar a DCyF y solicitar que le "rechace" la FDG, una vez que DCyF la rechace, la FDG volverá a estado "**Ingreso en Servicio**", en ese estado podrá rescatarla y cambiar el dato que corresponda modificar y presionar el botón "Enviar a DCyF".

12. ¿Si DCyF me rechaza la FDG, debo ingresar toda la información nuevamente?

Resp.: Una vez que DCyF deja la FDG en estado "**Rechazada**", ésta vuelve al estado "**Ingreso en Servicio**" y el usuario del Servicio podrá ingresar a la opción "**Consulta**" y en esta opción podrá modificar el dato que tiene el error y presionar el botón "Enviar a DCyF".

Una vez en estado "Enviada a DCyF", se debe firmar por el funcionario que tenga las atribuciones y enviar físicamente a DCyF.

13. ¿La garantía y su documentación de respaldo es escaneada en DCyF o en el Servicio?

Resp.: Los documentos se escanean en la DCyF.

14. ¿Por qué al ingresar al Módulo de Garantías figuran dos opciones con el mismo nombre?

Resp.: Esta situación se da cuando el usuario tiene asignado dos perfiles. Para resolverlo, le debe solicitar a Tesorería la regularización indicando el código de usuario.

15. Una FDG en estado "Aceptada", ¿puede ser modificada?

Resp: Solo algunos datos pueden ser modificados, se puede modificar todos los datos que no afectan la contabilización, es decir:

- N° Documento Servicio
- Fecha documento Servicio
- Folio
- $\bullet$  Banco
- Plaza
- Tipo documento
- C. Responsabilidad
- Vencimiento
- V° B° Fiscalía / Fecha
- Resolución/Decreto N° Fecha
- Tomada por
- Contratista/Proveedor
- Contrato (se modifica en la pestaña "Original, no se puede modificar en las pestañas de endoso ni prórroga")
- Extendido a
- Por Concepto de
- 16. En la cuarta Región se entrega en DCyF sólo el FDG con copia de Resolución y boletas, sin oficio, ¿se realiza igual?

Resp.: En cuanto a la entrega en DCyF, se mantiene al procedimiento habitual, sólo cambia el formato de FDG, desde ahora deberá enviar la FDG que se imprime desde Sicof.